# 基本情報技術者試験 免除対象講座認定制度

# 講座開設者向け事務運用マニュアル 2024 年度 1.0 版

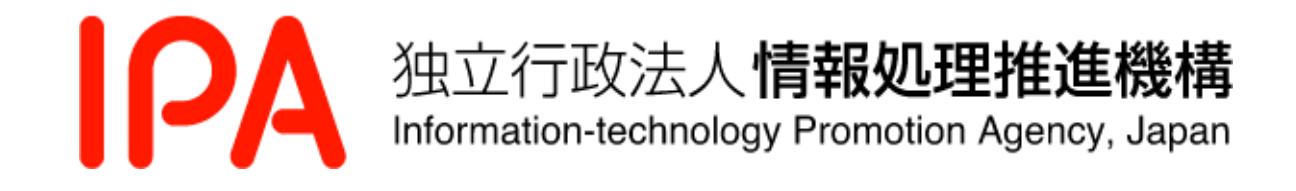

Copyright © 2024 Information-technology Promotion Agency, Japan (IPA)

## お知らせ

 修了試験、免除有効期間に関するスケジュールは、12、[13](#page-18-0)、[14](#page-19-0) ページを参照してください。

Í

١

## 変更履歴

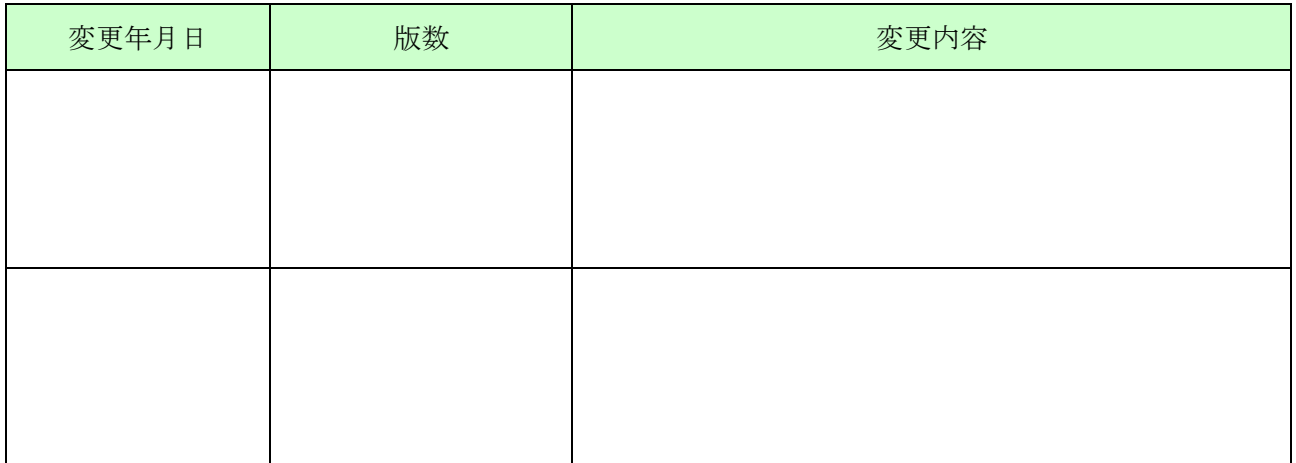

## 目次

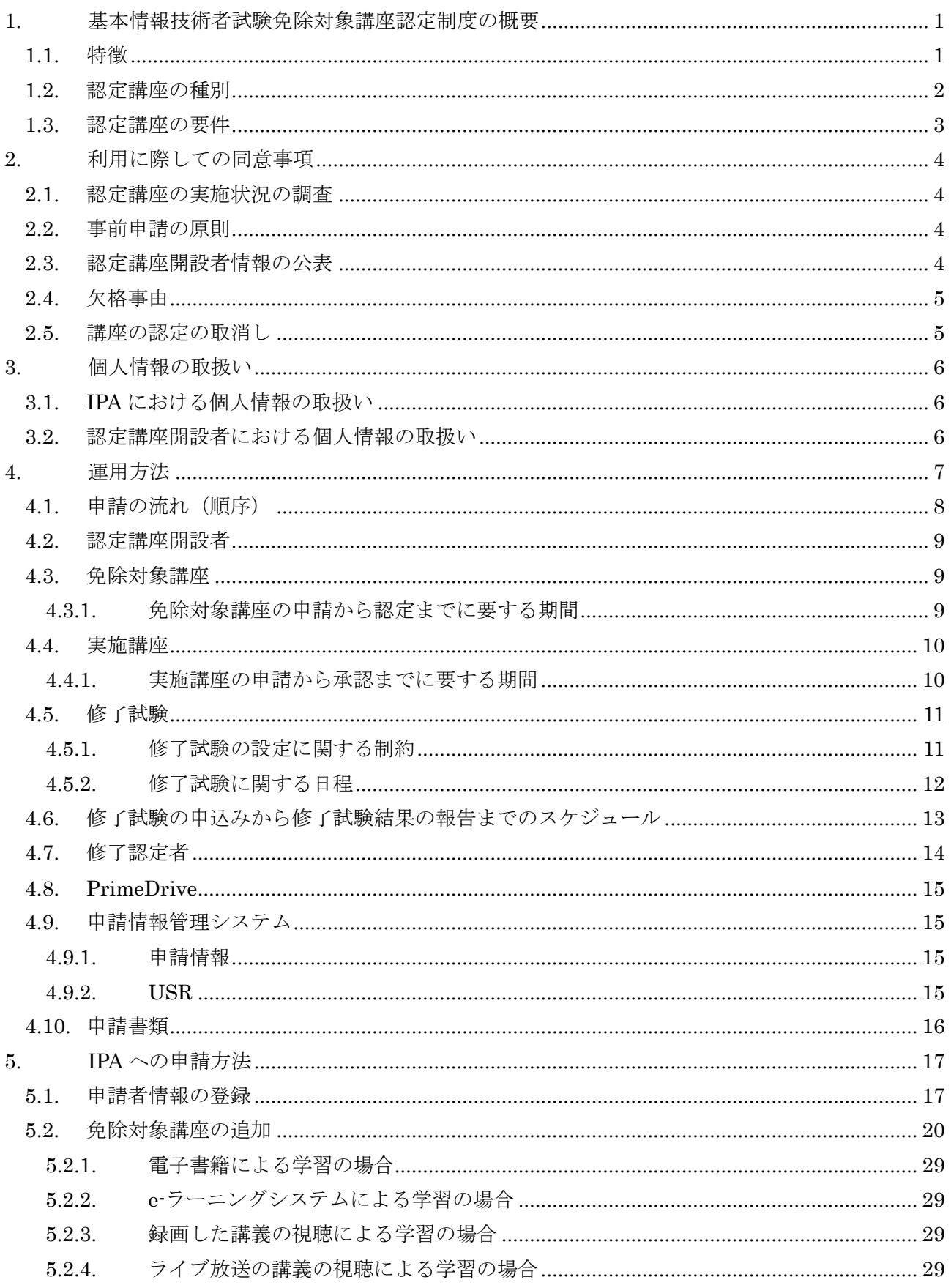

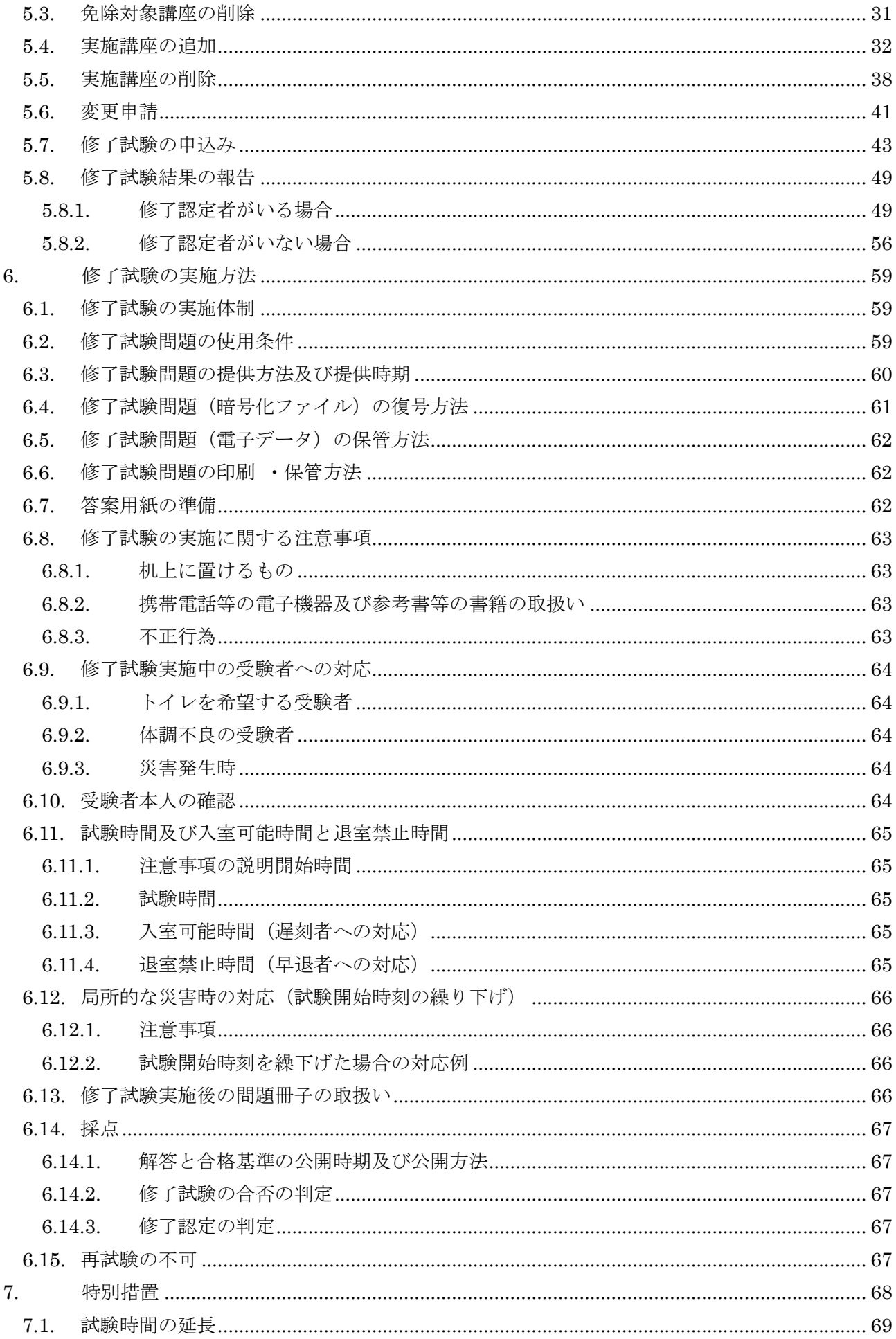

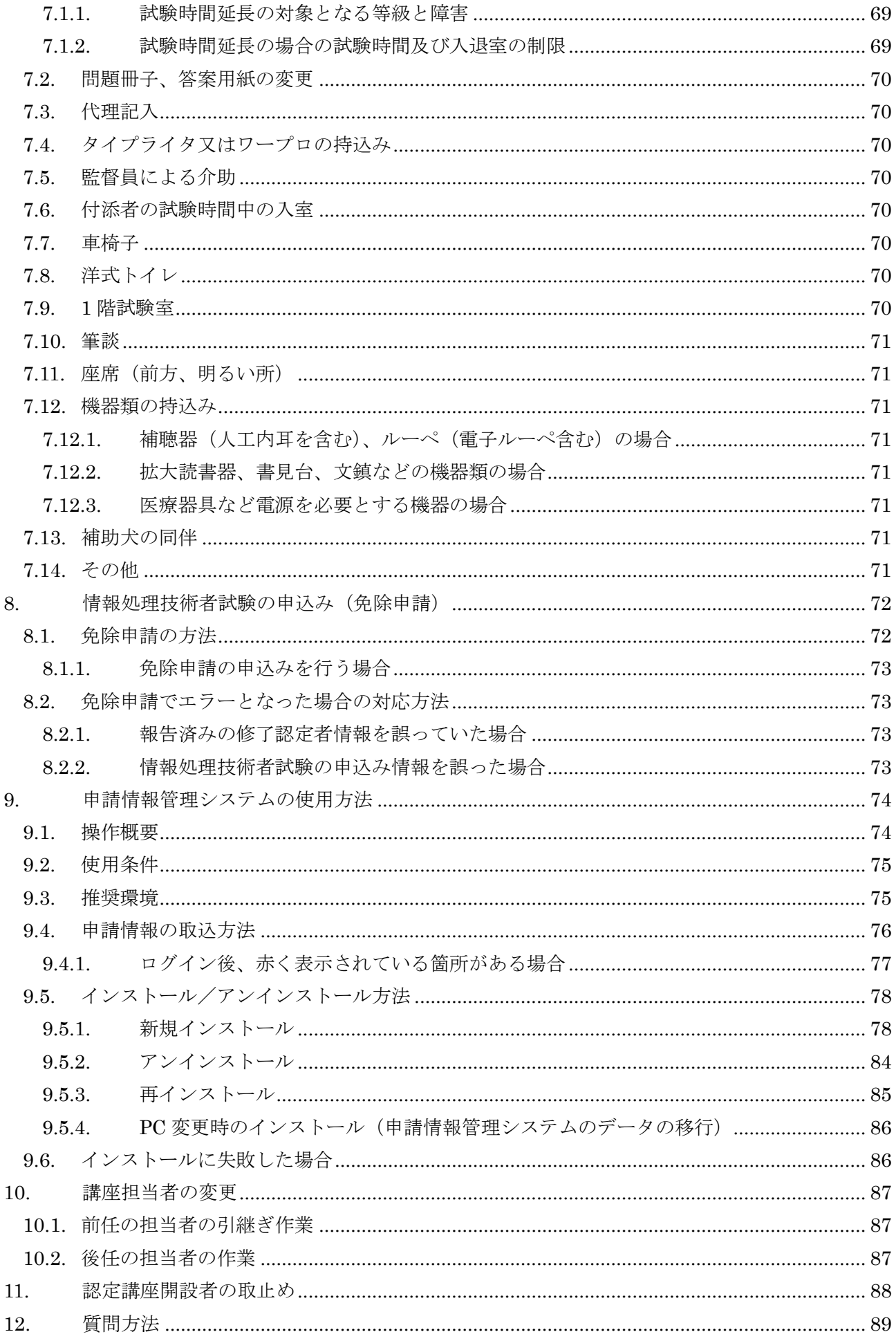

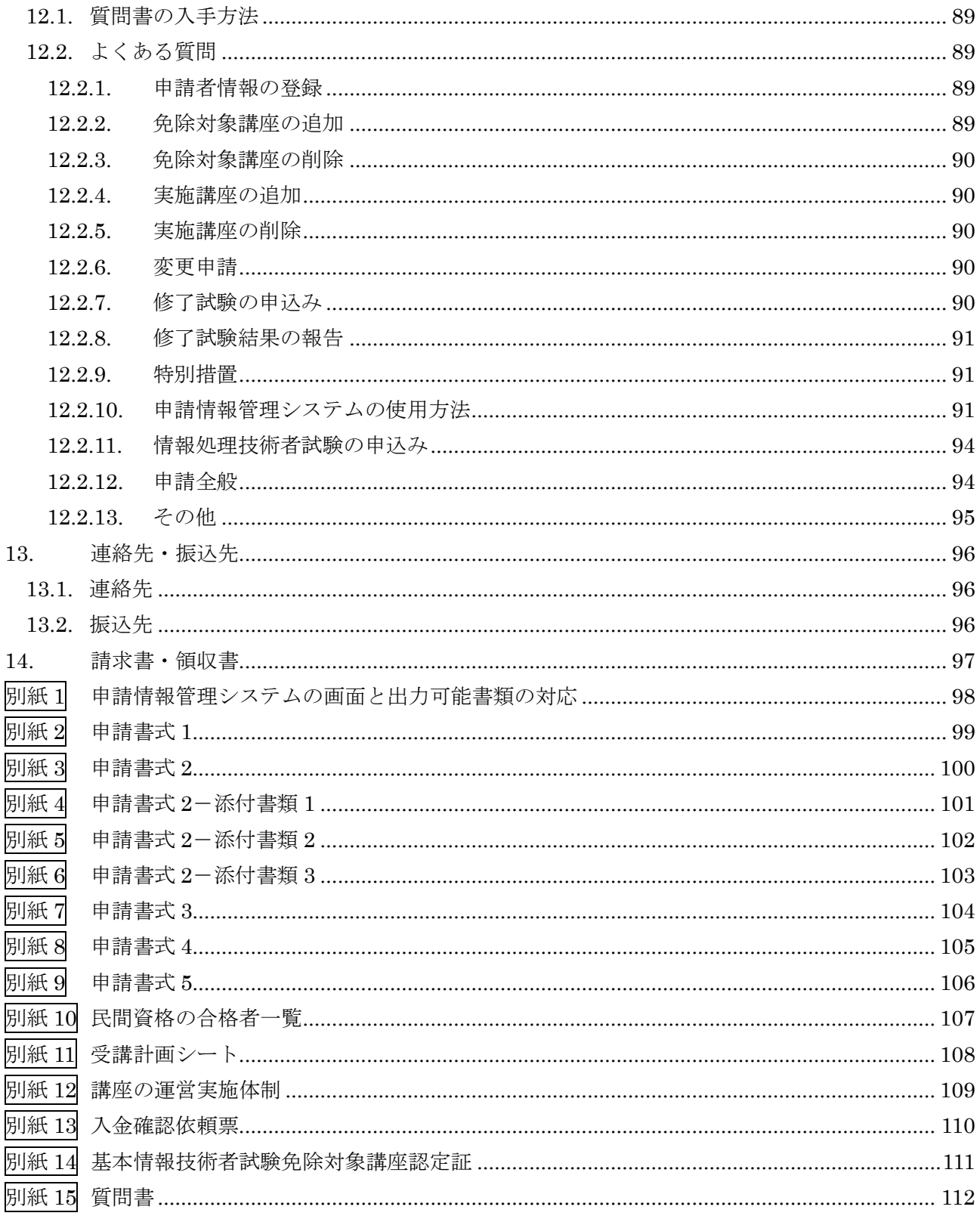

## <span id="page-6-0"></span>1. 基本情報技術者試験免除対象講座認定制度の概要

基本情報技術者試験免除対象講座認定制度(以下、「本制度」という。)とは、情報処理の促進に関 する法律施行規則第 38 条第 6 号に規定する経済産業大臣の認定等について定める告示(平成 29年 経済産業省告示第 229 号)により定められた基本情報技術者試験の一部(科目 A 試験)を免除する制 度です。

独立行政法人情報処理推進機構(以下、「IPA」という。)の認定を受けた講座(以下、「認定講座」 という。)を受講し、かつ、当該講座の修了認定に係る試験(以下、「修了試験」という。)に合格する 等の修了認定の基準を満たした受講者は、修了認定者として 1 年間、基本情報技術者試験の科目 A 試 験を免除されます。

## <span id="page-6-1"></span>1.1. 特徴

本制度の特徴を図 1.1-1 に示します。

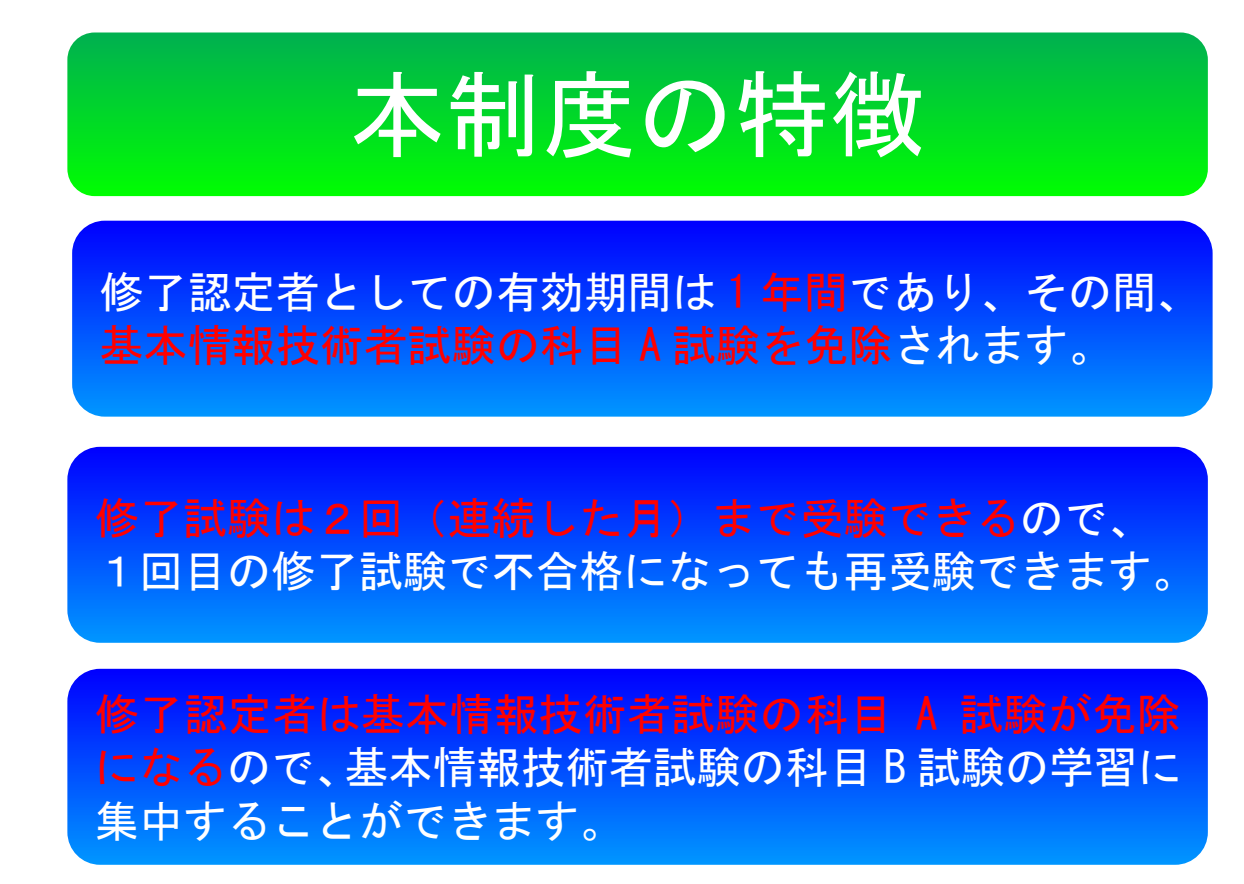

図 1.1-1 本制度の特徴

## <span id="page-7-0"></span>1.2. 認定講座の種別

認定講座は、受講すべき項目の全てを講座の中で行う方式と、その一部を IPA 以外の団体によっ て実施されている情報処理に関する資格試験(以下、「民間資格」という。)の取得に置き換える方 式の 2 方式があります。

また、使用できる修了試験問題は、認定講座の種別によって異なります。IPA によって作成され た問題(以下、「IPA 提供問題」という。)と民間資格を実施している者(以下、「民間資格事業者」 という。)によって作成され、IPA の審査を受けた問題(以下、「IPA 審査問題」という。)の2種類 があります。

これらの説明をまとめたものを表 1.2-1 及び表 1.2-2 に示します。

|               |   | 修了試験の実施方法                                                                                       |                                                                                       |  |
|---------------|---|-------------------------------------------------------------------------------------------------|---------------------------------------------------------------------------------------|--|
|               |   | IPA 提供問題による試験実施                                                                                 | IPA 審査問題による試験実施                                                                       |  |
|               | 無 | 受講項目を全て受講し、<br>(1)<br>IPA 提供問題により修了試<br>験を実施する。                                                 | 受講項目を全て受講し、<br>(2)<br>IPA 審査問題により修了試<br>験を実施する。                                       |  |
| 民間資格<br>活用の有無 | 有 | 民間資格 (IPA 審査問題)の<br>$\circled{3}$<br>取得によって受講項目の一<br>部を免除する場合であって、<br>IPA 提供問題により修了試<br>験を実施する。 | 民間資格 (IPA 審査問題)の<br>(4)<br>取得によって受講項目の一<br>部を免除する場合であって、<br>IPA 審査問題により修了試<br>験を実施する。 |  |

表 1.2-1 修了試験の実施方法

### 表 1.2-2 認定講座の種別

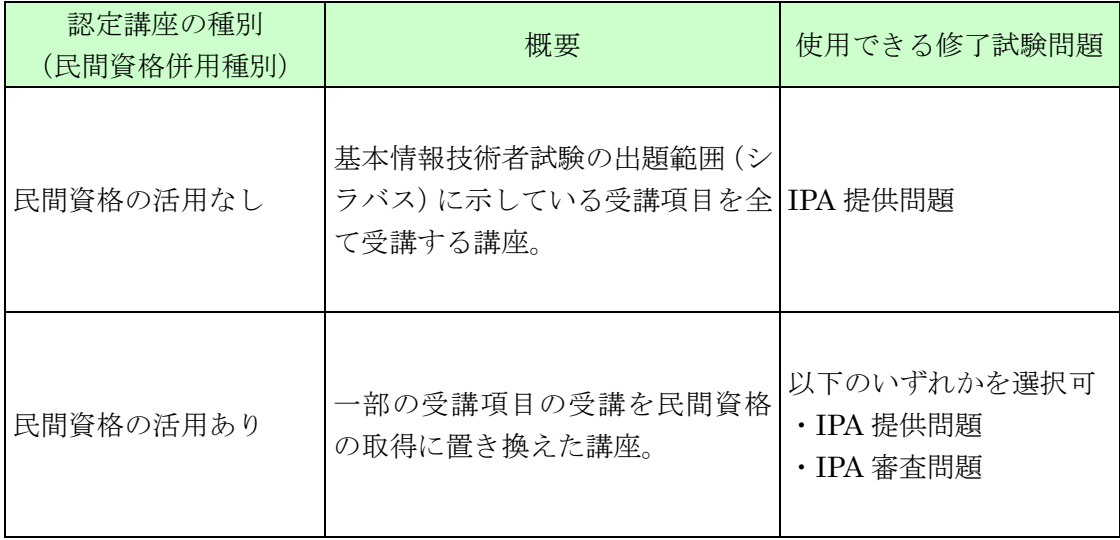

認定講座で受講すべき項目の詳細は、以下の URL 内の「基本情報技術者試験(レベル 2)」シラ バスを参照してください。

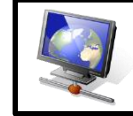

試験要綱・シラバス など <https://www.ipa.go.jp/shiken/syllabus/gaiyou.html>

## <span id="page-8-0"></span>1.3. 認定講座の要件

認定講座は、表 1.3-1 に示す講座の要件を全て満たす必要があります。

また、表 1.3-2 に示す修了認定の基準を設ける必要があります。全ての修了認定の基準を満たし た受講者は、修了認定者となります。

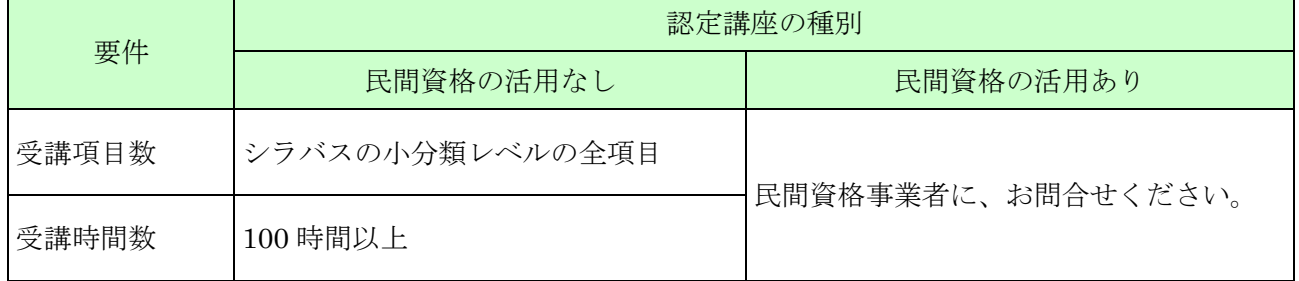

#### 表 1.3-1 講座の要件

民間資格事業者の連絡先は、以下の URL を参照してください。

民間資格事業者の連絡先 [https://www.ipa.go.jp/shiken/about/gmcbt800000077l9](https://www.ipa.go.jp/shiken/about/gmcbt800000077l9-att/minkanshikaku.pdf) [att/minkanshikaku.pdf](https://www.ipa.go.jp/shiken/about/gmcbt800000077l9-att/minkanshikaku.pdf)

## 表 1.3-2 修了認定の基準

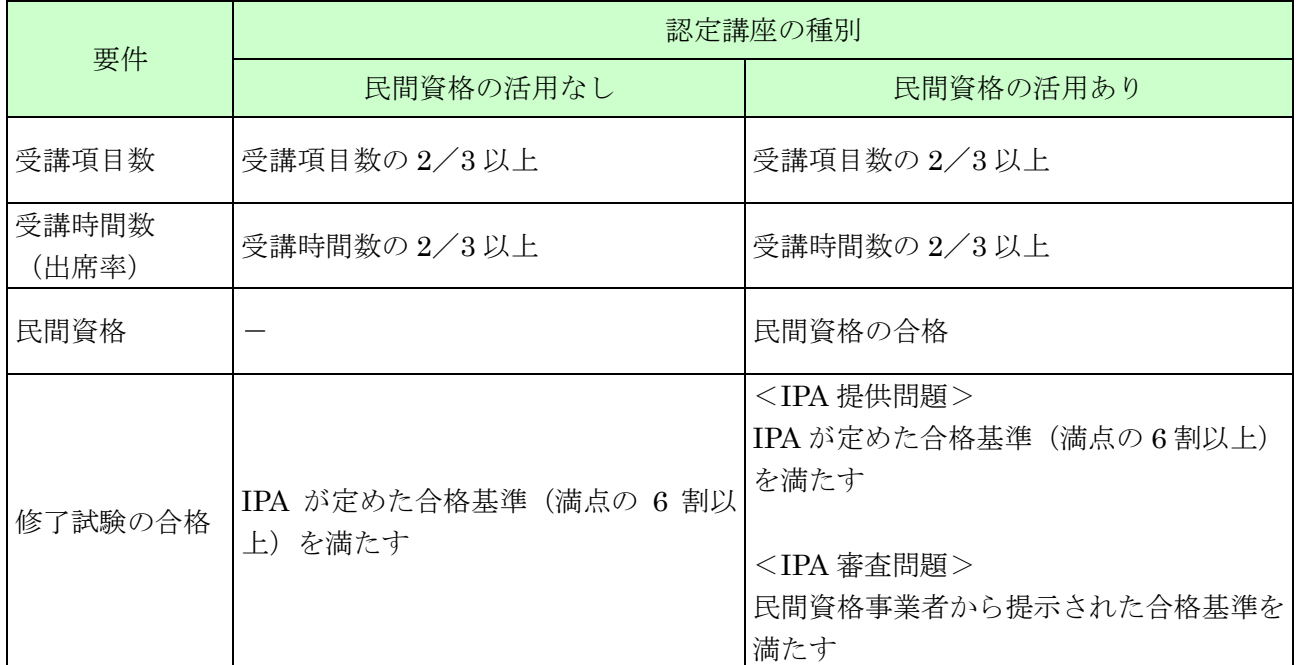

## <span id="page-9-0"></span>2. 利用に際しての同意事項

本制度の利用に際しては、以下の事項に同意頂く必要があります。

### <span id="page-9-1"></span>2.1. 認定講座の実施状況の調査

IPA は、認定講座の適正な実施を確保するため必要があると認めるときは、講座の認定を受けた 者(以下、「認定講座開設者」という。)に対して、認定講座の実施状況について調査する場合があ ります。

## <span id="page-9-2"></span>2.2. 事前申請の原則

認定講座開設者は、認定講座に関する運用に当たり、本マニュアルに定める事項に従い、事前に 申請し、予め IPA の承認を得てください。

また、既に承認を得た内容を変更する場合においても、事前に変更申請し、予め IPA の承認を得 てください。

#### <span id="page-9-3"></span>2.3. 認定講座開設者情報の公表

IPA は、以下に示す認定講座開設者の情報を IPA の Web サイト上で公表致します。

- $(1)$ 講座開設者番号
- $(2)$ 当該認定を受けた者の氏名(法人にあってはその名称及び代表者名)及び住所
- 当該認定をした年月日
- 認定講座の名称及び設置場所

現在、公表中の認定講座開設者の情報は、以下の URL を参照してください。

認定免除対象講座の一覧 [https://www.ipa.go.jp/shiken/about/gmcbt800000077l9](https://www.ipa.go.jp/shiken/about/gmcbt800000077l9-att/koza_ichiran.pdf) [att/koza\\_ichiran.pdf](https://www.ipa.go.jp/shiken/about/gmcbt800000077l9-att/koza_ichiran.pdf)

## <span id="page-10-0"></span>2.4. 欠格事由

以下の項目に該当するときは、講座の認定を受けることができません。

- (1) 精神の機能の障害により講座の実施及び修了認定の業務を適正に行うに当たって必要な認 知、判断及び意思疎通を適切に行うことができない者
- (2) 禁錮以上の刑に処せられ、その執行を終わり、又はその執行を受けることがなくなった日 から 2 年を経過しない者
- (3) 講座の認定の取消しにより登録を取り消され、当該取消しの日から 2 年を経過しない者
- (4) 法人であって、その役員のうちに(1)~(3)のいずれかに該当する者があるもの

#### <span id="page-10-1"></span>2.5. 講座の認定の取消し

IPA は、以下の項目に該当するときは、講座の認定を取り消します。認定の取消しを受けた場合、 取消しを受けた日から 2 年間は、新たな認定を一切受けられません。

なお、認定を取り消した認定講座については、IPA にて認定取消しの旨を公表致します。

- (1) 講座の認定を受けた者が次のいずれかに至ったとき。
	- ① 精神の機能の障害により講座の実施及び修了認定の業務を適正に行うに当たって必要な 認知、判断及び意思疎通を適切に行うことができない者
	- ② 禁錮以上の刑に処せられ、その執行を終わり、又はその執行を受けることがなくなった 日から 2 年を経過しない者
	- ③ 講座の認定の取消しにより登録を取り消され、当該取消しの日から 2 年を経過しない者
	- ④ 法人であって、その役員のうちに①~③のいずれかに該当する者があるもの
- (2) 認定講座が次のいずれかに適合しなくなったと認めるとき。
	- ① 申請に係る講座の適正な運営及び修了認定の公正な実施のための体制が整備されている こと。
	- ② 受講計画が、分野ごとに、それぞれ対応する項目を受講するものとなっていること。
	- ③ 使用する教材が受講計画の内容に沿ったものであること。
- ④ 修了認定の基準(民間資格に係るものを含む。)が適切に定められていること。
- (3) 虚偽又は不正の事実に基づいて講座の認定を受けたことが判明したとき。
- (4) 修了認定を行った日から 2 週間以内に、報告書による報告をせず、又は虚偽の報告をした とき。
- (5) 認定講座に関する事項に変更があったにもかかわらず、遅滞なく届出をせず、又は虚偽の 届出をしたとき。
- (6) 法令又は法令に基づく処分に違反したとき。

#### <span id="page-11-0"></span>3. 個人情報の取扱い

IPA は、「3.1 IPA における個人情報の取り扱い」に従って個人情報を取り扱います。 認定講座開設者は、「3.2 認定講座開設者における個人情報の取扱い 」の事項を行ってください。

## <span id="page-11-1"></span>3.1. IPA における個人情報の取扱い

IPA は、認定講座開設者からの提供によって取得した個人情報(認定講座開設者の情報も含む。) を、情報処理技術者試験及び認定講座の周知、情報処理技術者試験及び認定講座に関する調査並び に情報処理技術者試験及び認定講座を確実かつ円滑に実施する目的で使用し、適切に管理します。 申請書類記載事項のコンピュータへの登録、基本情報技術者試験免除対象講座認定証(以下、「認 定証」という。)の送付等の業務を、外部の事業者に委託することがあります。委託する場合は、当 該委託先と個人情報の取扱いに関する契約などを行うとともに、個人情報の安全管理が図られるよ う適切な管理監督を行います。

## <span id="page-11-2"></span>3.2. 認定講座開設者における個人情報の取扱い

修了認定者(受講者)の個人情報を IPA へ提供するに当たっては、修了認定者からの同意を得た 上で行ってください。修了認定者の個人情報を提供された場合は、修了認定者から同意を得た上で ご提供いただいたものとみなします。

## <span id="page-12-0"></span>4. 運用方法

認定講座の運用方法について、以下 図 4.-1 に示します。

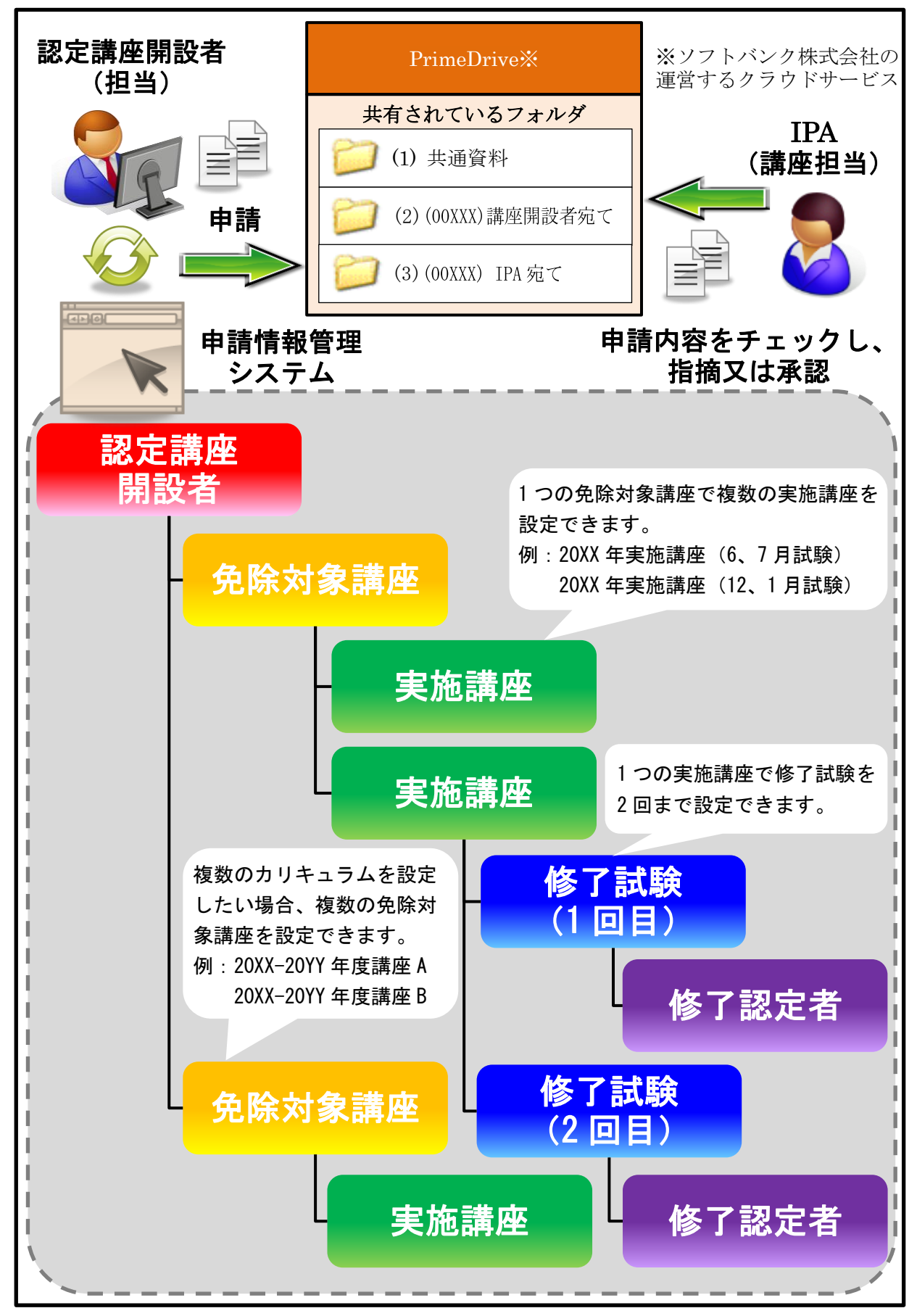

図 4.-1 運用方法(概念図)

Copyright © 2024 Information-technology Promotion Agency, Japan (IPA)

## <span id="page-13-0"></span>4.1. 申請の流れ(順序)

認定講座開設者は、図 4.1-1 に示す流れ(順序)に従って各種の申請を行います。基本情報技術 者試験を一部(科目A試験)免除で受験するには、受験申し込み時に「基本情報技術者試験(FE) 科目 A 免除(修了認定者)」試験を選択し正しく申し込む必要があります。

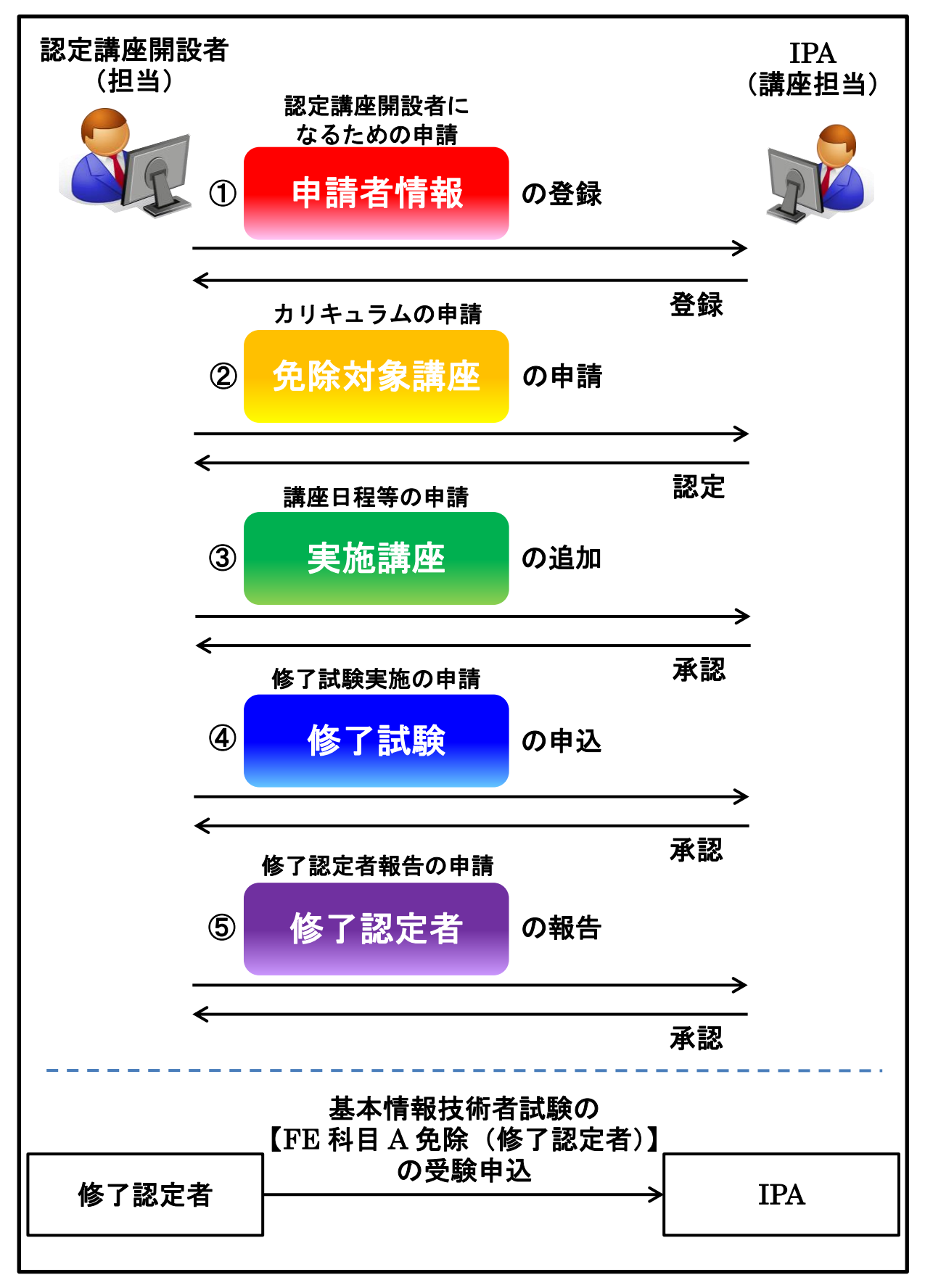

## 図 4.1-1 申請の流れ (順序)

8

#### <span id="page-14-0"></span>4.2. 認定講座開設者

認定講座の認定を受けた者(大学、専門学校、企業等)を指します。認定講座開設者には、5 桁 の講座開設者番号を付与致します。

#### <span id="page-14-1"></span>4.3. 免除対象講座

認定講座において利用する、IPA から認定を受けた受講カリキュラムを指します。 免除対象講座の認定日は、毎月 1 日です。有効期間は 2 年間です。複数の受講カリキュラムを設 定したい場合、複数の免除対象講座の認定を受けることができます。

#### <span id="page-14-2"></span>4.3.1. 免除対象講座の申請から認定までに要する期間

免除対象講座の申請は、認定希望月の1ヵ月前までに不備無く申請を完了してください。免除 対象講座の認定は、最短で申請した月(以下、「申請月」という。)の翌々月の 1 日となります。 認定までの流れを図 4.3-1 に示します。3 月 1 日、4 月 1 日、9 月 1 日、10 月 1 日付けの認定 は混み合うため、通常よりも十分な期間を取って申請してください。認定希望月の半年程度前で あれば、申請を受け付けます。

(申請月)「[5.2](#page-25-0) [免除対象講座の追加」](#page-25-0)(20 ページ)を参照し、免除対象講座の申請に必  $(1)$ 要な書類の提出、講座認定審査手数料の振込(着金まで完了)を行ってください。<mark>書類に</mark> 不備がある場合、認定希望月の1ヵ月前までに、全ての不備を解消して頂きます。解消で きない場合、申請は翌月の扱いとなり、それに合わせて、認定日は 1 ヵ月遅れることにな ります。

月末に申請した場合、認定の遅れるリスクが高くなりますので、ご注意ください。

- $(2)$ (認定希望月の1ヵ月前まで)書類の不備が解消され、申請が完了した場合、IPA は教材 の審査を行います。
- $(3)$ (認定希望月)IPA は、1 日付で免除対象講座を認定致します。認定証は、認定日までの間 に IPA より発行します。

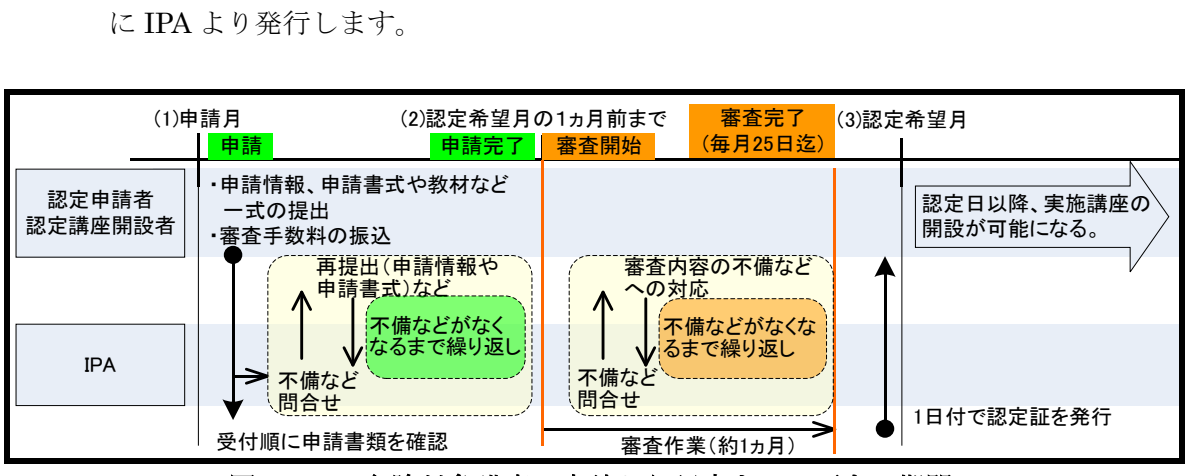

図 4.3-1 免除対象講座の申請から認定までに要する期間

#### <span id="page-15-0"></span>4.4. 実施講座

免除対象講座(IPA から認定を受けた受講カリキュラム)に則り開設された、実際に実施する講 座を指します。実施講座の設定の際、対象とする修了試験を設定します。

修了試験の詳細は、「4.5 修了試験」(11ページ)を参照してください。

免除対象講座の有効期間(認定を受けてから 2 年)内であれば、複数の実施講座(異なる開催期 間や異なる設置場所等の講座)を設定できます。

#### <span id="page-15-1"></span>4.4.1. 実施講座の申請から承認までに要する期間

すので、ご注意ください。

実施講座の申請は、<mark>実施講座開始日の 5 営業日前(IPA の営業日)</mark>までに提出してください。 通常、不備の無い書類であれば、申請日から 5 営業日以内に承認となります。 承認までの流れを図 4.4-1 に示します。3 月、4 月、9 月、10 月に開講する実施講座の承認は 混み合うため、通常よりも十分な期間を取って申請してください。

- (申請日)「 [5.4](#page-37-0) [実施講座の追加」](#page-37-0)(32 ページ)を参照し、実施講座の申請に必要な書類  $(1)$ を提出してください。不備のある書類の場合、実施講座の開始日の1営業日前(IPA の営 業日)までに全ての不備を解消して頂きます。 不備を解消できない場合、実施講座の開始日は、不備解消となる日の翌日以降となるよう 変更して頂きます。 実施講座の開始日の 5 営業日前間近に申請した場合、開始日の遅れるリスクが高くなりま
- $(2)$ (実施講座の開始日)不備の無い書類の場合、IPA は、5 営業日以内に実施講座を承認致し ます。

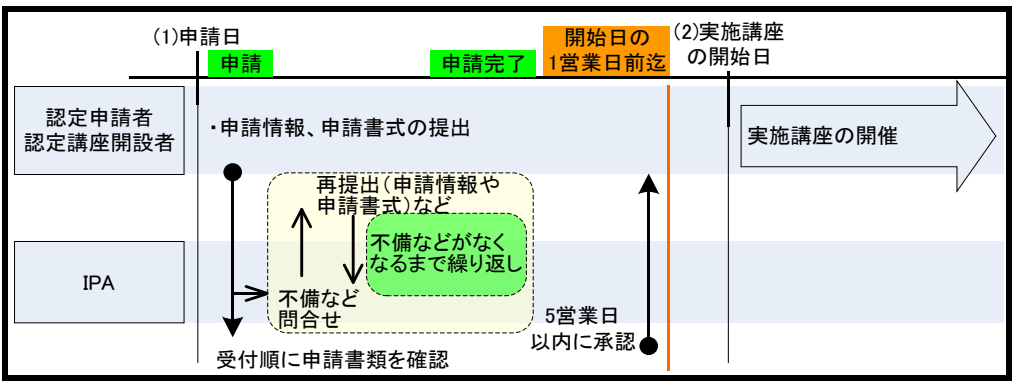

図 4.4-1 実施講座の申請から承認までに要する期間

## <span id="page-16-0"></span>4.5. 修了試験

基本情報技術者試験における科目 A 試験の免除を受けるための試験です。実施講座の受講生が受 験できます。

修了試験は、1 つの実施講座に対し、最大 2 回(連続した月)まで設定できます。

## <span id="page-16-1"></span>4.5.1. 修了試験の設定に関する制約

修了試験の設定においては、いくつか制約があります。修了試験の設定に関する制約を表 4.5-1 に示します。

| 修了試験の<br>実施時期                     | 以下の条件を全て満たしている必要があります。<br>・修了試験の実施日前までに実施講座の全ての講義が完了していること。<br>・免除対象講座の有効期間(認定を受けてから2年)内に実施される修了試験<br>であること。      |  |  |  |
|-----------------------------------|----------------------------------------------------------------------------------------------------|--|--|--|
|                                   | 2回の修了試験の日程は、連続した月になるように設定して申請してください。                                                                              |  |  |  |
| 修了試験を 2<br>回設定する<br>場合            | 連続する修了試験<br>6月の修了試験前日までに<br>終了する実施講座では<br>修了試験2回目<br>授業<br>修了試験 1 回目<br>6月と7月の2回まで<br>6月<br>7月<br>修了試験を設定できます。    |  |  |  |
|                                   | 連続する修了試験<br>12月の修了試験前日までに<br>終了する実施講座では<br>修了試験1回目<br>修了試験2回目<br>授業<br>12月と1月の2回まで<br>12月<br>1月<br>修了試験を設定できます。   |  |  |  |
|                                   | 1回目の修了試験の実施後に、2回目の修了試験を追加することは、できませ<br><mark>ん。</mark> 1回目の修了試験の実施前に変更申請をして承認を得てください。                             |  |  |  |
| 修了試験の<br>設定を1回か<br>ら2回に変更<br>する場合 | "2回目の設定なし"<br>修了試験<br>2回目の<br>授業<br>で申請し承認された<br>1回目<br>設定なし<br>実施講座<br>6月                                        |  |  |  |
|                                   | 連続する修了試験<br>修了試験 1回目 6月<br>修了試験<br>修了試験<br>授業<br>の実施前なら 2回目<br>1回目<br>2回目<br>を追加できる<br>6月<br>7月<br>○変更申請可能        |  |  |  |
|                                   | 連続する修了試験<br>修了試験 1回目 6月<br>修了試験<br>修了試驗<br>授業<br>の実施後だと2回目<br>設定できない<br>1回目<br>を追加できない<br>×変更申請不可<br>$6$ 月<br> 7月 |  |  |  |
|                                   | 対象とする修了試験の設定を2回から1回に減らす場合、実施講座の変更申請<br>が必要となります。ただし、以下の場合、変更申請は不要です。                                              |  |  |  |
| 修了試験の<br>設定を2回か<br>ら1回にする<br>場合   | 修了試験<br>1回目の申し込み者<br>変更申請不要<br>1回目<br>2回目<br>が集まらなかった。<br>6月<br>7月                                                |  |  |  |
|                                   | 蓚了試験<br>1回目で全員合格し<br>修了試験<br>たので、2回目の申し<br>変更申請不要<br>1回目<br>2回目<br>込み者がいない。<br>6月<br>7月                           |  |  |  |

表 4.5-1

## <span id="page-17-0"></span>4.5.2. 修了試験に関する日程

修了試験は、夏季 2 回(6 月と 7 月)、冬季 2 回(12 月と翌年 1 月)の年 4 回の実施が可能で す。修了試験の実施時期を表 4.5-2 に示します。

また、修了試験に関する日程(修了試験の実施日、修了試験の申込み期間、修了試験問題の提 供日、修了試験結果の報告期間)を表 4.5-3~表 4.5-5 に示します。

## 修了試験の申込み、修了試験結果の報告期間は厳守してください。締切後は理由のいかんにか かわらず受理できません。また、修了試験申込み期間締切後の応募者数や受取人等の申込内容の 変更、修了試験問題提供料の返還はできません。

| 修了試験 |     | 修了試験日の実施時期 |
|------|-----|------------|
| 夏季   | 6月  | 第2週(日)     |
|      | 7月  | 第4週(日)     |
| 冬季   | 12月 | 第2週(日)     |
|      | 1 月 | 第4週(日)     |

表 4.5-2 IPA 提供問題の修了試験の実施時期

表 4.5-3 (2024 年度)IPA 提供問題の修了試験に関する日程

| 修了試験の実施日       | 修了試験の申込み期間                    | 修了試験問題の<br>提供日 | 修了試験結果の報告期間                             |
|----------------|-------------------------------|----------------|-----------------------------------------|
| 2024年6月9日 (日)  | 2024年 5月8日<br>(水) ~           | 6月5日 (水)       | $2024$ 年 6月10日 (月)~                     |
|                | 5月15日(水) 15:00                |                | 6月14日 (金) 17:00                         |
| 2024年7月28日 (日) | $(\star) \sim$<br>2024年 6月20日 | 7月24日 (水)      | $2024$ 年 7月29日 (月)~                     |
|                | 6月27日 (木) 15:00               |                | 8月2日 (金) 17:00                          |
| 2024年12月8日 (日) | $2024$ 年 11月6日 (水)~           | 12月4日 (水)      | $2024$ 年 12月9日 (月)~                     |
|                | 11月13日 (水) 15:00              |                | $12 \cancel{1} 13 \cancel{1}$ (金) 17:00 |
| 2025年1月26日 (日) | $2024$ 年 12 月 17 日 (火) ~      | 1月22日 (水)      | 2025年 1月27日<br>$(\overline{A}) \sim$    |
|                | 12月24日 (火) 15:00              |                | $\left(\bigoplus\right)$ 17:00<br>1月31日 |

表 4.5-4 (2025年度) IPA 提供問題の修了試験実施日 (予定)

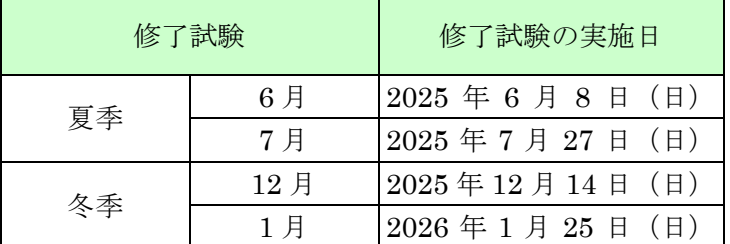

### 表 4.5-5 IPA 審査問題の修了試験に関する日程

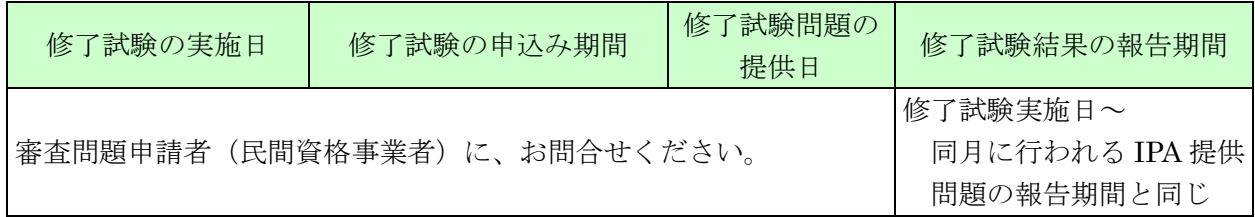

## <span id="page-18-0"></span>4.6. [修了試験の申込みか](#page-48-0)ら修了試験結果の報告までのスケジュール

<span id="page-18-1"></span>IPA 提供問題の修了試験の申込みから結果の報告までのスケジュールを図 4.6-1 に示します。

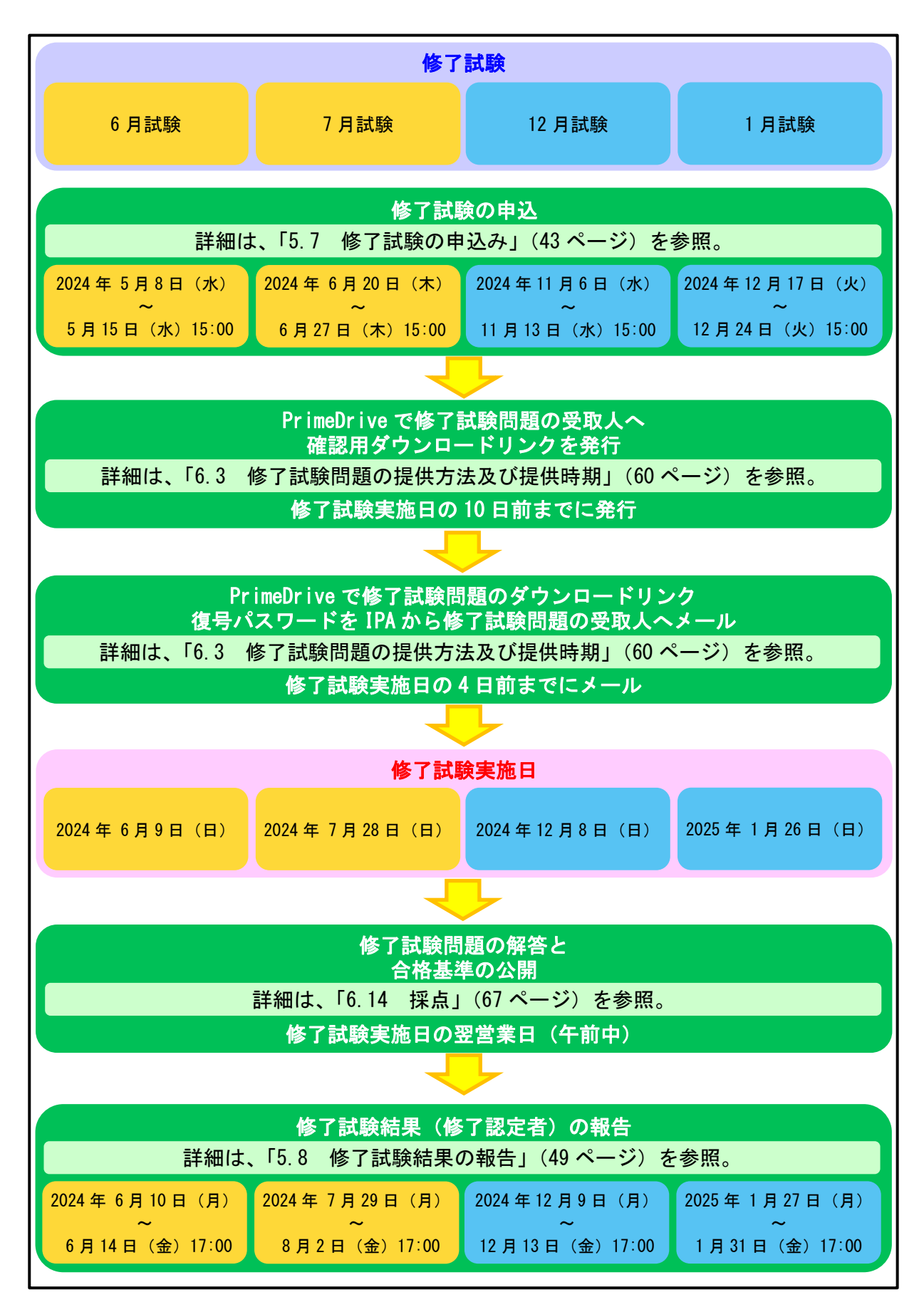

図 4.6-1 修了試験の申込みから修了試験結果の報告までのスケジュール

## <span id="page-19-0"></span>4.7. 修了認定者

認定講座を受講し、かつ、当該講座の修了試験に合格する等の修了認定の基準を満たした受講生。 修了認定者が、基本情報技術者試験を受験する際に科目 A 試験を免除される有効期間(2023 年度) 科目 A 試験免除の有効期間を表 4.7-1 に、(2024 年度) 科目 A 試験免除の有効期間 (予定)を表 4.7-2 に示します。

| 修了試験の実施日              | 科目A試験免除の有効期間                                                     |  |
|-----------------------|------------------------------------------------------------------|--|
| 2023年6月11日 (日)        | $2023 \notin 6 \nparallel 30 \nparallel (\hat{\textbf{x}})$ ~    |  |
|                       | $2024$ 年6月29日 (土)                                                |  |
| $2023$ 年 7 月 23 日 (日) | $2023 \notin 8 \nparallel 11 \nparallel (\hat{\textbf{x}}) \sim$ |  |
|                       | $2024$ 年8月10日 (土)                                                |  |
|                       | $2023$ 年 12月29日 (金)~                                             |  |
| 2023年12月10日 (日)       | 2024年12月28日(土)                                                   |  |
| 2024年1月28日 (日)        | $2024$ 年 2月16日 (金)~                                              |  |
|                       | 2025年2月15日 (土)                                                   |  |

表 4.7-1 (2023 年度) 科目 A 試験免除の有効期間

表 4.7-2 (2024 年度) 科目 A 試験免除の有効期間 (予定)

| 修了試験の実施日         | 科目A試験免除の有効期間                                                              |
|------------------|---------------------------------------------------------------------------|
|                  | $12024$ 年 6月28日 (金) ~                                                     |
| $2024$ 年6月9日 (日) | $2025$ 年 6 月 27 日 (金)                                                     |
| 2024年7月28日 (日)   | $2024 \& 8 \& 16 \& 20$ ~                                                 |
|                  | 2025年8月15日 (金)                                                            |
| 2024年12月8日 (日)   | $2024$ 年 12月27日 (金)~                                                      |
|                  | 2025年12月26日(金)                                                            |
| 2025年1月26日 (日)   | $2025 \notin 2 \nparallel 14 \nparallel (\nparallel \nparallel \nabla)$ ~ |
|                  | $2026$ 年 $2$ 月 $13$ 日 (金)                                                 |

#### <span id="page-20-0"></span>4.8. PrimeDrive

インターネットを利用して、大容量のデータを安全(データ暗号化)に受渡し(アップロード/ ダウンロード)できるサービスです(ソフトバンク株式会社の運営する PrimeDrive を利用)。各種 申請の際に必要となる書類の提出等、認定講座開設者と IPA との間でのデータの受渡しは、このサ ービスを介して行います。

使用に当たっては、インターネットに接続された環境及び電子メールの送受信可能な環境を必要 とします。操作方法の詳細は、「PrimeDrive 基本操作マニュアル」を参照してください。

このマニュアルは、申請者情報の登録の際にメールにて、お送り致します。

申請者情報の登録方法は、「5.1 申請者情報の登録」(17 ページ)を参照してください。

また、マニュアルは、PrimeDrive からも入手(ダウンロード)可能です。ダウンロード方法を図 4.8-1 に示します。

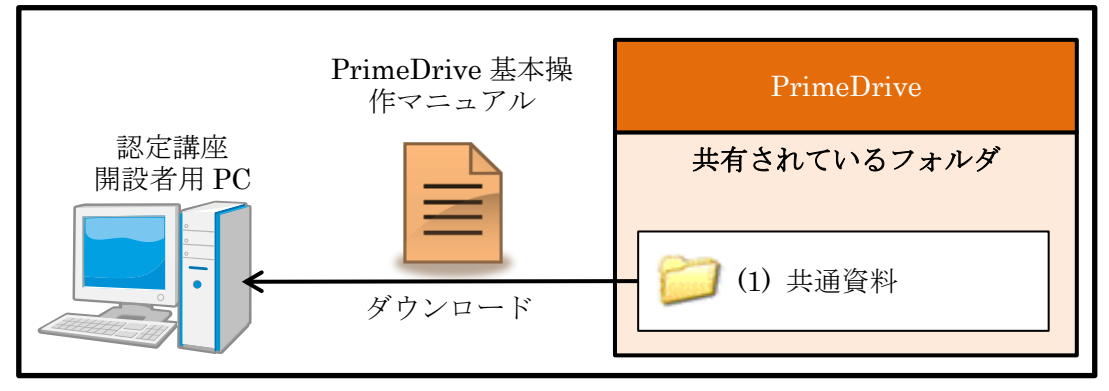

図 4.8-1 PrimeDrive 基本操作マニュアルの入手方法

#### <span id="page-20-1"></span>4.9. 申請情報管理システム

認定講座に関する情報(免除対象講座、実施講座、修了試験等)を管理するためのシステムです。 1 台の PC へインストールし、使用します。

申請の際に必要となる書類は、このシステムで必要事項を入力し、ファイル出力(Excel 形式の ファイルを生成)します。

#### <span id="page-20-2"></span>4.9.1. 申請情報

申請情報管理システム内のデータを格納したファイル。申請時に必要書類と併せて提出して頂 きます。IPA 側では、このファイルを元に申請内容を確認致します。

#### <span id="page-20-3"></span>4.9.2. USR

申請情報と同様、申請情報管理システム内のデータを格納したファイル。申請者情報の登録後 に初めて申請情報管理システムを利用する際や PC の障害により申請情報管理システムの環境を 別 PC へ再構築する際等、限られた場面において IPA から提供致します。通常、このファイルは、 認定講座開設者側から提出することはありません。

## <span id="page-21-0"></span>4.10. 申請書類

各種申請の際に必要となる Excel 形式の書類です。各書類の説明と取得方法を表 4.10-1 に示し ます。なお、申請情報管理システムから出力する書類は、画面によって異なります。詳細は、「別紙 1 申請情報管理システムの画面と出力可能書類の対応」(98 ページ)を参照してください。

| 名称                                              | 説明                                        | 取得方法                        |
|-------------------------------------------------|-------------------------------------------|-----------------------------|
| 認定講座を開設しようとする者の内容(学<br>申請書式 1<br>校名や連絡先等)を示す書類。 |                                           |                             |
| 申請書式2                                           | 免除対象講座の内容(名称や認定希望月等)<br>を示す書類。            |                             |
| 申請書式 2-添付書類 1                                   | 免除対象講座の受講内容(修了認定の基準<br>や受講時間等)を示す書類。      |                             |
| 申請書式 2-添付書類 2                                   | 免除対象講座に関連付いている実施講座の<br>内容(番号や名称)を一覧で示す書類。 |                             |
| 申請書式 2-添付書類 3                                   | 実施講座の内容(開催期間や対象とする修<br>了試験等)を示す書類。        | 申請情報管理<br>システム              |
| 申請書式3                                           | 修了試験の内容(応募者数や問題提供料等)<br>を示す書類。            |                             |
| 申請書式 4                                          | 修了認定者の内容(氏名や生年月日、点数<br>等)を一覧で示す書類。        |                             |
| 申請書式 5                                          | 変更内容(対象項目や変更前後の内容)を<br>示す書類。              |                             |
| 民間資格合格一覧                                        | IPA 修了認定者と民間資格の内容(合格日<br>や合格番号等)を示す書類。    |                             |
| 受講計画シート                                         | 免除対象講座の受講計画(教材名や各受講<br>項目の受講時間等)を示す書類。    |                             |
| 講座の運営実施体制                                       | 講座の運営実施体制(講座の責任者や修了<br>試験の実施体制等)を示す書類。    | PrimeDrive<br>(図 4.10-1を参照) |
| 入金確認依頼票                                         | 入金内容(金融機関や入金日、金額等)を<br>示す書類。              |                             |

表 4.10-1 各書類の説明と取得方法

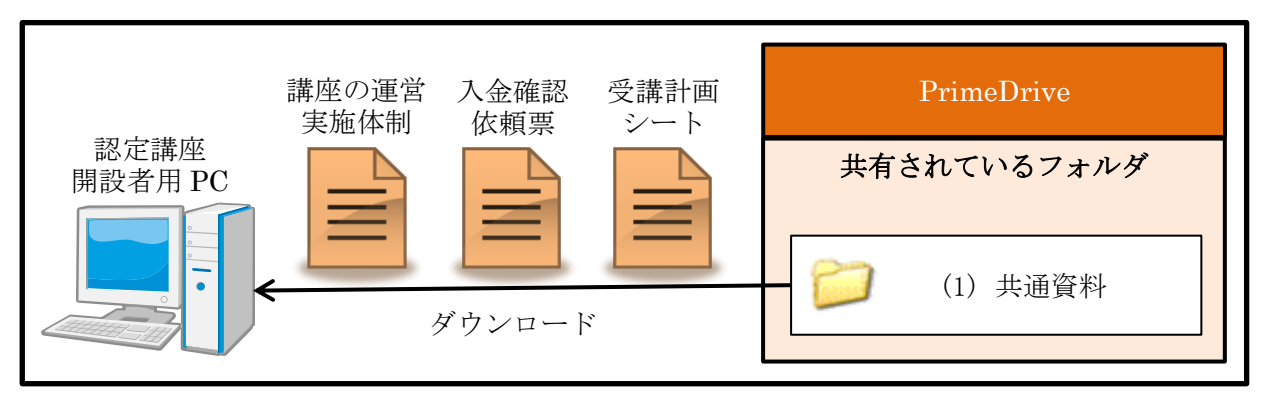

図 4.10-1 PrimeDrive からの書類の取得方法

## <span id="page-22-0"></span>5. IPA への申請方法

認定講座に関する申請は、必要な書類(申請情報管理システム等から出力した Excel ファイル)と 申請情報を PrimeDrive へアップロードすることにより行います。

IPA は、ダウンロードしたファイルはフォルダから削除いたします。ファイルを PrimeDrive へ アップロード後、3 営業日以内にファイルが削除されていない場合は、確認のため、必ず IPA に連 絡してください。

なお、Excel ファイルの先頭には、表 5.-1 に示す形で講座開設者番号を半角で入れてください。

表 5.-1 ファイルの名称の変更方法

|        | (例) 講座開設者番号 99991、申請書式5の場合                                     |
|--------|----------------------------------------------------------------|
| 変更前の名称 | 申請書式 5: 変更申請書_ yyyymmdd_hhmmss.xls<br>※yyyymmdd_hhmmss:年月日_時分秒 |
| 変更後の名称 | (99991) 申請書式 5 : 変更申請書_ yyyymmdd_hhmmss.xls<br>※99991:講座開設者番号  |

### <span id="page-22-1"></span>5.1. 申請者情報の登録

認定講座を開設しようとする者は、認定講座に関する申請に先立ち、予め申請者情報の登録を行 う必要があります。申請者情報の登録を行う場合、以下の手順に従ってください。

 $(1)$ 「申請書式1」を以下の URL からダウンロードしてください。 書類の形式については、「別紙2 申請書式1」(99ページ)を参照してください。

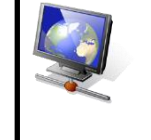

認定申請者情報申請書(申請書式 1) [https://www.ipa.go.jp/shiken/about/gmcbt800000077l9](https://www.ipa.go.jp/shiken/about/gmcbt800000077l9-att/shinseishoshiki1.xls) [att/shinseishoshiki1.xls](https://www.ipa.go.jp/shiken/about/gmcbt800000077l9-att/shinseishoshiki1.xls)

 $(2)$ 表 5.1-1 に示す項目を「申請書式 1」へ入力してください。

#### 表 5.1-1 「申請書式 1」での入力項目

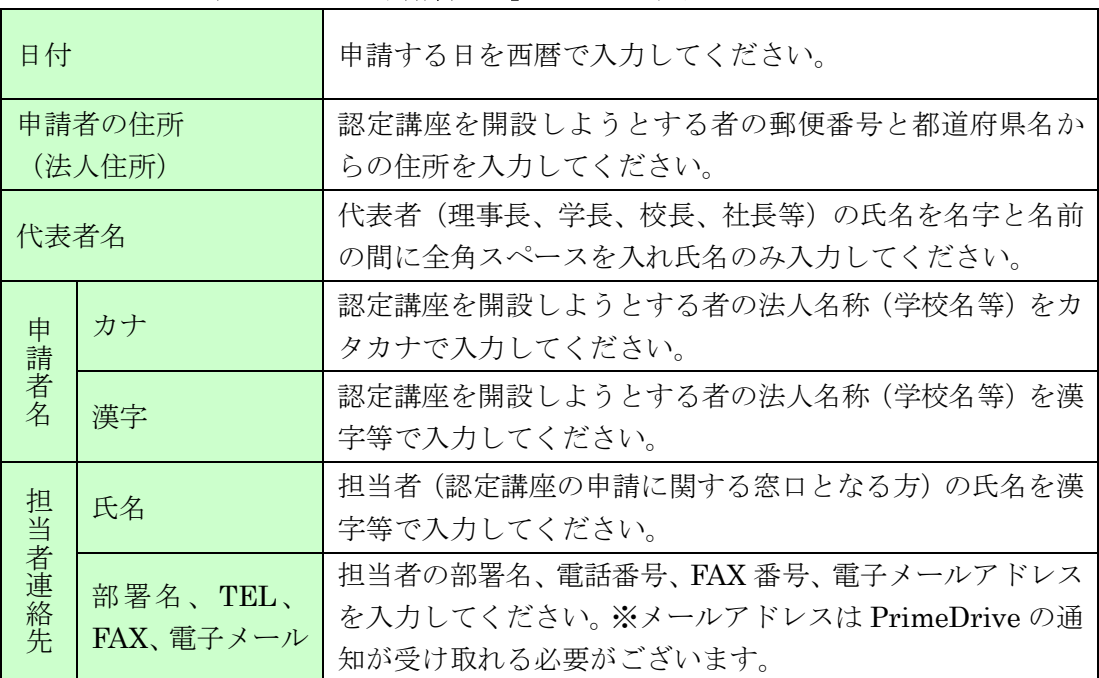

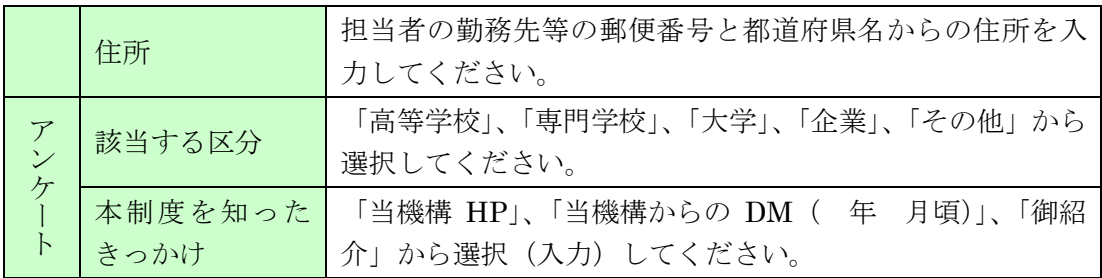

- (3)申請書式 1 を電子メールに添付し、電子メールの本文に申請者名(法人名称)、担当者氏  $(3)$ 名及び電話番号を入力の上、IPA へ送信してください。受信後 3 営業日以内に確認のお電 話をいたします。(電話がない場合はお手数ですが確認のメールを送信ください。)その 後、IPA から電子メールにて、認定講座開設者の担当者へ講座開設者番号や各システム (PrimeDrive、申請情報管理システム)のインストール/ログイン方法等を送信致します。 電子メールの送信先は、「13.1 連絡先」(96 ページ)を参照してください。
- $(4)$ IPA から送られてくる電子メールの内容に従って、PrimeDrive へのログイン、PrimeDrive のパスワード変更、申請情報管理システムのインストール及び申請情報と USR の取込を 行ってください。 インストールと取込の方法は、「9.5.1 新規インストール」(78 ページ)を参照してくださ

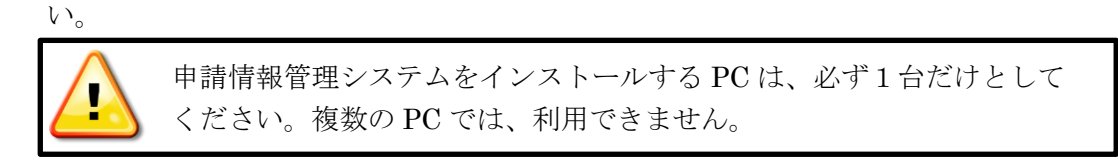

 $(5)$ 申請情報管理システムにログインし、「認定団体情報」画面(団体情報タブ)にて、入力済 みとなっている項目(認定申請者名及び担当者連絡先の各項目)の内容を確認してくださ い(特に電話番号と電子メールアドレス)。万が一、誤っている場合、IPA へ連絡してくだ さい。

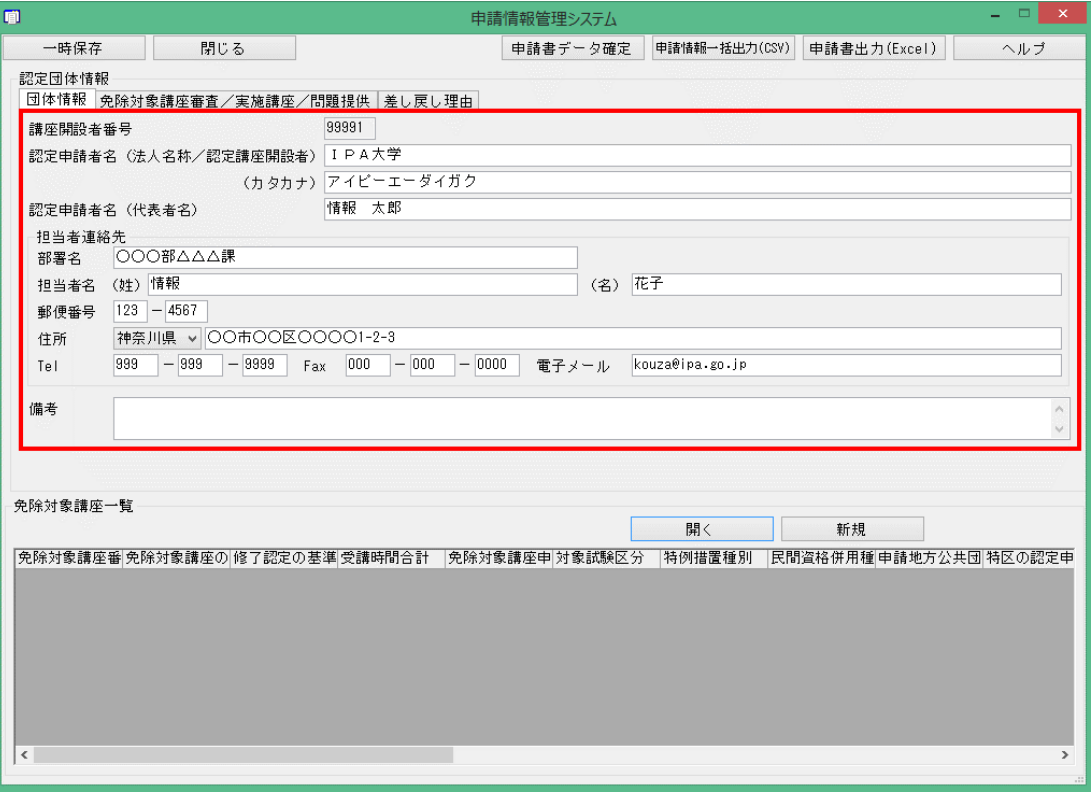

図 5.1-1 「認定団体情報」画面(団体情報タブ)

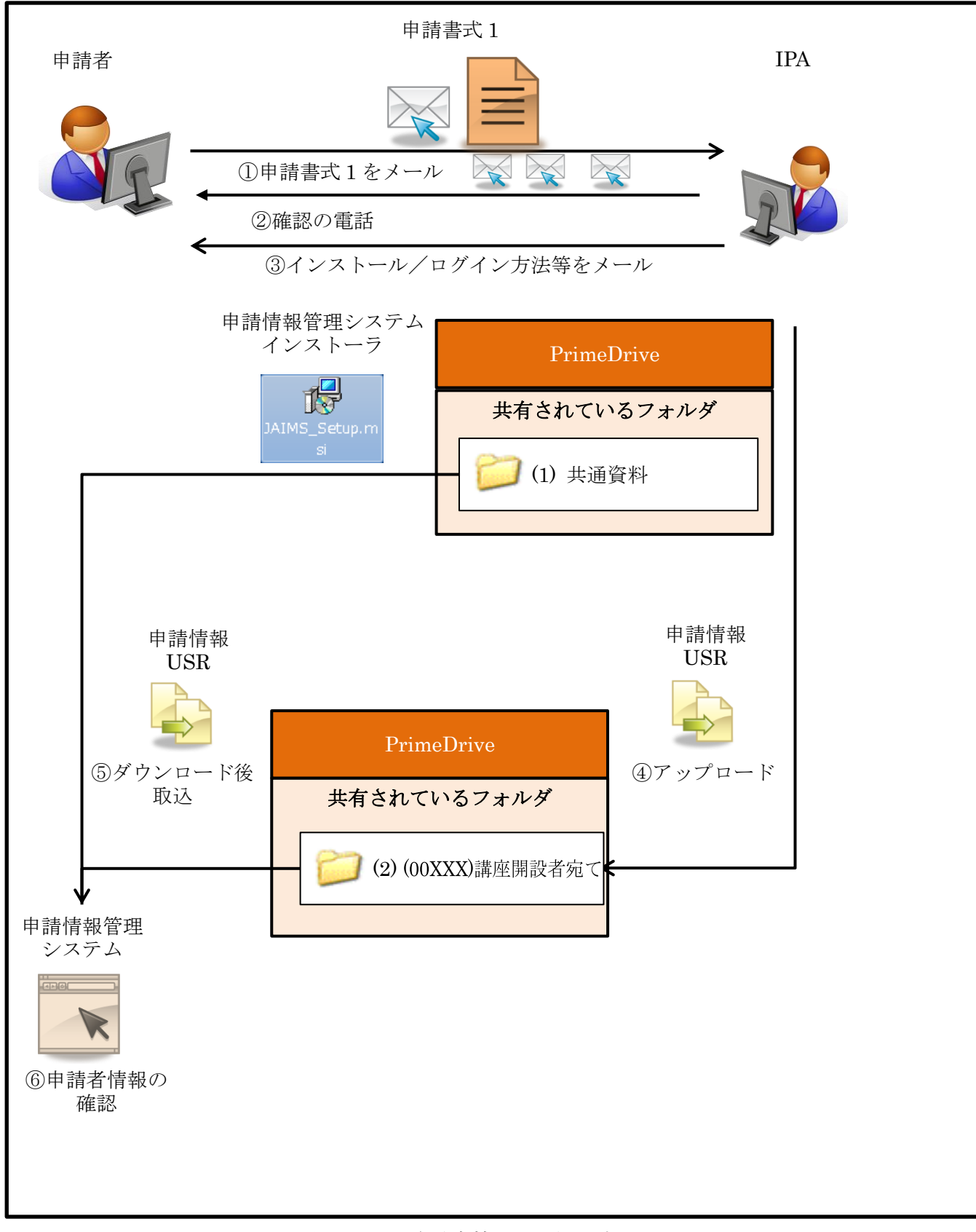

図 5.1-2 申請者情報の登録の流れ

 $\overline{\phantom{a}}$ 

## <span id="page-25-0"></span>5.2. 免除対象講座の追加

免除対象講座の追加を行う場合、以下の手順に従ってください。書籍を教材とした講義形式での 受講を基本としておりますが、e-ラーニング等での受講も可能です。

※認定団体情報の代表者名の表記を「氏名の間に全角スペース」統一を進めております。 表記が異なっている団体は、免除対象講座の追加時に修正をお願いいたします。

修正後、一時保存し、申請書式 1 を出力し、申請書類と一緒に提出してください。

申請情報管理システムにログインし、「認定団体情報」画面を表示させてください。  $(1)$ 

- 「認定団体情報」画面にて、「新規」ボタンを押下してください。押下後、「免除対象講座  $(2)$ 情報」画面に切り替ります。
- $(3)$ 「免除対象講座情報」画面にて、以下の項目を入力(選択)してください。また免除対象 講座番号を控えておいてください。入金確認依頼票の作成時に必要となります。

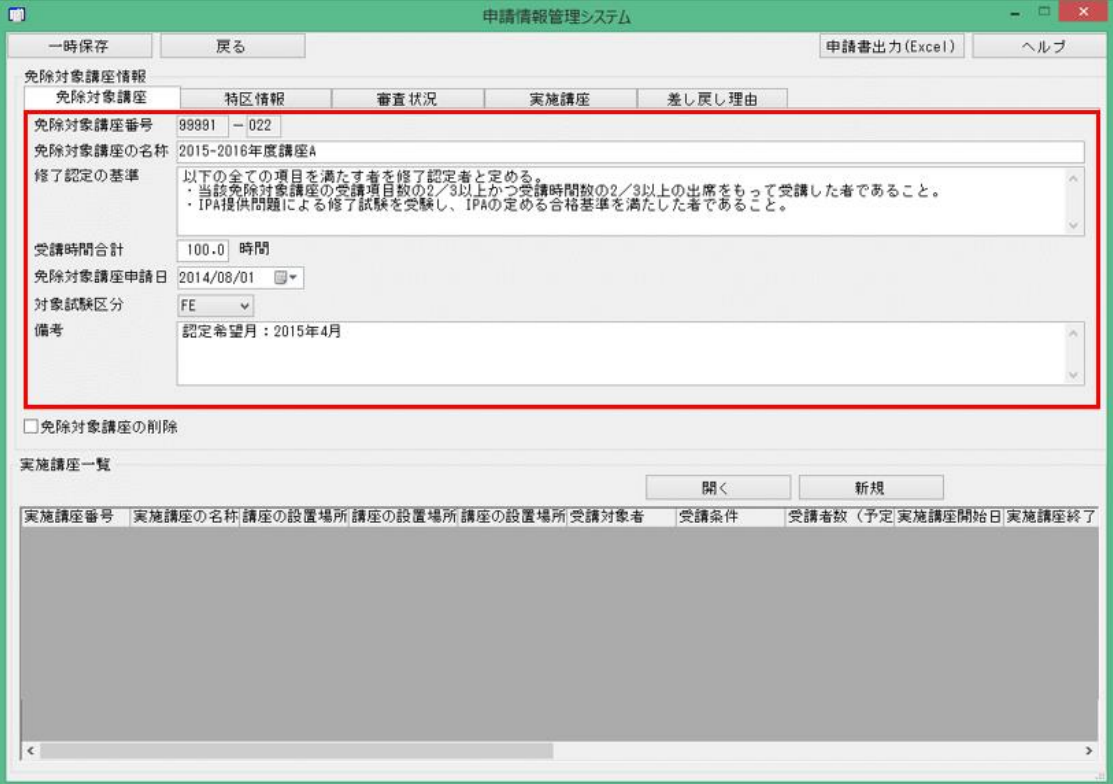

図 5.2-1 「免除対象講座情報」画面 (免除対象講座タブ) 表 5.2-1 「免除対象講座情報」画面(免除対象講座タブ)での入力項目

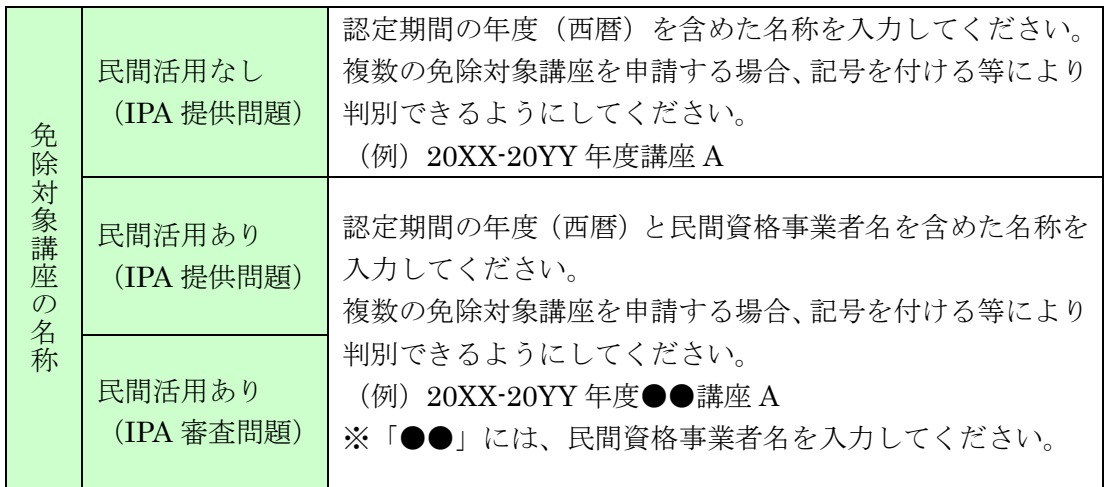

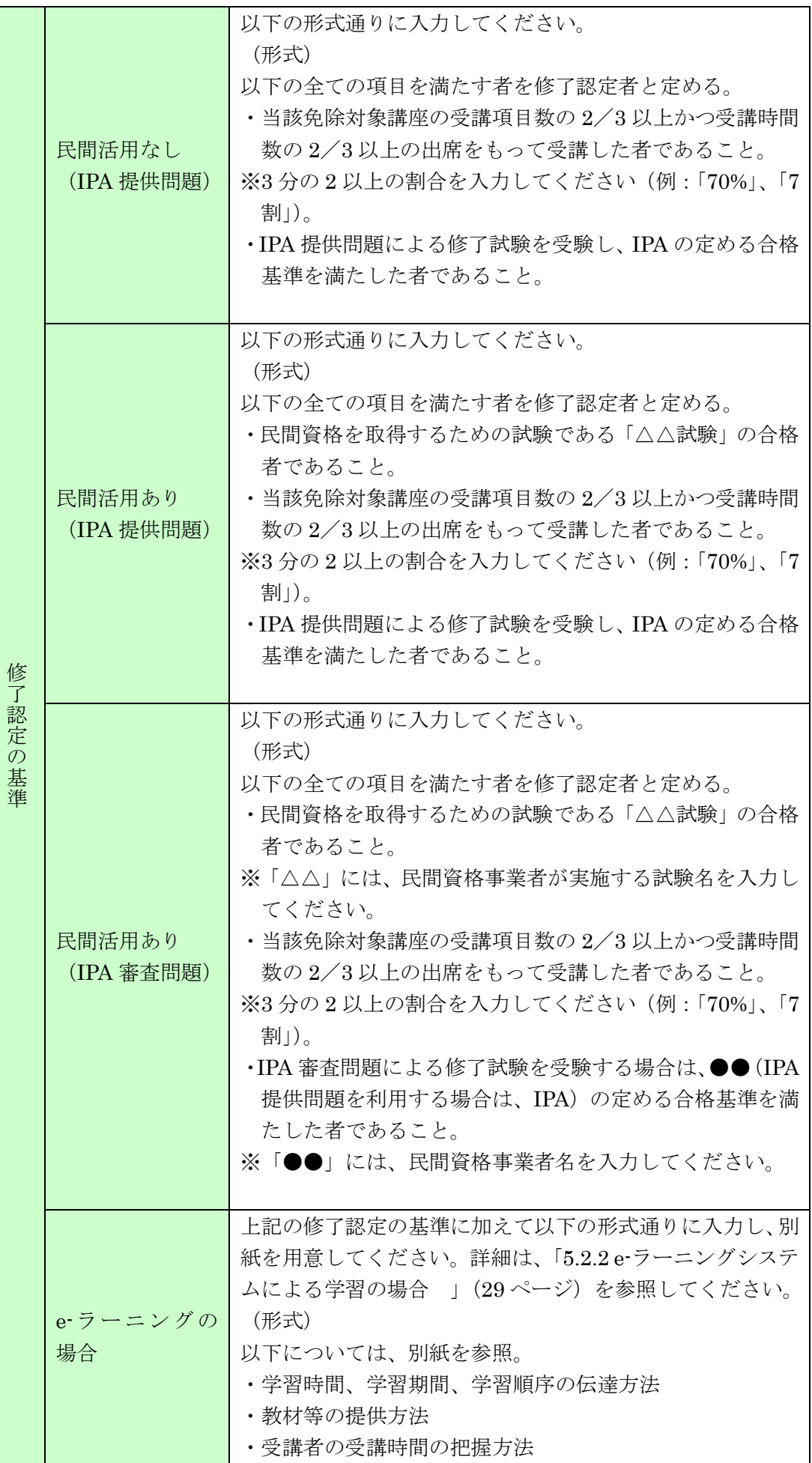

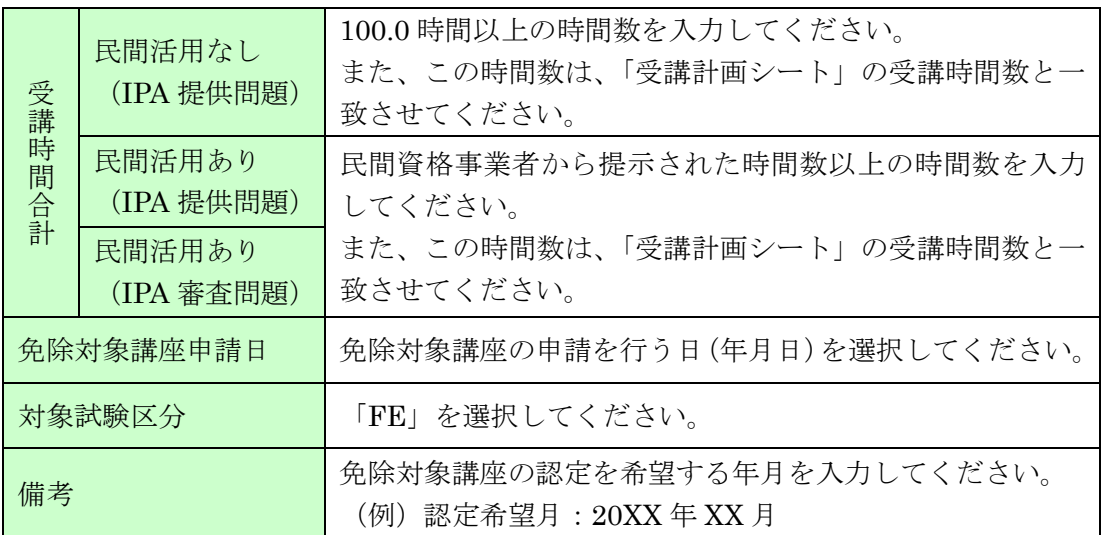

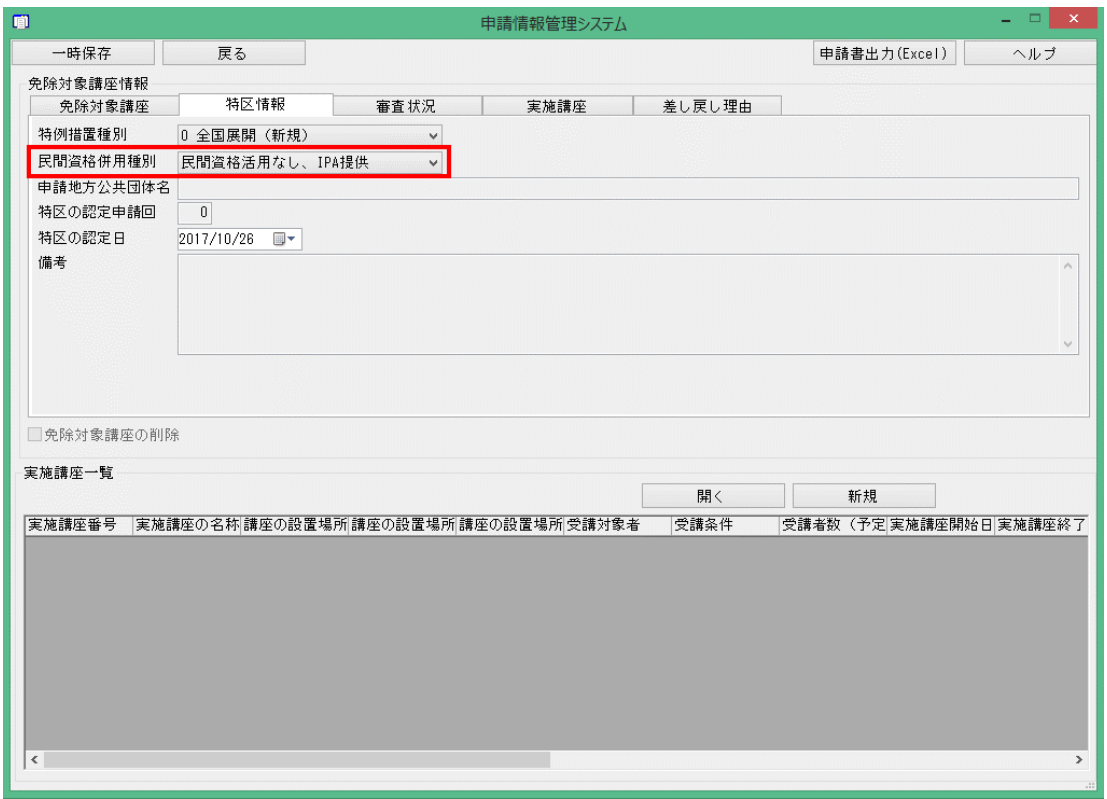

図 5.2-2 「免除対象講座情報」画面(特区情報タブ)

### 表 5.2-2 「免除対象講座情報」画面(特区情報タブ)での入力項目

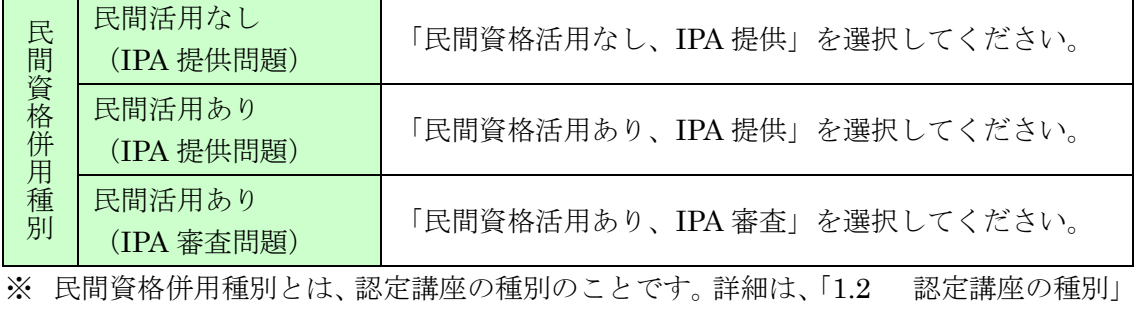

- ([2](#page-7-0) ページ)を参照してください。
- $(4)$ 「免除対象講座情報」画面にて、「一時保存」ボタンを押下してください。

一時保存を行うと、以降、「民間資格併用種別」を変更できなくなります。 十分に確認の上、一時保存してください。

- $(5)$ 「免除対象講座情報」画面にて、「申請書出力(Excel)」ボタンを押下してください。 押下後、出力される以下の①~②に示す書類を任意の場所へ保存してください。
	- ① 「別紙 3 申請書式 2」(100 ページ)
	- ② 「別紙 4 申請書式 2-添付書類 1」(101 ページ)
- $(6)$ 「免除対象講座情報」画面にて、「新規」ボタンを押下し、実施講座を追加してください。 免除対象講座の申請時、少なくとも 1 つの実施講座を必要とします。 実施講座の追加方法は、「5.4 実施講座の追加」(32ページ)を参照してください。

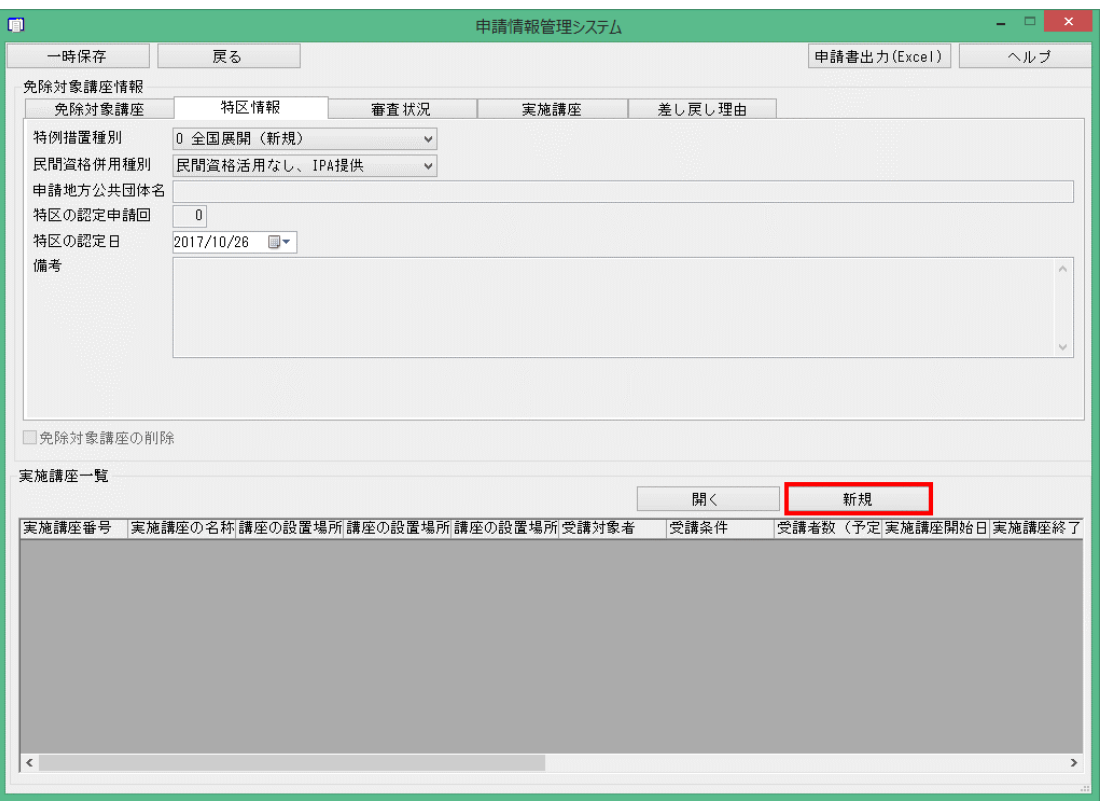

図 5.2-3 「免除対象講座情報」画面(特区情報タブ)

 $(7)$ 「認定団体情報」画面まで戻り、「申請書データ確定」ボタンを押下してください。 押下後、デスクトップ上に申請情報が出力されます。

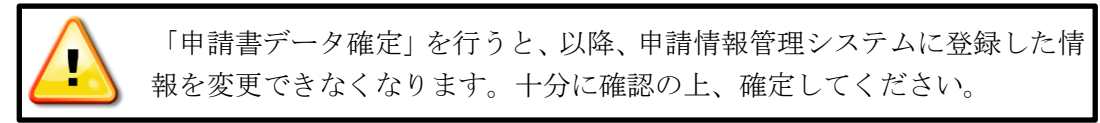

- $(8)$ 以下の①~③に示す書類を PrimeDrive からダウンロードしてください。 「受講計画シート」については、申請情報管理システムの「民間資格併用種別」にて、「民 間資格活用あり、IPA 提供」又は「民間資格活用あり、IPA 審査」を選択している場合、 民間資格事業者から入手してください。 「講座の運営実施体制」については、講座の責任者や修了試験の実施体制等、申請の時点で 予定している内容を入力してください。 修了試験の申込みの際、改めて提出して頂きます。 ① 「別紙 11 受講計画シート」(108 ページ)
	- ② 「別紙 12 講座の運営実施体制」(109 ページ)
	- ③ 「別紙 13 入金確認依頼票」(110 ページ)

 $(9)$ 表 5.2-3 に示す項目を受講計画シートへ入力してください。

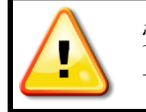

受講時間は、講義の時間だけでなく問題演習の時間も含められます。 十分に検討の上、各受講項目の受講時間数を決めてください。

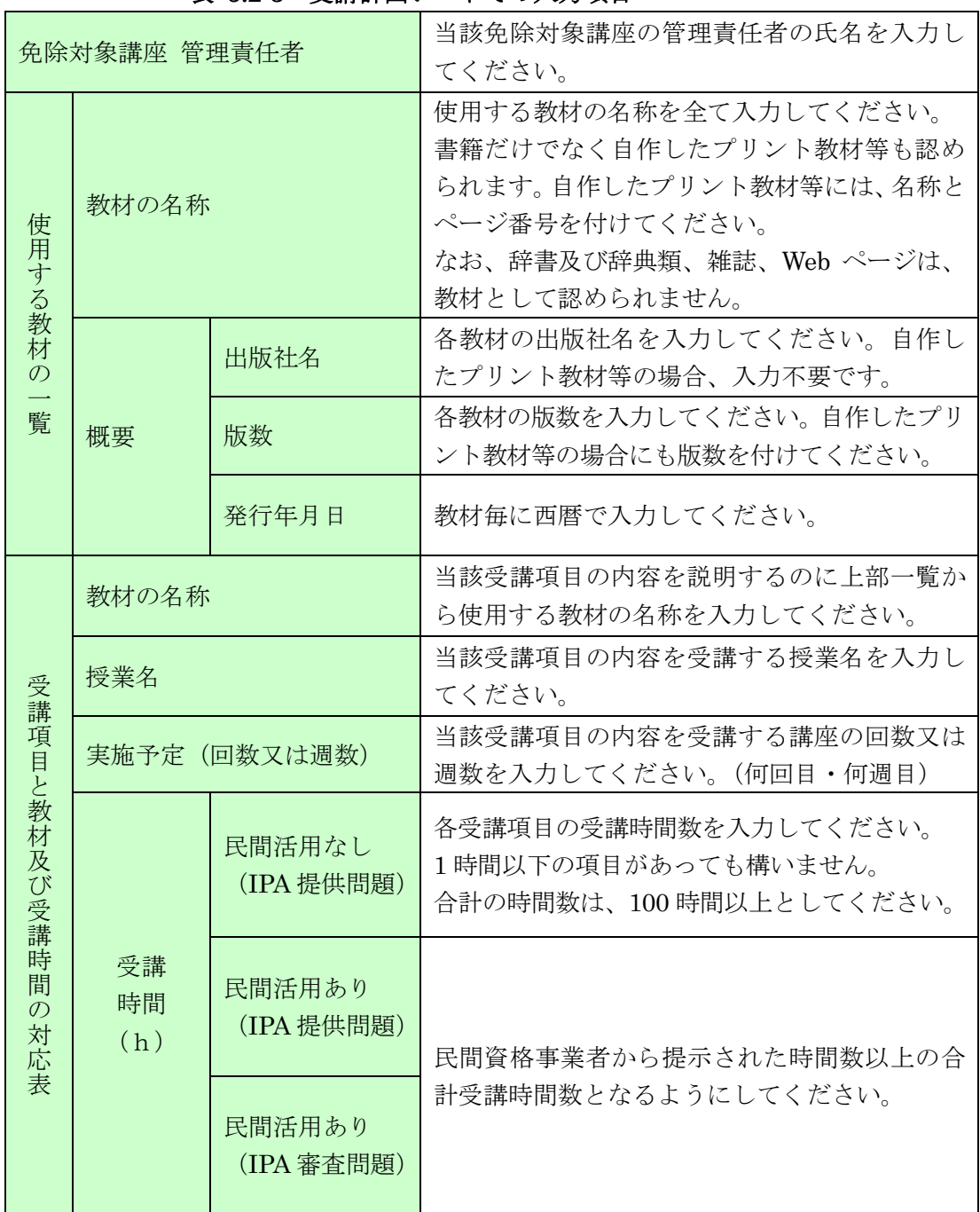

### 表 5.2-3 受講計画シートでの入力項目

表 5.2-4 に示す項目を講座の運営実施体制へ入力(選択)してください。

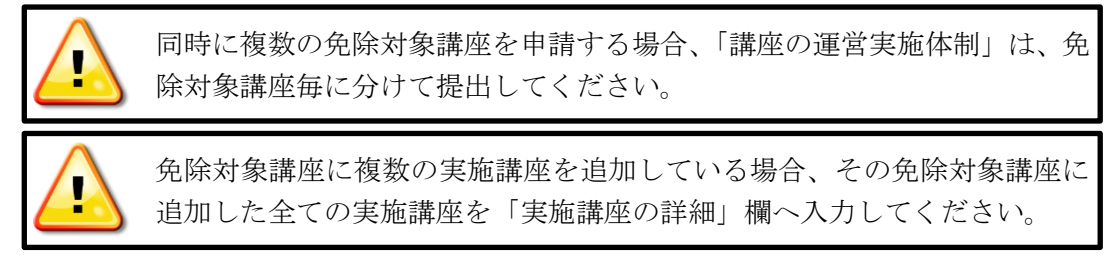

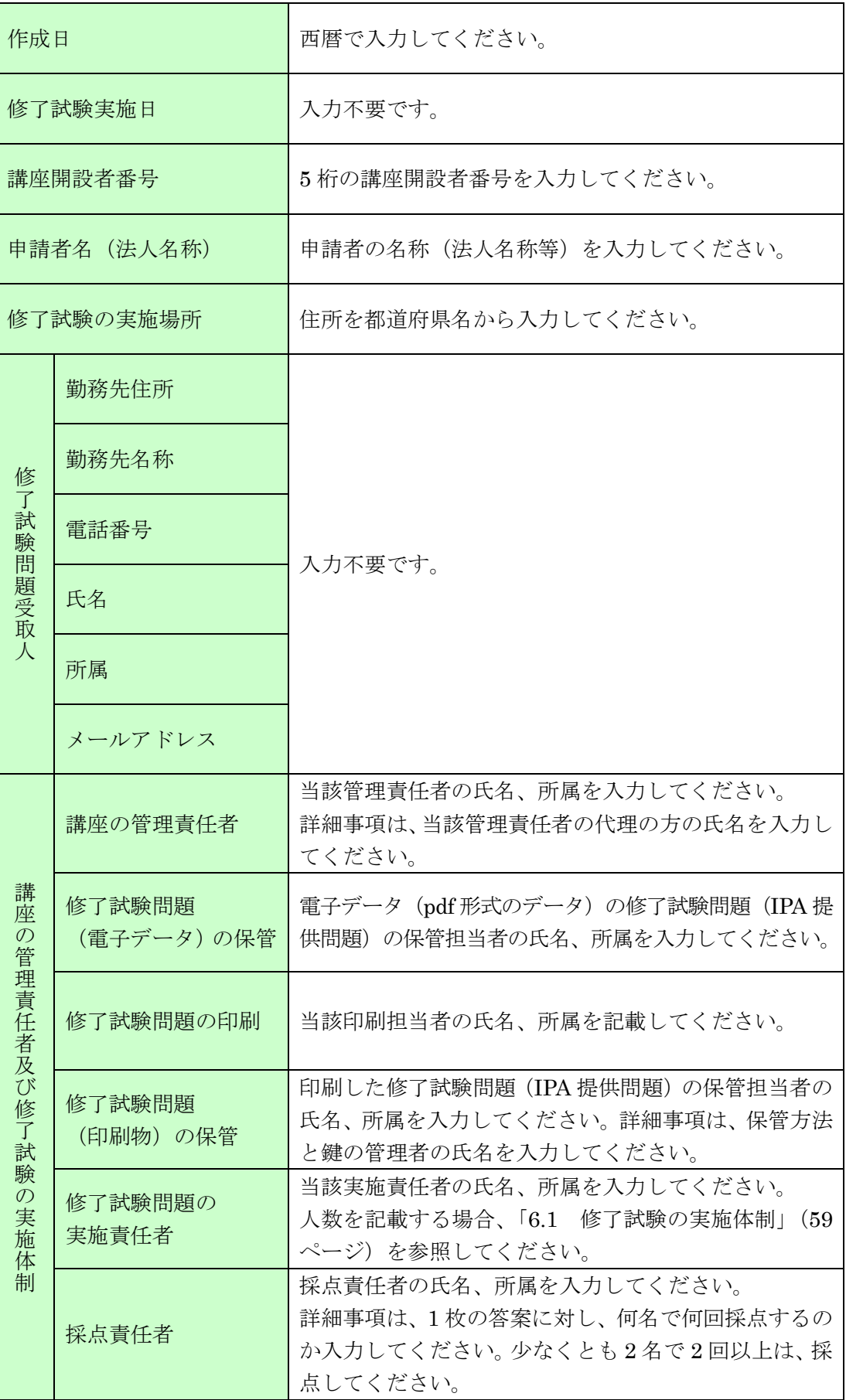

## 表 5.2-4 講座の運営実施体制での入力項目

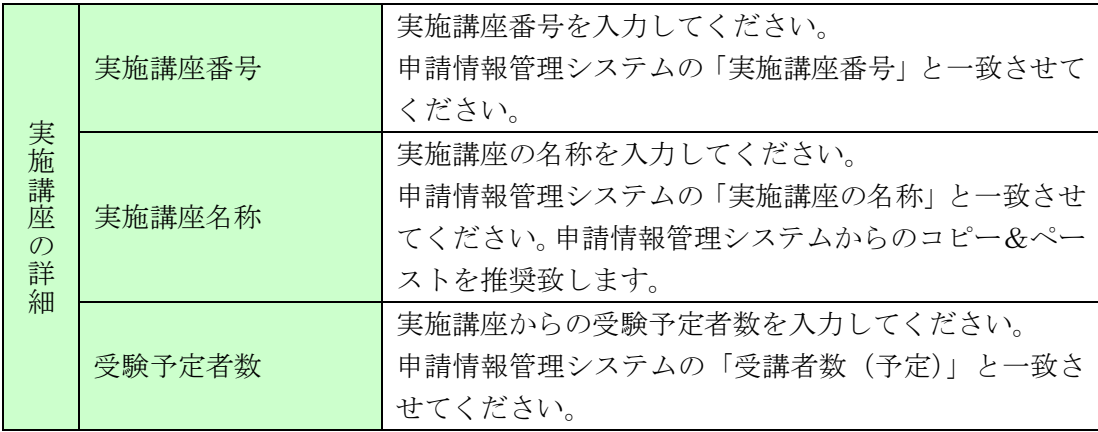

表 5.2-5 に示す項目を入金確認依頼票へ入力(選択)してください。

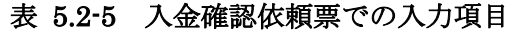

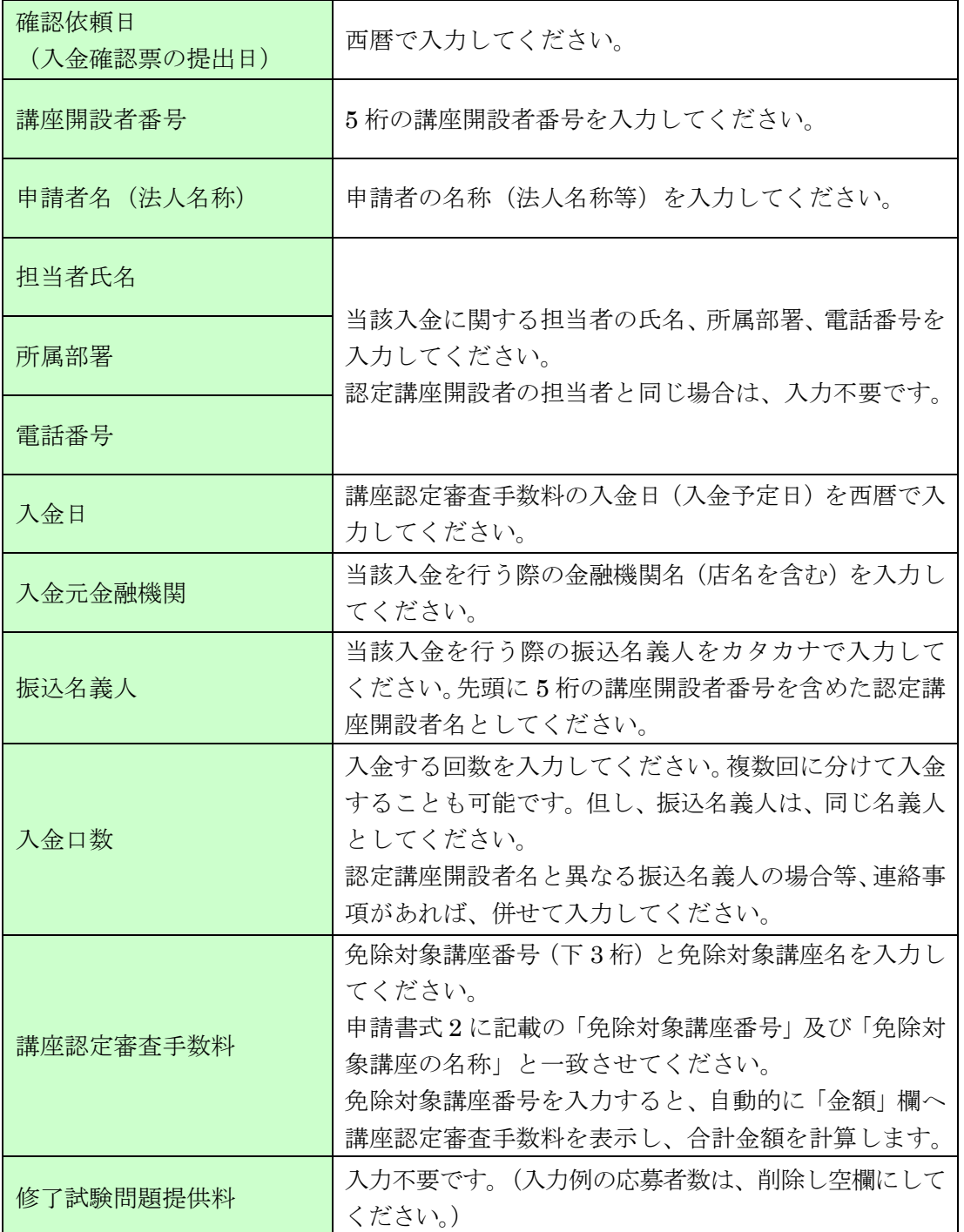

 $\,$  Copyright  $\odot$  2024 Information-technology Promotion Agency, Japan $\,$  (IPA)  $\,$ 

- 以下の①~⑧に示す書類と申請情報を PrimeDrive へアップロードしてください。 詳細は、「図 5.2-5 免除対象講座の追加の流れ」(30 ページ)を参照してください。
	- ① 「別紙 3 申請書式 2」(100 ページ)
	- ② 「別紙 4 申請書式 2-添付書類 1」(101 ページ)
	- ③ 「別紙 5 申請書式 2-添付書類 2」(102 ページ)
	- ④ 「別紙 6 申請書式 2-添付書類 3」(103 ページ)
	- ⑤ 「別紙 11 受講計画シート」(108 ページ)
	- ⑥ 「別紙 12 講座の運営実施体制」(109 ページ)
	- ⑦ 「別紙 13 入金確認依頼票」(110 ページ)
	- ⑧ 申請情報 ※「4.9.1 申請情報」(15 ページ)で説明しています。

※認定団体情報の代表者名の表記を「氏名の間に全角スペース」統一を進めております。 表記が異なっている団体は、免除対象講座の追加時に修正をお願いいたします。 修正後、一時保存し、申請書式 1 を出力し、申請書類と一緒に提出してください。

認定講座審査料(入金確認依頼票の「合計金額」欄に示した金額)を振り込んでください。 認定講座審査料は、表 5.2-6 に示す金額となります。 振込先口座については、「13.2 振込先」(96ページ)を参照してください。 なお、受理した認定講座審査料は、理由のいかんにかかわらず返還できません。

表 5.2-6 講座認定審査手数料

| 講座認定審査手数料(税込) |  | 35,000円/1講座 |  |
|---------------|--|-------------|--|
|---------------|--|-------------|--|

- (IPA から教材送付の要請を受けた場合)使用する教材に申請書式 2 を同封して IPA へ郵 送してください。なお、教材は返却致しません。 郵送先は、「13.1 連絡先」(96 ページ)を参照してください。
- 認定後、完了通知と共に申請情報を返却(PrimeDrive へアップロード)しますので、申請 情報ファイルを申請情報管理システムに取り込み、入金確認日、審査開始日、審査完了日、 認定日、認定終了日が入力済みであることを確認し、「一時保存」ボタンを押下してくださ い。

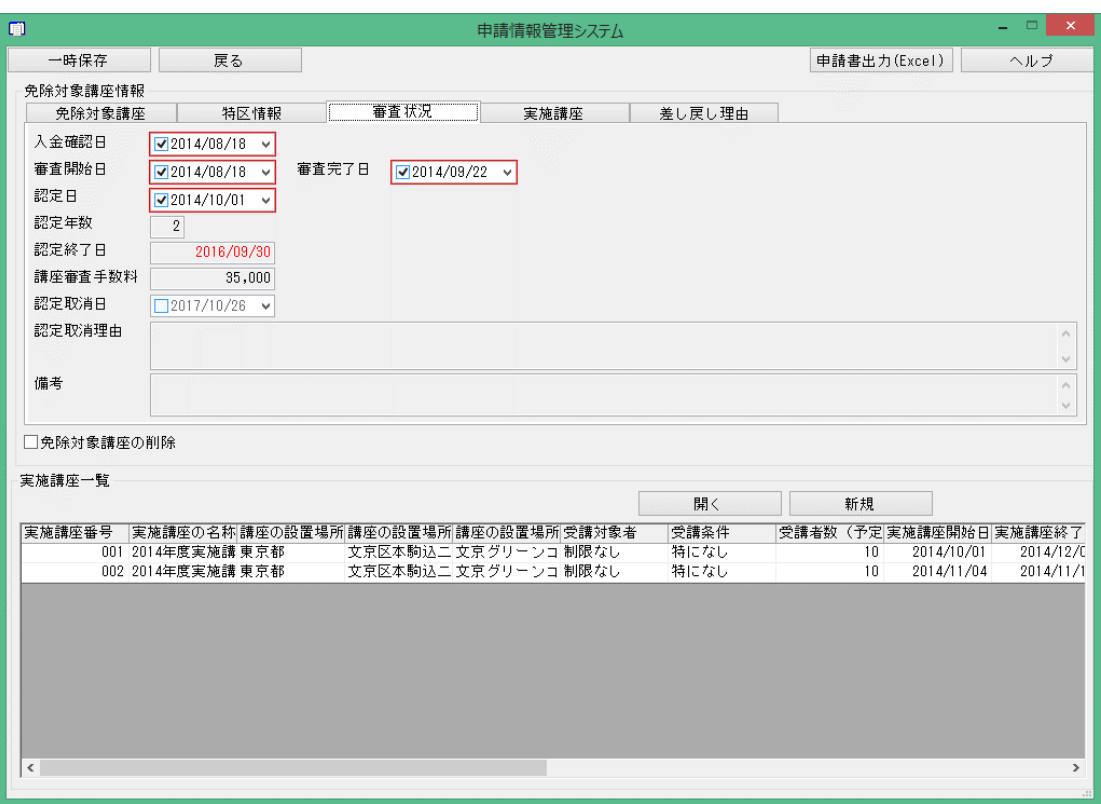

図 5.2-4 「免除対象講座情報」画面(審査状況タブ)

IPA は、認定証(pdf ファイル)を PrimeDrive でアップロード致します。 認定証 (pdf ファイル)は PrimeDrive からダウンロードし、保管してください。 ※ダウンロード完了後は、PrimeDrive 内の認定証(pdf ファイル)を削除してください。

認定証の形式は、「別紙 14 基本情報技術者試験免除対象講座認定証」(111 ページ)を 参照してください。 また、認定日(認定日が土日祝日の場合は、翌営業日)に認定講座開設者の情報を IPA の Web サイトで公表致します。 詳細は、「2.3 認定講座開設者情報の公表」(4 ページ)を参照してください。

28 Copyright © 2024 Information-technology Promotion Agency, Japan (IPA)

#### <span id="page-34-0"></span>5.2.1. 電子書籍による学習の場合

免除対象講座(書籍を教材とした講義形式での受講)の場合と同様の申請方法となります。 但し、免除対象講座の追加の申請時には、教材(電子書籍)を pdf 化する等の IPA 側で内容を 確認できる形式にして、提出してください。

#### <span id="page-34-1"></span>5.2.2. e-ラーニングシステムによる学習の場合

免除対象講座の全ての内容を e–ラーニングシステムとすることや書籍と併用とすることも可 能です。図 5.2-5 に示す書類に加えて、別紙として(1)~(2)の事項に関する書類も提出してくだ さい。

e–ラーニングシステムの画面キャプチャー等の資料を提出する場合、画面のどこの箇所で何を 示しているのか、赤枠で囲んで補足説明する等して、明示的に示してください。

学習時間は、e–ラーニングシステムの受講項目別の学習時間を受講者へ伝達してください。

また、学習期間は、e-ラーニングシステムを利用して学習可能な期間(具体的な日付)を伝達 してください。

受講者の受講時間の把握方法は、受講者の受講時間(受講項目別)を e–ラーニングシステムに よって把握できることを前提条件としますので、その仕組みを予め構築してください。

- 以下の①~③に示す項目について、どのように伝達・提供・把握を行っているかを示した 書類。
	- ① 学習時間、学習期間、学習順序の伝達方法
	- ② 教材等の提供方法
	- ③ 管理者が行う受講者の受講時間の把握方法
- 受講者へ配布しているもの、又は視聴を義務付けているもの(例:学習ガイド、WEB ガイ ダンス等)がある場合、その内容を示した書類。

#### <span id="page-34-2"></span>5.2.3. 録画した講義の視聴による学習の場合

講義の録画 DVD 等を視聴することによる学習は、e-ラーニングシステムによる学習の場合と 同様の申請方法となります。

録画 DVD 等の視聴において、受講者の受講時間をシステム的に把握できることを前提条件と しますので、その仕組みを予め構築してください。

### <span id="page-34-3"></span>5.2.4. ライブ放送の講義の視聴による学習の場合

遠隔地の系列校の講義をライブ放送で視聴することによる学習は、e-ラーニングシステムによ る学習の場合と同様の申請方法となります。

ライブ放送の視聴において、受講者の受講時間をシステム的に把握できることを前提条件とし ますので、その仕組みを予め構築してください。

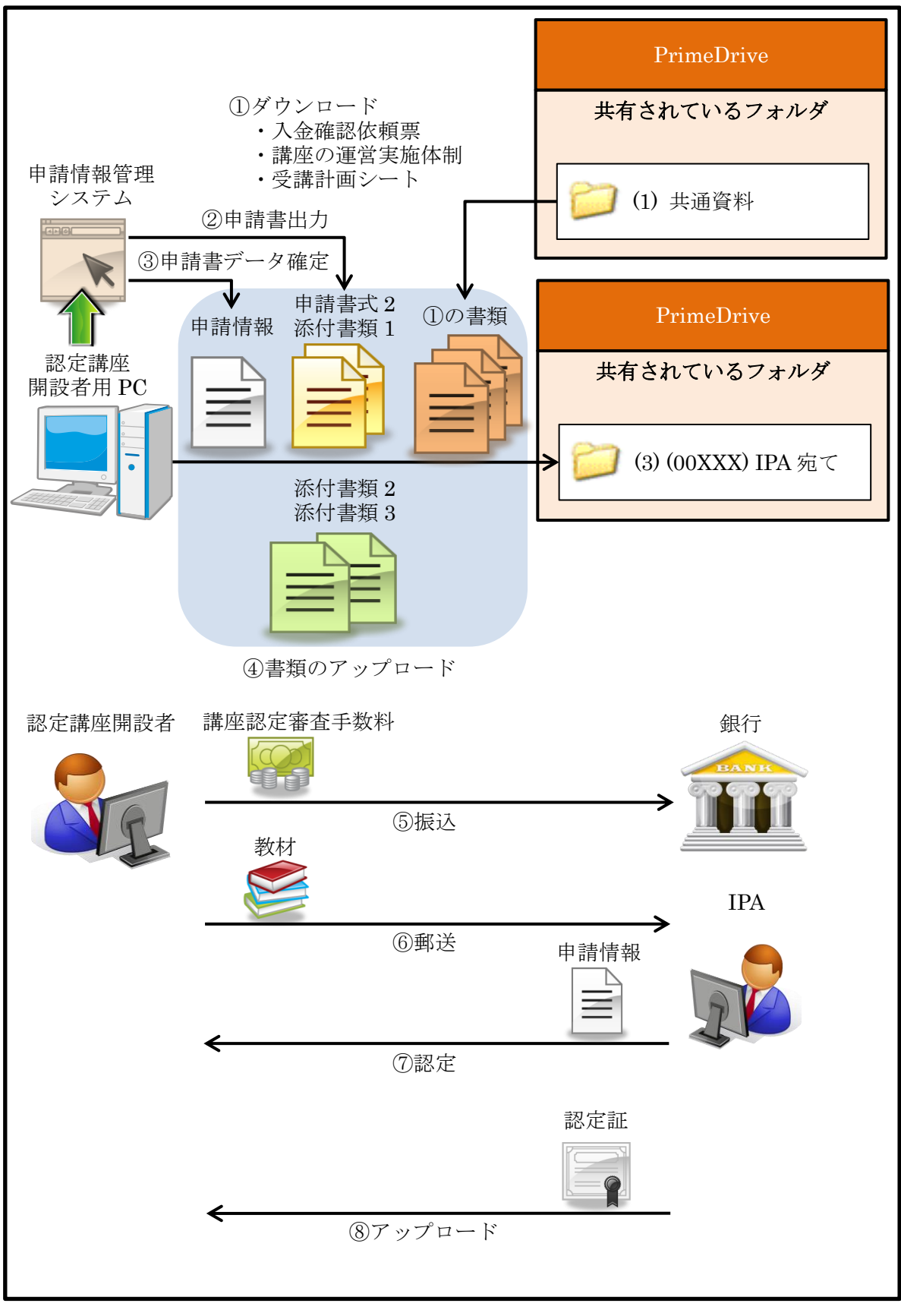

## 図 5.2-5 免除対象講座の追加の流れ
#### 5.3. 免除対象講座の削除

免除対象講座の削除を行う場合、以下の手順に従ってください。

通常、免除対象講座を削除するのは、誤った「民間資格併用種別」を選択した状態で、一時保存 してしまった場合となります。

なお、申請前や差し戻し等の承認されていない段階の免除対象講座については、削除申請は必要 ありません。

既に実施講座を作成していた場合は、先に実施講座を全て削除する必要があります。

- $(1)$ 申請情報管理システムにて、「免除対象講座情報」画面まで移動してください。
- $(2)$ 「免除対象講座情報」画面(免除対象講座タブ)にて、以下の項目を入力(選択)してくだ

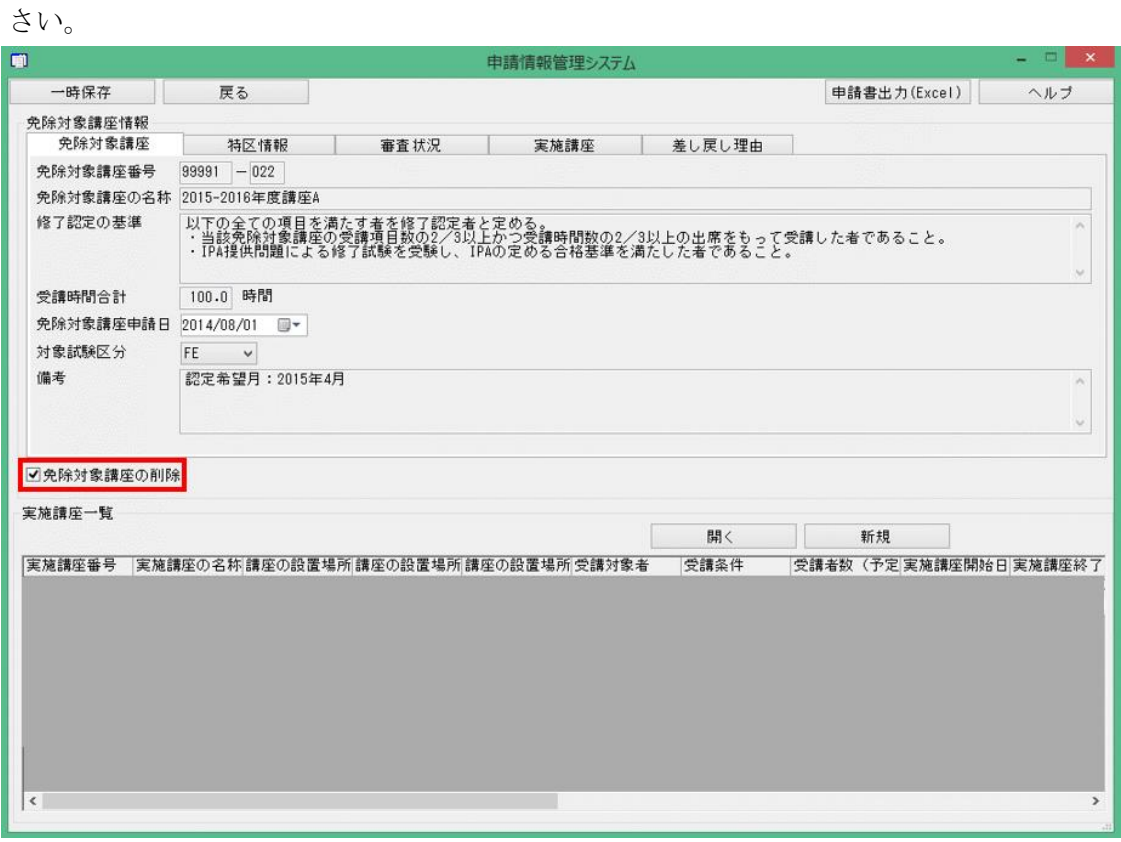

#### 図 5.3-1 「免除対象講座情報」画面 (免除対象講座タブ)

 $(3)$ 「免除対象講座情報」画面(免除対象講座タブ)にて、「一時保存」ボタンを押下してくだ さい。

申請情報管理システムから当該免除対象講座は削除され、「認定団体情報」画面に移動しま す。

# 5.4. 実施講座の追加

実施講座の追加を行う場合、以下の手順に従ってください。

- $(1)$ 申請情報管理システムにて、「免除対象講座情報」画面まで移動してください。
- $(2)$ 「免除対象講座情報」画面にて、「新規」ボタンを押下してください。押下後、「実施講座 情報」画面に切替ります。
- 「実施講座情報」画面(実施講座タブ)にて、以下の項目を入力(選択)してください。  $(3)$ なお、免除対象講座の追加時に作成する実施講座の場合、実施講座番号を控えておいてく ださい。講座の運営実施体制の作成時に必要となります。

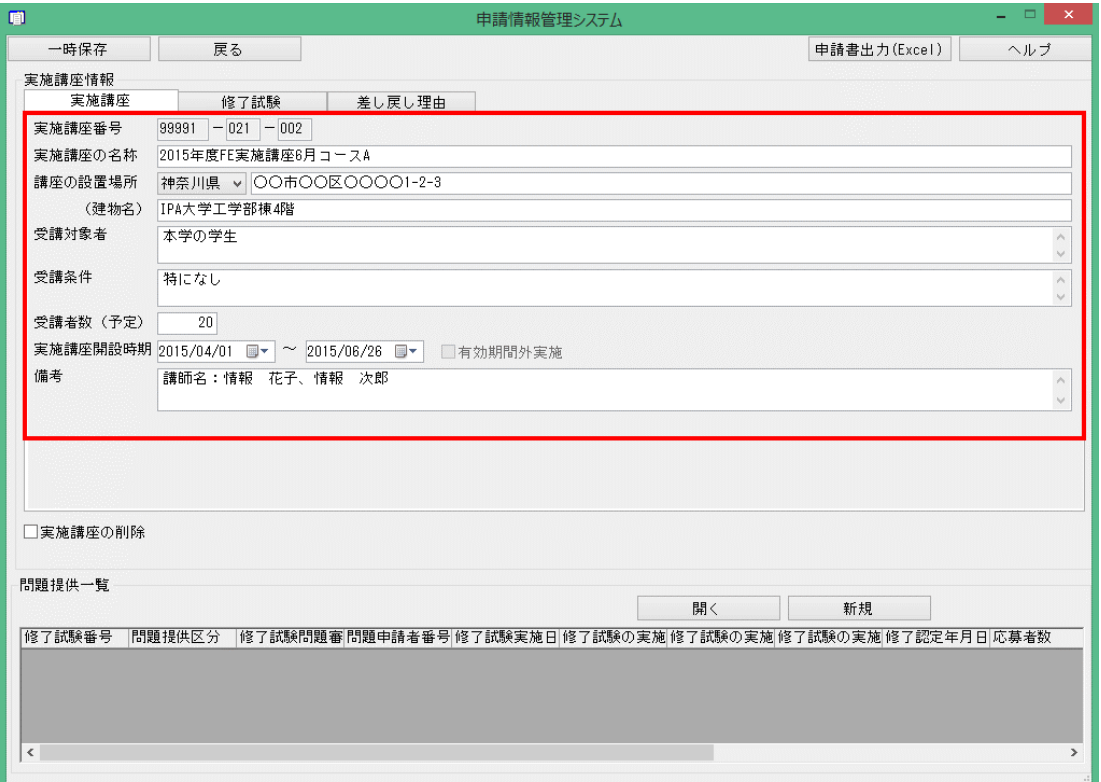

図 5.4-1 「実施講座情報」画面(実施講座タブ)

| 「実施講座情報」画面(実施講座タブ)での入力項目 | 表 5.4-1 |  |  |  |  |
|--------------------------|---------|--|--|--|--|
|--------------------------|---------|--|--|--|--|

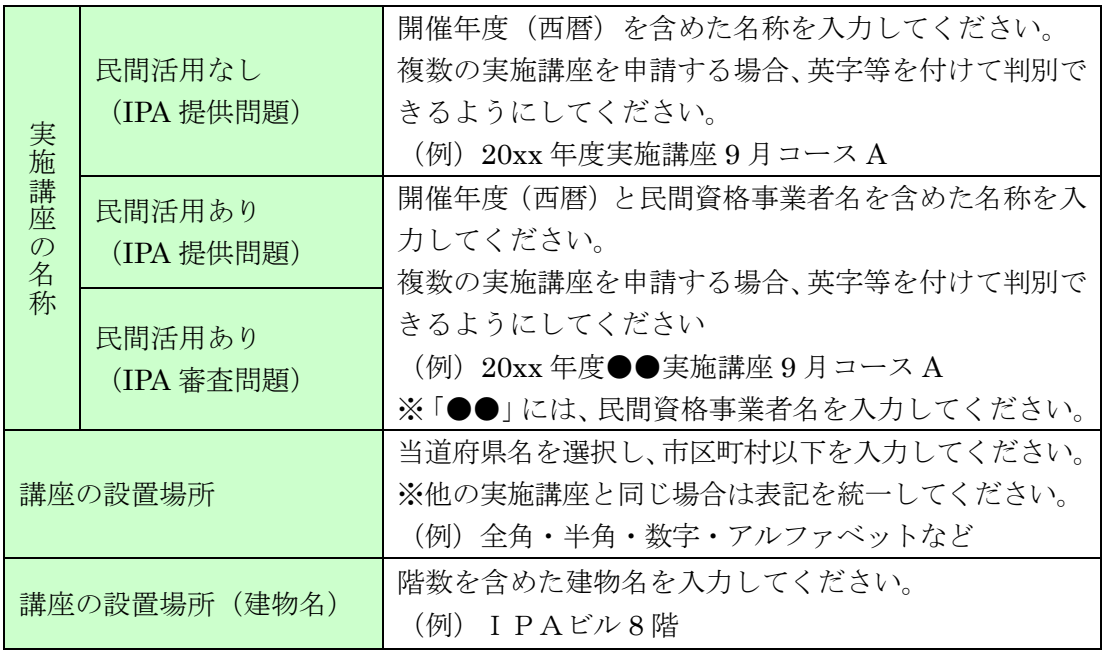

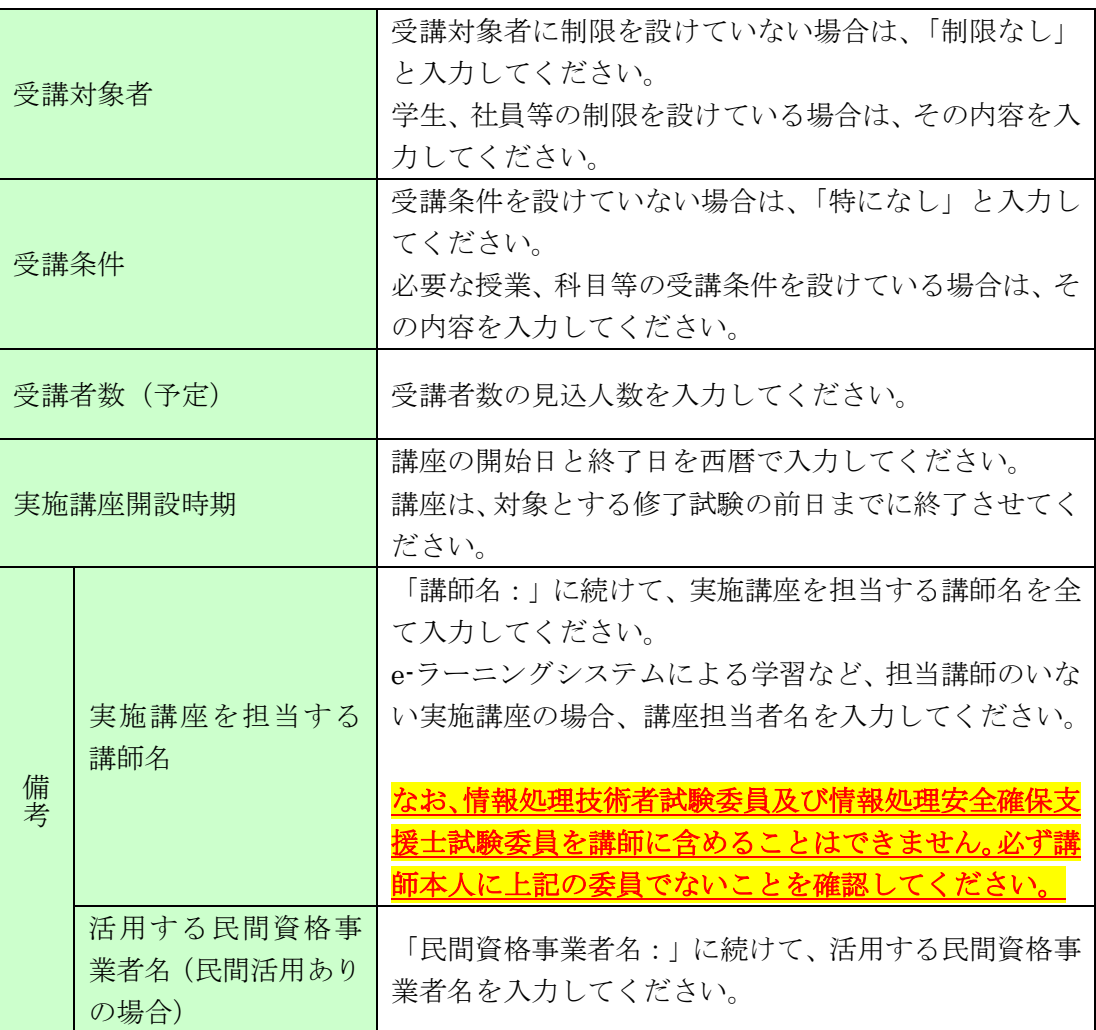

 $(4)$ 「実施講座情報」画面(修了試験タブ)にて、以下に示す項目を入力(選択)してくださ  $V_{\circ}$ 

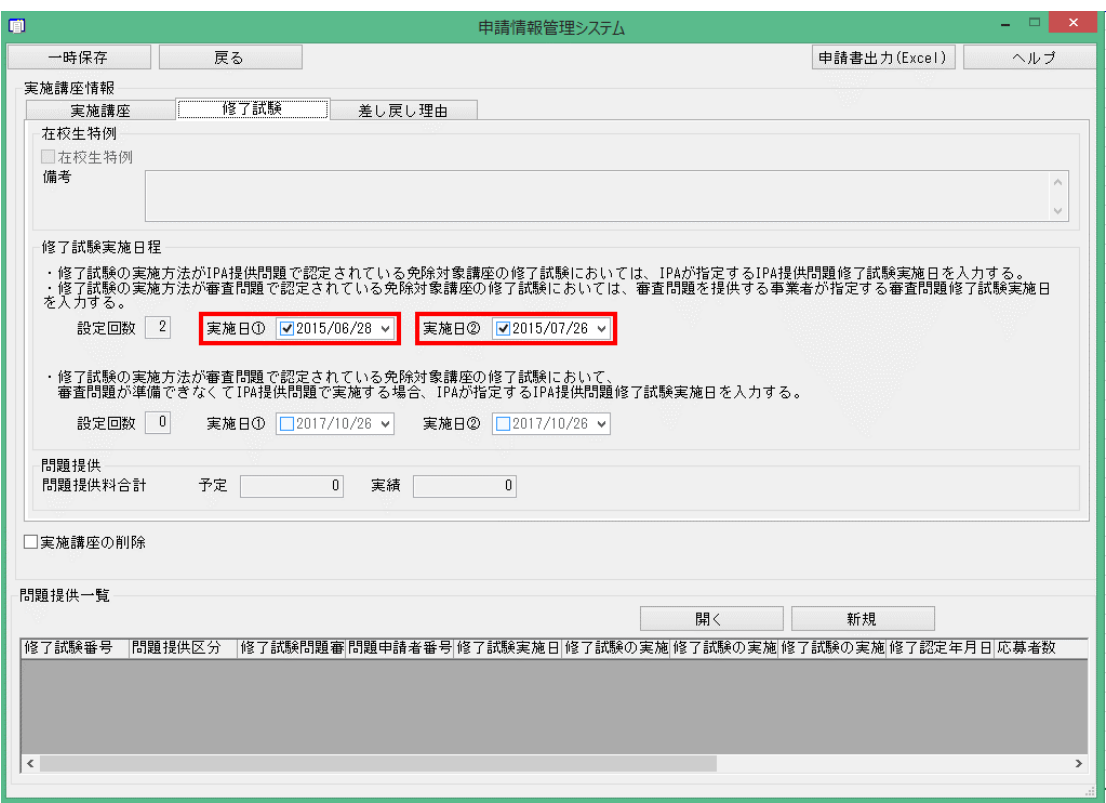

図 5.4-2 「実施講座情報」画面(修了試験タブ) (民間活用なし、民間活用あり (IPA 提供問題)の場合)

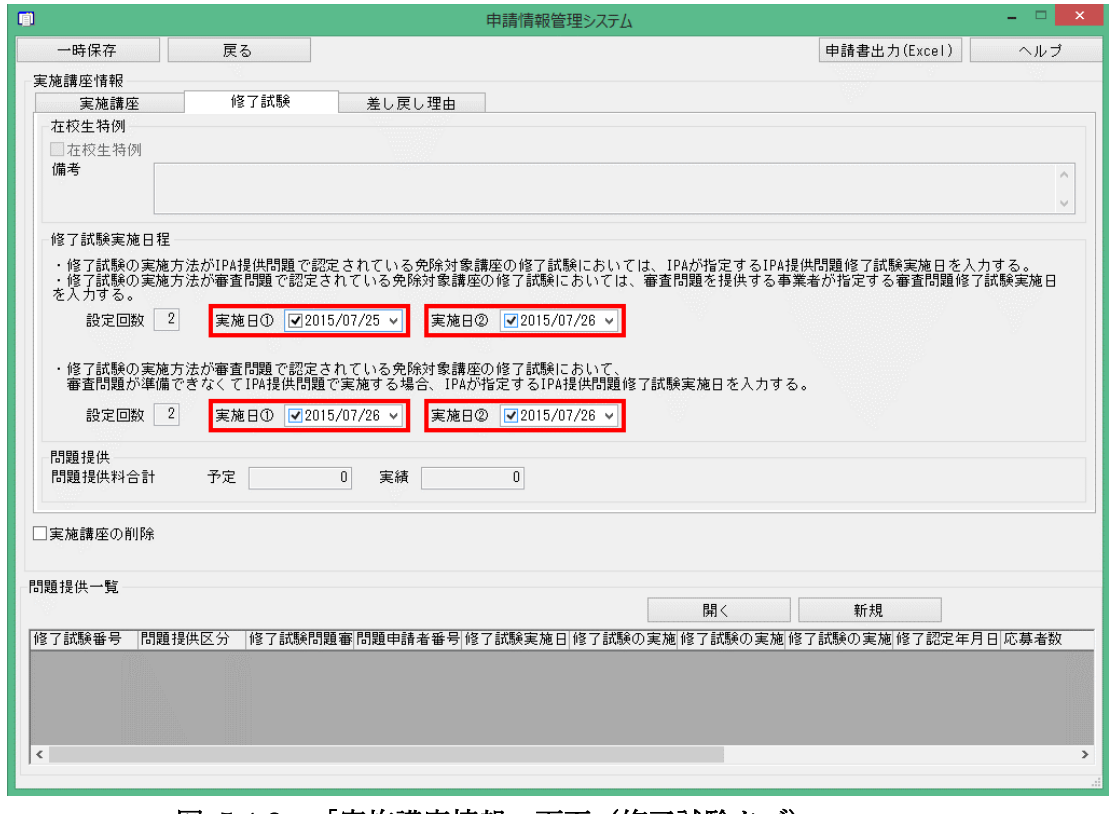

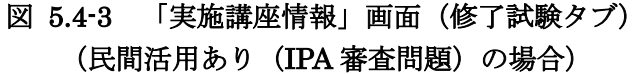

# 表 5.4-2 「実施講座情報」画面(修了試験タブ)での入力項目

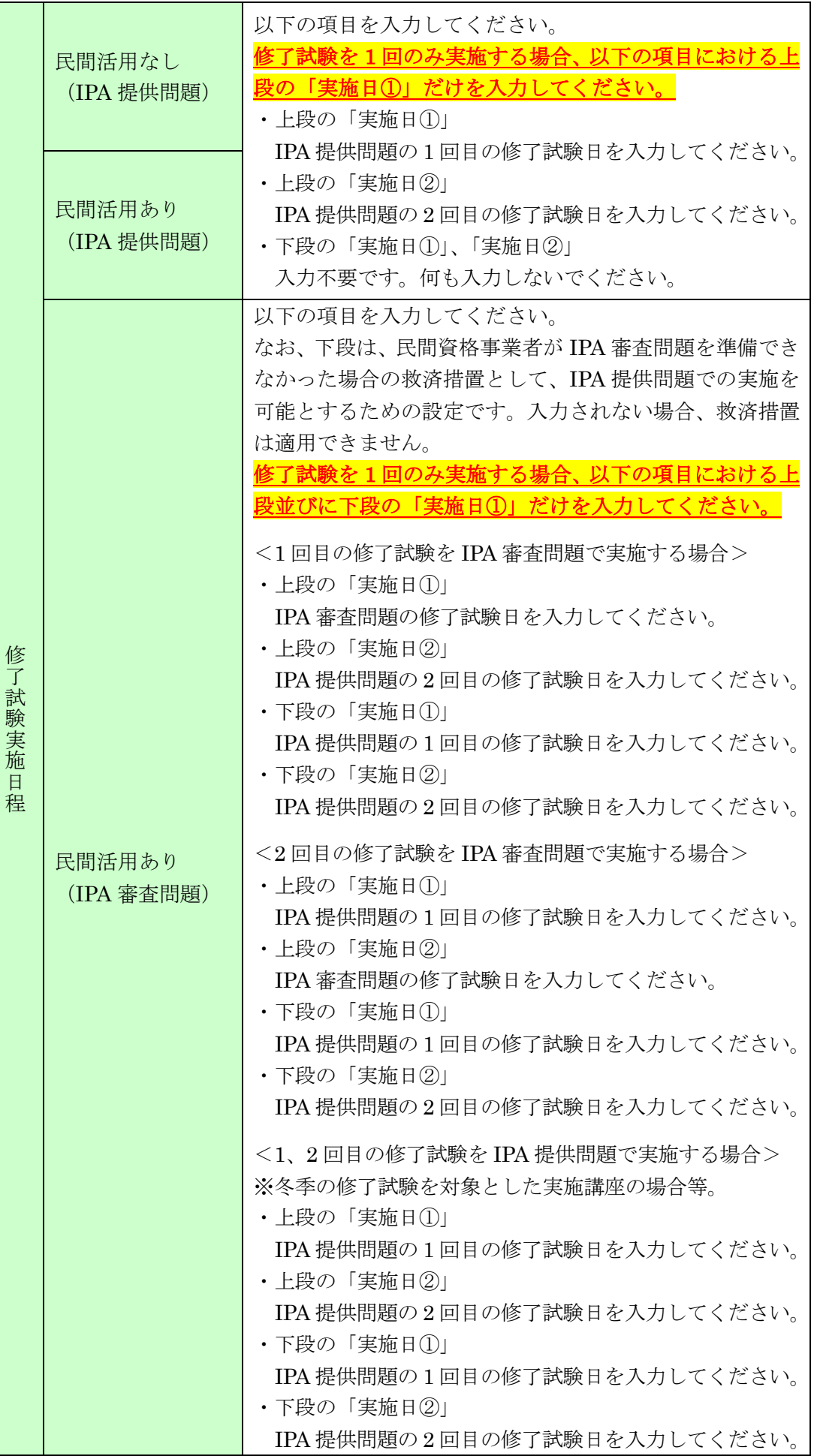

Copyright  $\copyright$  2024 Information-technology Promotion Agency, Japan $\mid$  (IPA)

- 「実施講座情報」画面にて、「一時保存」ボタンを押下してください。  $(5)$
- 「実施講座情報」画面にて、「申請書出力(Excel)」ボタンを押下してください。  $(6)$ 押下後、出力される以下の a~b に示す書類を任意の場所へ保存してください。 a 「別紙 5 申請書式 2-添付書類 2」(102 ページ)
	- b 「別紙 6 申請書式 2-添付書類 3」(103 ページ)
- $(7)$ 当該申請の実施講座以外の Excel シートを「申請書式 2-添付書類 3」から削除してくださ い。

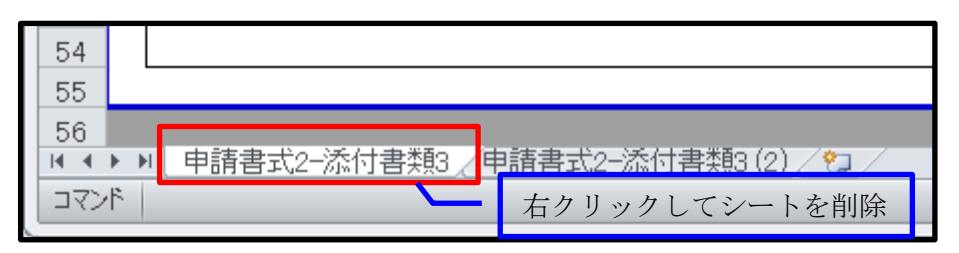

#### 図 5.4-4 「申請書式 2-添付書類 3」の不要シート削除方法

 $(8)$ 「認定団体情報」画面まで戻り、「申請書データ確定」ボタンを押下してください。

「申請書データ確定」を行うと、以降、申請情報管理システムに登録した情 報を変更できなくなります。十分に確認の上、確定してください。

- $(9)$ 以下の①~③に示す書類と申請情報を PrimeDrive へアップロードしてください。 詳細は、「図 5.4-5 実施講座の追加の流れ」(37 ページ)を参照してください。 なお、免除対象講座の追加時に作成する実施講座の場合、この作業は不要です。別途、免 除対象講座の追加に必要な書類と併せてアップロードします。
	- ① 「別紙 5 申請書式 2-添付書類 2」(102 ページ)
	- ② 「別紙 6 申請書式 2-添付書類 3」(103 ページ)
	- ③ 申請情報 ※「4.9.1 申請情報」(15 ページ)で説明しています。
- 承認後、完了通知と共に申請情報を返却(PrimeDrive へアップロード)しますので、申請 情報ファイルを申請情報管理システムに取り込んでください。

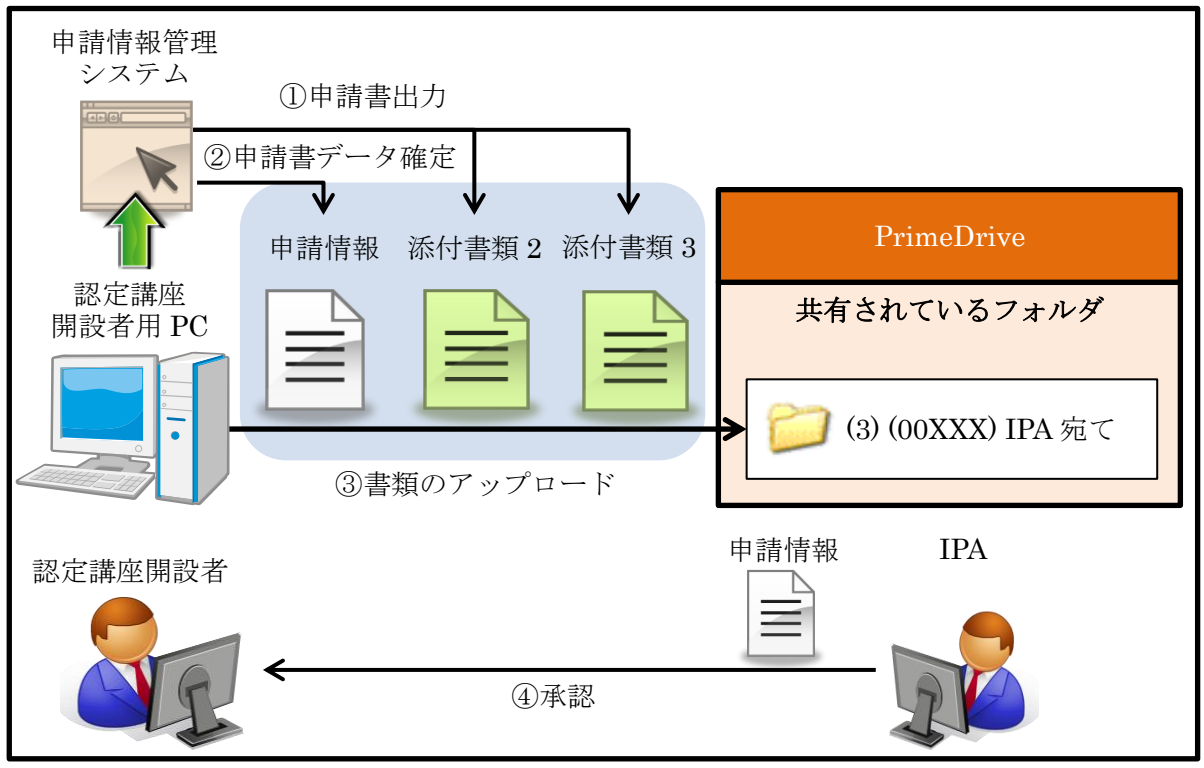

図 5.4-5 実施講座の追加の流れ

# 5.5. 実施講座の削除

実施講座の削除を行う場合、以下の手順に従ってください。

通常、実施講座の削除申請は、受講者 0 人のために開講されなかった場合となります。

なお、申請前や差し戻し等の承認されていない段階の実施講座については、削除申請は必要あり ません。

- (7) 申請情報管理システムにて、「実施講座」画面まで移動してください。
- (8) 「実施講座情報」画面(実施講座タブ)にて、以下の項目を入力(選択)してください。

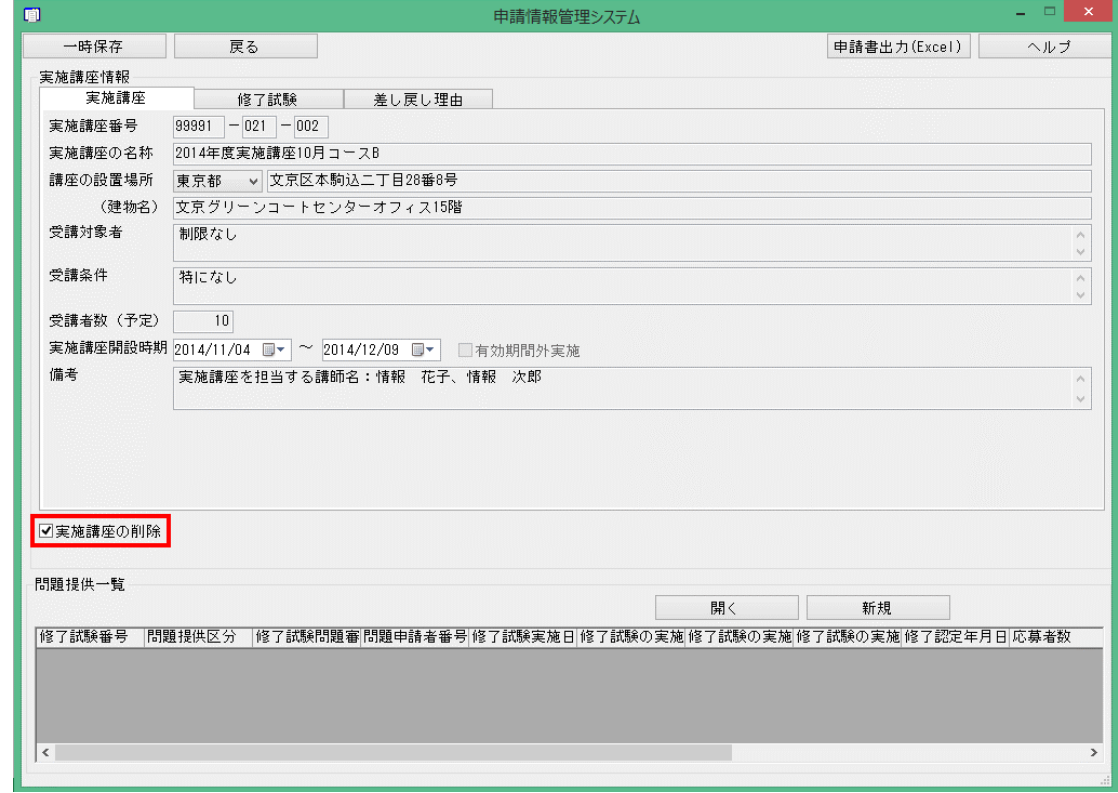

図 5.5-1 「実施講座情報」画面(実施講座タブ)

#### 表 5.5-1 「実施講座情報」画面(実施講座タブ)での入力項目

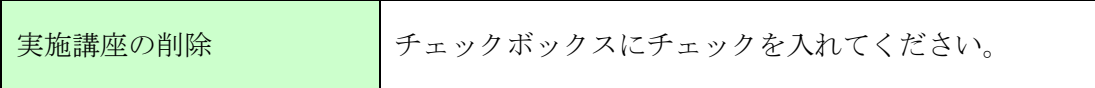

(9) 「実施講座情報」画面にて、「一時保存」ボタンを押下してください。 申請前の実施講座(新規に作成した実施講座)の場合、この時点で、申請情報管理システム から当該実施講座は削除され、作業完了となります。以降の作業は、申請を含めて不要です。

(10) 「実施講座情報」画面にて、「申請書出力(Excel)」ボタンを押下してください。 押下後、出力される以下の①~③に示す書類を任意の場所へ保存してください。

- ① 「別紙 5 申請書式 2-添付書類 2」(102 ページ)
- ② 「別紙 6 申請書式 2-添付書類 3」(103 ページ)
- ③ 「別紙 9 申請書式 5」(106 ページ)

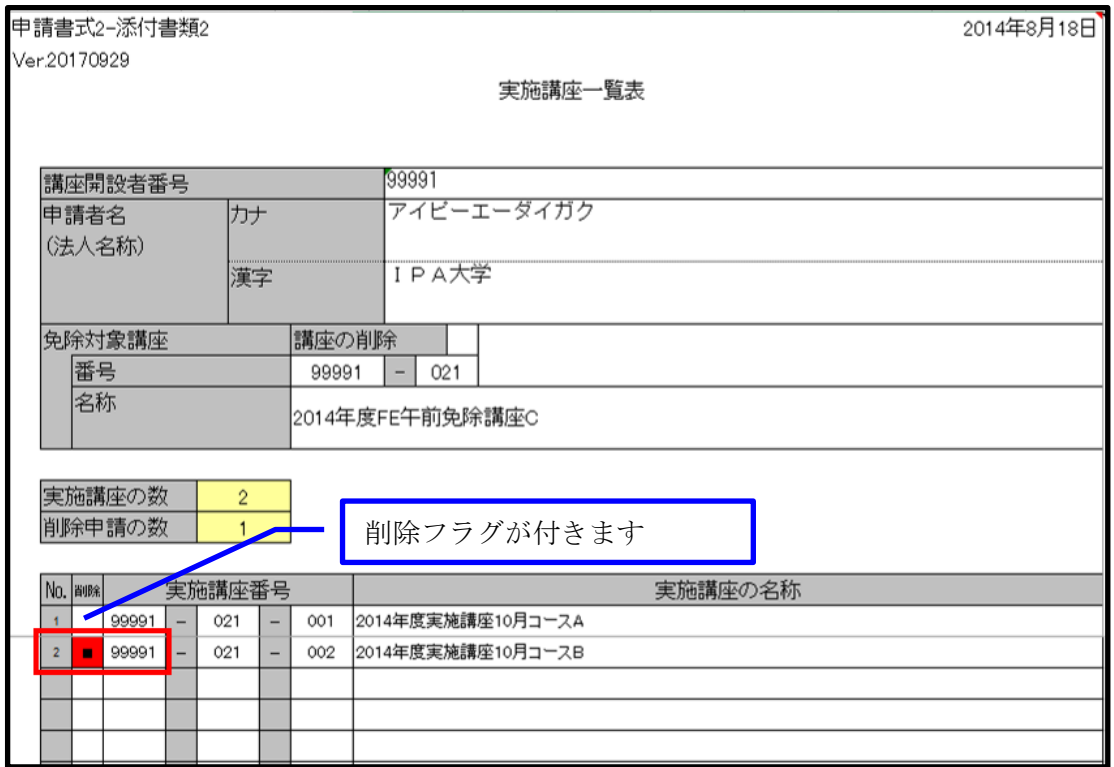

図 5.5-2 実施講座削除時の申請書式 2-添付書類 2

(11) 当該申請の実施講座以外の Excel シートを「申請書式 2-添付書類 3」から削除してくださ い。

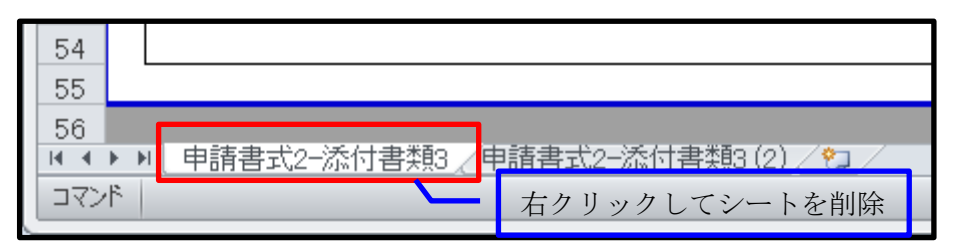

#### 図 5.5-3 申請書式 2-添付書類 3 の不要シート削除方法

(12) 表 5.5-2 に示す項目を「申請書式 5」へ入力してください。

#### 表 5.5-2「申請書式 5」での入力項目

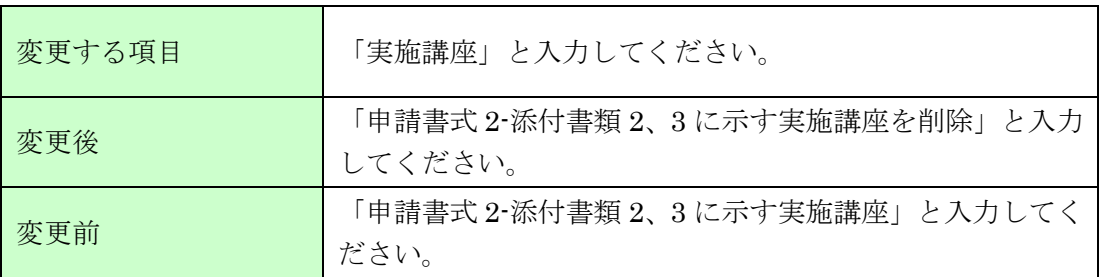

|                   | 申請書式5        |    | 201                                                |  |  |  |  |  |
|-------------------|--------------|----|----------------------------------------------------|--|--|--|--|--|
|                   | Ver.20170929 |    |                                                    |  |  |  |  |  |
|                   |              |    | 変更申請書                                              |  |  |  |  |  |
|                   |              |    |                                                    |  |  |  |  |  |
|                   |              |    |                                                    |  |  |  |  |  |
|                   | 講座開設者番号      |    | 99991                                              |  |  |  |  |  |
|                   | 申請者名         | 漢字 | IPA大学                                              |  |  |  |  |  |
|                   | (法人名称)       |    |                                                    |  |  |  |  |  |
| 変更する書式            |              |    | 申請書式 2 -添付書類 3                                     |  |  |  |  |  |
| 変更後 変更前<br>変更する項目 |              |    | 申請者(講座開設者)が入力                                      |  |  |  |  |  |
| 変更する項目<br>INo.    |              |    | 変更後<br>変更前                                         |  |  |  |  |  |
|                   | 実施講座         |    | <br> 申請書式2-添付書類2、3に示す実施講座  申請書式2-添付書類2、3に示す<br>を削除 |  |  |  |  |  |

図 5.5-4 変更申請書への入力例

(13) 「認定団体情報」画面まで戻り、「申請書データ確定」ボタンを押下してください。

「申請書データ確定」を行うと、以降、申請情報管理システムに登録した情 報を変更できなくなります。十分に確認の上、確定してください。

- <span id="page-45-0"></span>(14) 以下[の①](#page-45-0)[~④に](#page-45-1)示す書類と申請情報を PrimeDrive へアップロードしてください。 詳細は、「図 5.5-5 実施講座の削除の流れ」(40ページ)を参照してください。
	- ① 「別紙 5 申請書式 2-添付書類 2」(102 ページ)
	- ② 「別紙 6 申請書式 2-添付書類 3」(103 ページ)
	- ③ 「別紙 9 申請書式 5」(106 ページ)
	- ④ 申請情報 ※「4.9.1 申請情報」(15 ページ)で説明しています。
- <span id="page-45-1"></span>(15) 承認後、完了通知と共に申請情報を返却(PrimeDrive へアップロード)しますので、申請 情報ファイルを申請情報管理システムに取り込んでください。

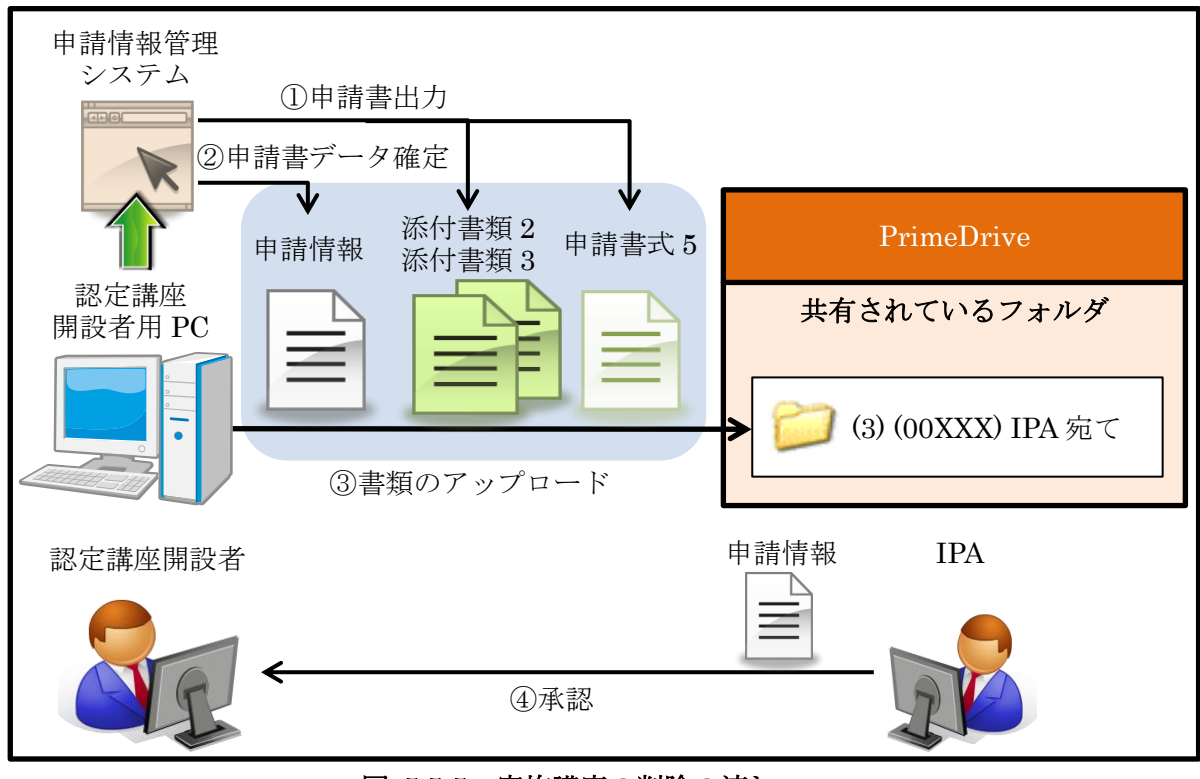

図 5.5-5 実施講座の削除の流れ

### 5.6. 変更申請

認定講座開設者の情報や実施講座の変更を行う場合、以下の手順に従ってください。申請前や差

- し戻し等の承認されていない段階においては、変更申請は必要ありません。 講座担当者の変更においては、変更申請の前後に付随して他の作業も必要となります。 詳細は、「10 講座担当者の変更」(87ページ)を参照してください。 なお、免除対象講座の変更(カリキュラムの変更や教材の変更等)は、原則、認めておりません。
- (1) 申請情報管理システムにて、変更を行う項目の画面まで移動してください。
- (2) 変更を行う項目の画面にて、変更したい項目を変更してください。
- (3) 変更を行う項目の画面にて、「一時保存」ボタンを押下してください。
- (4) 変更を行った画面にて、「申請書出力(Excel)」(修了認定者情報を修正した場合は、「報告書 出力(Excel)」)ボタンを押下してください。 押下後、以下の①~②に示す書類を任意の場所へ保存してください。
	- ① 各種の申請書式(変更した項目を含んでいる書類) 主な変更申請にて必要となる申請書式を表 5.6-1 に示します。 出力する書類は、申請情報管理システムの画面によって異なります。 詳細は、「別紙 1 申請情報管理システムの画面と出力可能書類の対応」(98ページ)を 参照してください。
	- ② 「別紙 9 申請書式 5」(106 ページ)

| 変更申請の<br>ケース |                 | 認定団体情報の変更<br>※認定講座開設者名、<br>講座担当者の変更等 | 実施講座情報の<br>変更 | 修了認定者情報の<br>変更 |
|--------------|-----------------|--------------------------------------|---------------|----------------|
|              | 申請情報            |                                      |               |                |
|              | 申請書式1           |                                      |               |                |
| 申請書式等        | 申請書式2<br>-添付書類2 |                                      |               |                |
|              | 申請書式2<br>-添付書類3 |                                      |               |                |
|              | 申請書式 4          |                                      |               |                |
|              | 申請書式 5          |                                      |               |                |

表 5.6-1 主な変更申請にて必要となる申請書式

(5) 表 5.6-2 に示す項目を「申請書式 5」へ入力してください。

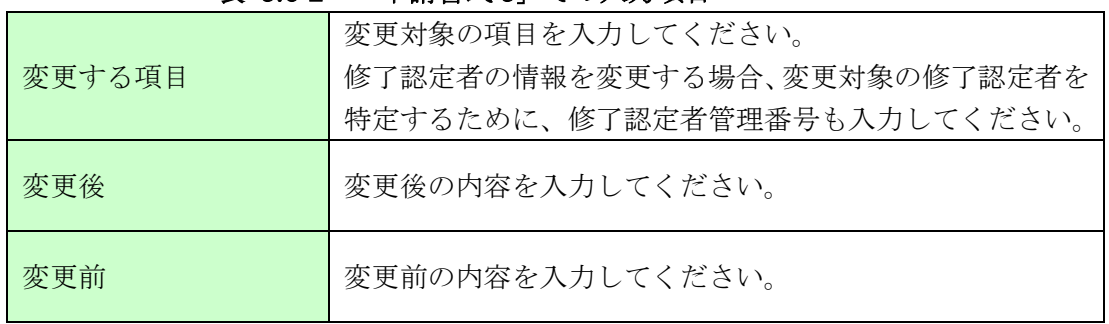

表 5.6-2 「申請書式 5」での入力項目

(6) 「認定団体情報」画面まで戻り、「申請書データ確定」ボタンを押下してください。

「申請書データ確定」を行うと、以降、申請情報管理システムに登録した情 報を変更できなくなります。十分に確認の上、確定してください。

- (7) 以下の①~③に示す書類と申請情報を PrimeDrive へアップロードしてください。 詳細は、「図 5.6-1 変更申請の流れ」(42 ページ)を参照してください。
	- ① 各種の申請書式(変更した項目を含んでいる書類)
	- ② 「別紙 9 申請書式 5」(106 ページ)
	- ③ 申請情報 ※「4.9.1 申請情報」(15 ページ)で説明しています。
- (8) 承認後、完了通知と共に申請情報を返却(PrimeDrive へアップロード)しますので、申請 情報ファイルを申請情報管理システムに取り込んでください。

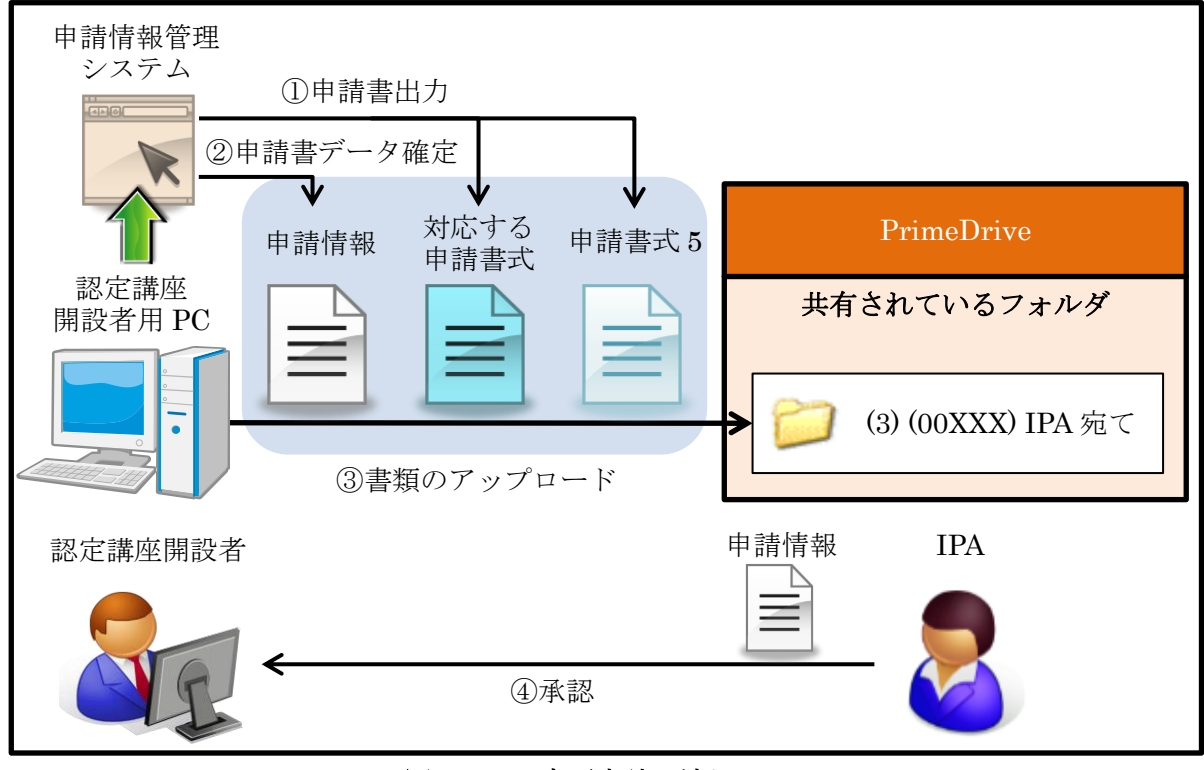

#### 図 5.6-1 変更申請の流れ

# 5.7. 修了試験の申込み

IPA 提供問題による修了試験の申込みを行う場合、以下の手順に従ってください。

申込み期間は、「4.5.2 修了試験に関する日程」(12 ページ)の「修了試験の申込み期間」を参照 してください。

この期間の締切までに不備の無い書類の提出、修了試験の問題提供料の振込(着金まで完了)を 行ってください。尚、同じ修了試験日の申込みは書類をまとめてからご提出ください。

締切を過ぎた修了試験の申込みは、理由のいかんにかかわらず受理できません。 締切を過ぎた後の応募者数変更や受取人変更等の申込内容の変更、修了試験問題提供料の返還は できません。

IPA 審査問題による修了試験の申込み方法に関しては、審査問題申請者(民間資格事業者)に、 お問合せください。なお、IPA 審査問題の場合、IPA への修了試験の申込みは不要です。

- (1) 申請情報管理システムにて、「実施講座情報」画面まで移動してください。
- (2) 「実施講座情報」画面にて、「新規」ボタンを押下してください。押下後、「問題提供情報(修 了試験情報)」画面に切替ります。
- (3) 「問題提供情報(修了試験情報)」画面にて、以下の項目を入力(選択)してください。

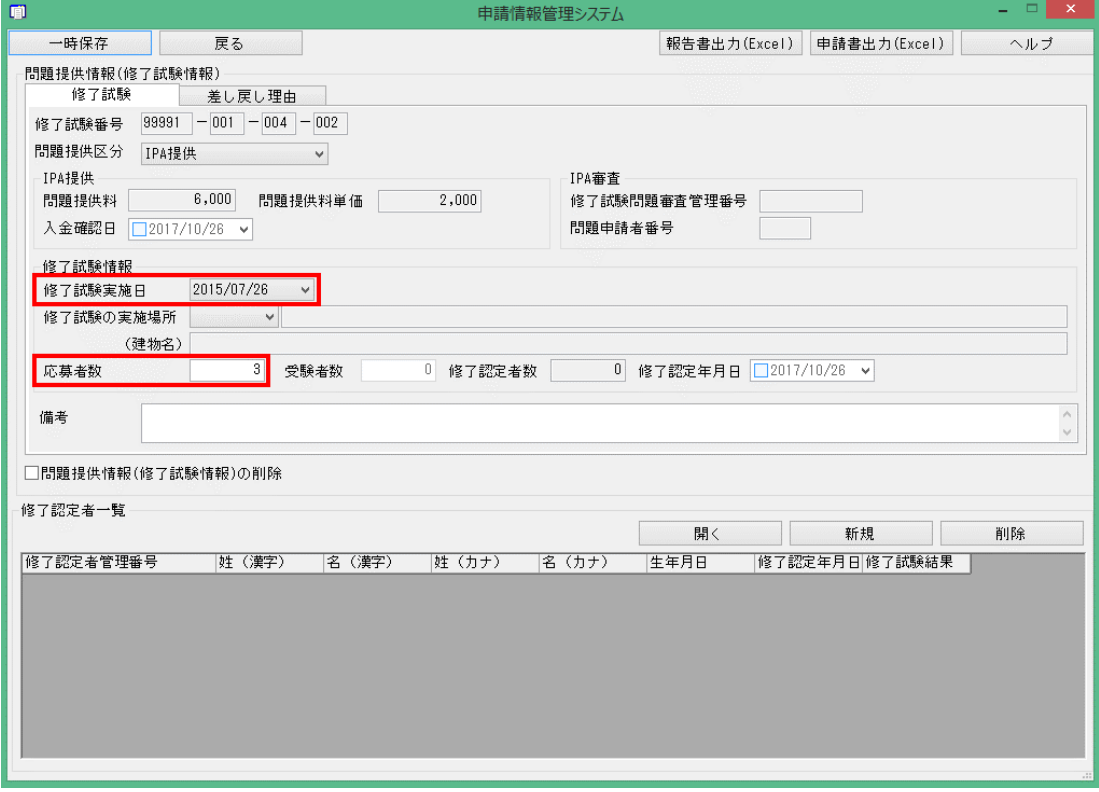

図 5.7-1 「問題提供情報(修了試験情報)」画面

#### 表 5.7-1 「問題提供情報(修了試験情報)」画面での入力項目

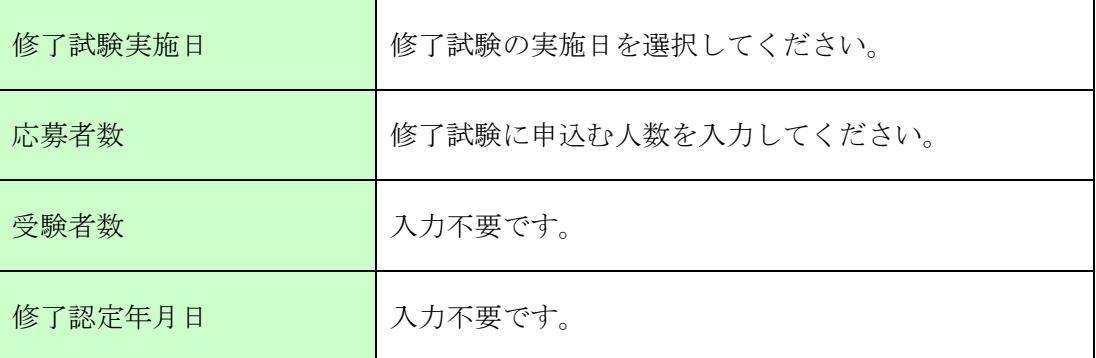

- (4) 「問題提供情報(修了試験情報)」画面にて、「一時保存」ボタンを押下してください。
- (5) 「問題提供情報(修了試験情報)」画面にて、「申請書出力(Excel)」ボタンを押下してくださ い。押下後、①に示す書類を任意の場所へ保存してください。
	- ① 「別紙 7 申請書式 3」(104 ページ)

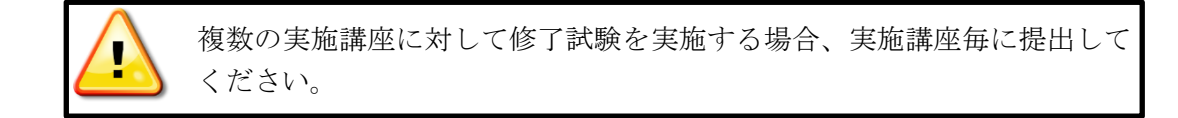

(6) 「認定団体情報」画面まで戻り、「申請書データ確定」ボタンを押下してください。押下後、 デスクトップ上に申請情報が出力されます。

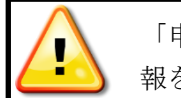

「申請書データ確定」を行うと、以降、申請情報管理システムに登録した情 報を変更できなくなります。十分に確認の上、確定してください。

- (7) 以下の①~②に示す書類を PrimeDrive からダウンロードしてください。
	- ① 「別紙 12 講座の運営実施体制」(109 ページ)
	- ② 「別紙 13 入金確認依頼票」(110 ページ)

(8) 表 5.7-2 に示す項目を講座の運営実施体制へ入力(選択)してください。

修了試験問題の受取人(以下、「受取人」という。)は、原則、認定講座の担当者としてくだ さい。認定講座の担当者の場合、「修了試験問題受取人」欄は、入力不要です(複数の遠隔 地で修了試験を実施する場合等、止むを得ない場合に限り、認定講座の担当者以外の方を受 取人としてください。)。

認定講座の担当者以外を受取人に設定した場合、IPA は、受取人の PrimeDrive のアカウン トを作成し、修了試験問題を受け取れるようにします。なお、このアカウントは、当該修了 試験問題を受け取るための一時的なアカウントのため、一定期間の経過後、削除します。

複数の実施講座に対する修了試験を実施する場合、複数の実施講座を取り まとめて入力してください。

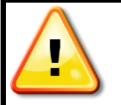

修了試験を複数の場所(複数の管理体制)で実施する場合、実施場所毎(管 理体制毎)に分けて入力してください。

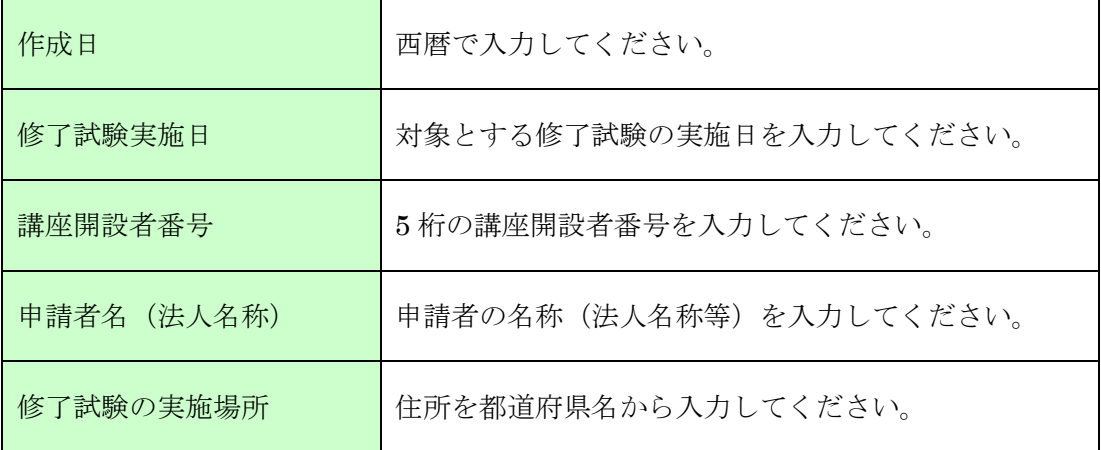

#### 表 5.7-2 講座の運営実施体制での入力項目

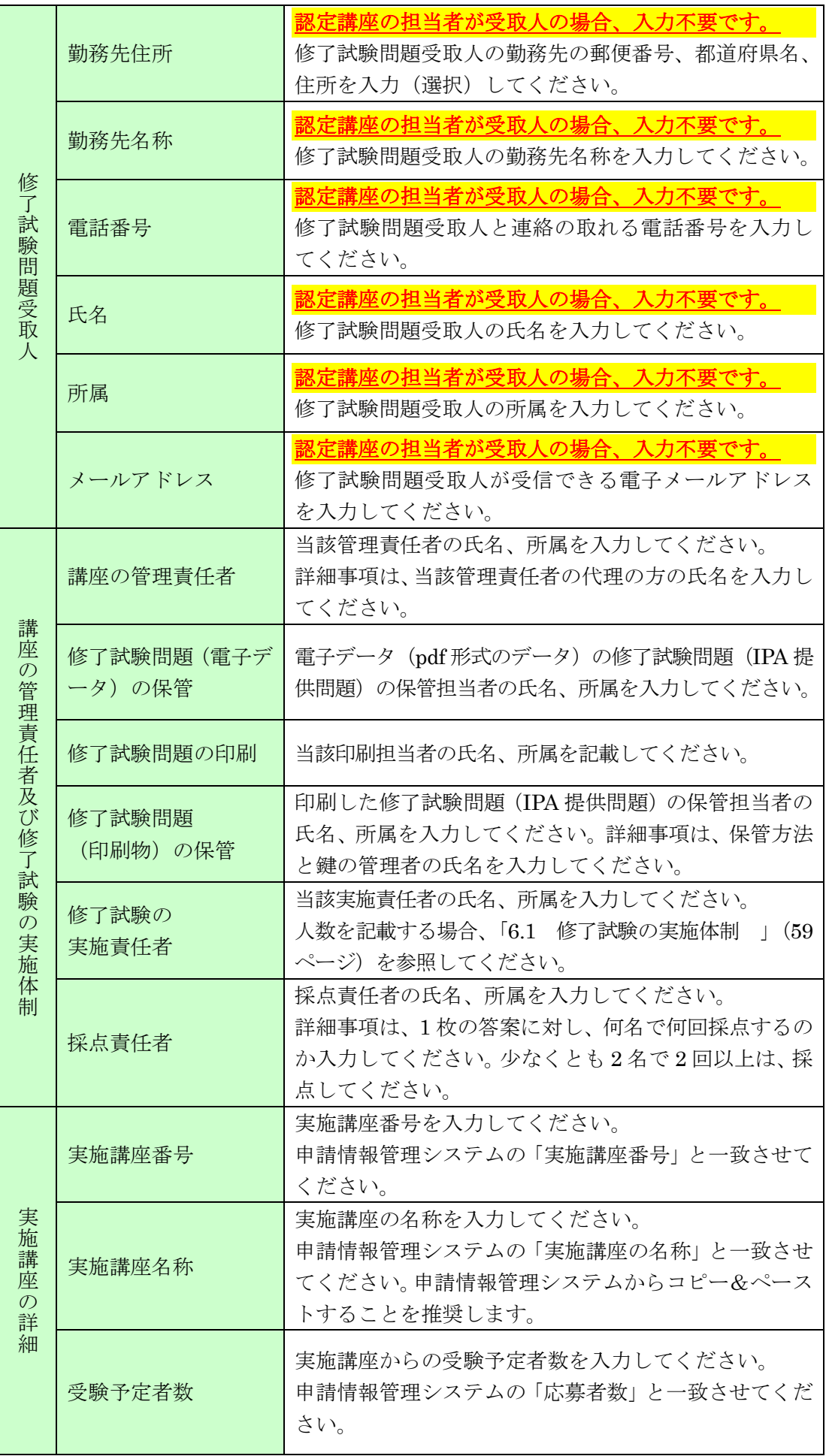

(9) 表 5.7-3 に示す項目を入金確認依頼票へ入力(選択)してください。

| 確認依頼日<br>(入金確認票の提出日) | 西暦で入力してください。                                                                                                    |
|----------------------|----------------------------------------------------------------------------------------------------|
| 講座開設者番号              | 5 桁の講座開設者番号を入力してください。                                                                                                 |
| 申請者名 (法人名称)          | 申請者の名称(法人名称等)を入力してください。                                                                                               |
| 担当者氏名                |                                                                                                    |
| 所属部署                 | 当該入金に関する担当者の氏名、所属部署、電話番号を<br>入力してください。<br>認定講座開設者の担当者と同じ場合は、入力不要です。                                                   |
| 電話番号                 |                                                                                                    |
| 入金日                  | 修了試験問題提供料の入金日 (入金予定日) を西暦で入<br>力してください。                                                                               |
| 入金元金融機関              | 当該入金を行う際の金融機関名(店名を含む)を入力し<br>てください。                                                                                   |
| 振込名義人                | 当該入金を行う際の振込名義人をカタカナで入力して<br>ください。先頭に5桁の講座開設者番号を含めた認定講<br>座開設者名としてください。                                                |
| 入金口数                 | 入金する回数を入力してください。複数回に分けて入金<br>することも可能です。但し、振込名義人は、同じ名義人<br>としてください。<br>認定講座開設者名と異なる振込名義人の場合等、連絡事<br>項があれば、併せて入力してください。 |
| 講座認定審査手数料            | 入力不要です。                                                                                                    |
| 修了試験問題提供料            | 受験予定者数を入力してください。入力すると、自動的<br>に「合計金額」欄へ問題提供料の合計金額を表示します。                                                               |

表 5.7-3 入金確認依頼票での入力項目

(10) 以下の①~④に示す書類と申請情報を PrimeDrive へアップロードしてください。 詳細は、「図 5.7-3 修了試験の申込みの流れ」(48ページ)を参照してください。

- ① 「別紙 7 申請書式 3」(104 ページ)
- ② 「別紙 12 講座の運営実施体制」(109 ページ)
- ③ 「別紙 13 入金確認依頼票」(110 ページ)
- ④ 申請情報 ※「4.9.1 申請情報」(15 ページ)で説明しています。

(11) 修了試験の問題提供料(入金確認依頼票の「合計金額」欄に示した金額)を振り込んでくだ さい。

修了試験の問題提供料は、表 5.7-4 に示す問題提供料の単価に受験予定者数を掛け合わせ た金額となります。

振込先口座については、「13.2 振込先」(96ページ)を参照してください。

受理した問題提供料は、理由のいかんにかかわらず返還できません。次回以降の修了試験 への充当もできません。ただし、経済産業省及び IPA の判断で試験実施を中止した場合を 除きます。

表 5.7-4 修了試験の問題提供料

- (12) 承認後、完了通知と共に申請情報を返却(PrimeDrive へアップロード)しますので、申請 情報ファイルを申請情報管理システムに取り込んでください。
- (13) 「問題提供情報(修了試験情報)」画面にて、入金確認日が入力されていることを確認し、 「一時保存」ボタンを押下してください。

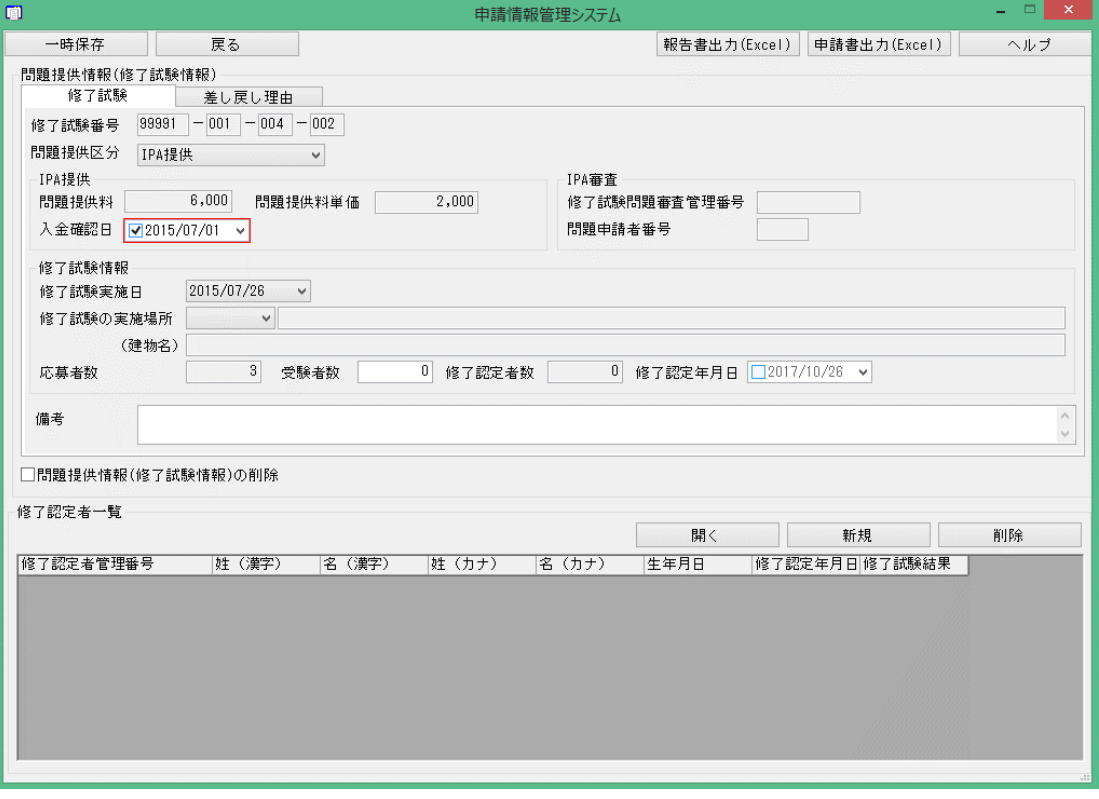

図 5.7-2 「問題提供情報(修了試験情報)」画面

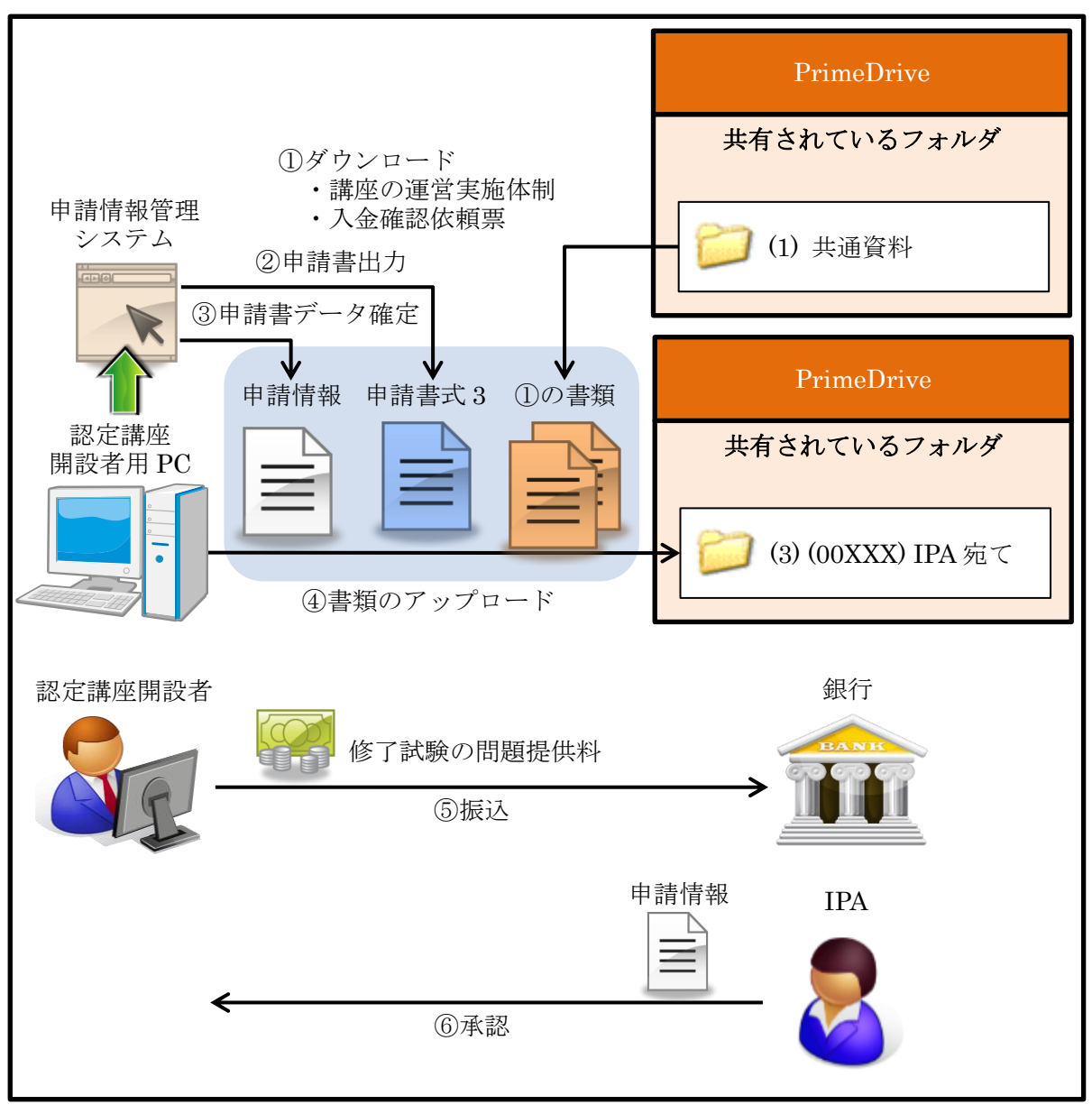

図 5.7-3 修了試験の申込みの流れ

## 5.8. 修了試験結果の報告

修了試験結果の報告を行う場合、以下の手順に従ってください。 報告期間は、「4.5.2 修了試験に関する日程」(12 ページ)に示す「修了試験結果の報告期間」と なります。この期間内に不備の無い書類の提出を行ってください。

締切を過ぎた修了試験結果の報告は、理由のいかんにかかわらず受理できません。

## 5.8.1. 修了認定者がいる場合

「修了試験結果の報告期間」内に修了認定者の報告を行ってください。 修了認定者の報告の完了後、修了認定者へ修了認定者管理番号をお伝えください。 IPA では、修了認定者管理番号の通知や問合せへの回答は、一切行いません。

- (1) (IPA 審査問題による試験実施の場合)申請情報管理システムにて、「実施講座情報」画面 まで移動してください。
- (2) (IPA 審査問題による試験実施の場合)「実施講座情報」画面にて、「新規」ボタンを押下し てください。押下後、「問題提供情報(修了試験情報)」画面に切替ります。
- (3) (IPA 提供問題による試験実施の場合)申請情報管理システムにて、「問題提供情報(修了 試験情報)」画面まで移動してください。
- (4) 「問題提供情報(修了試験情報)」画面にて、以下の項目を入力(選択)してください。

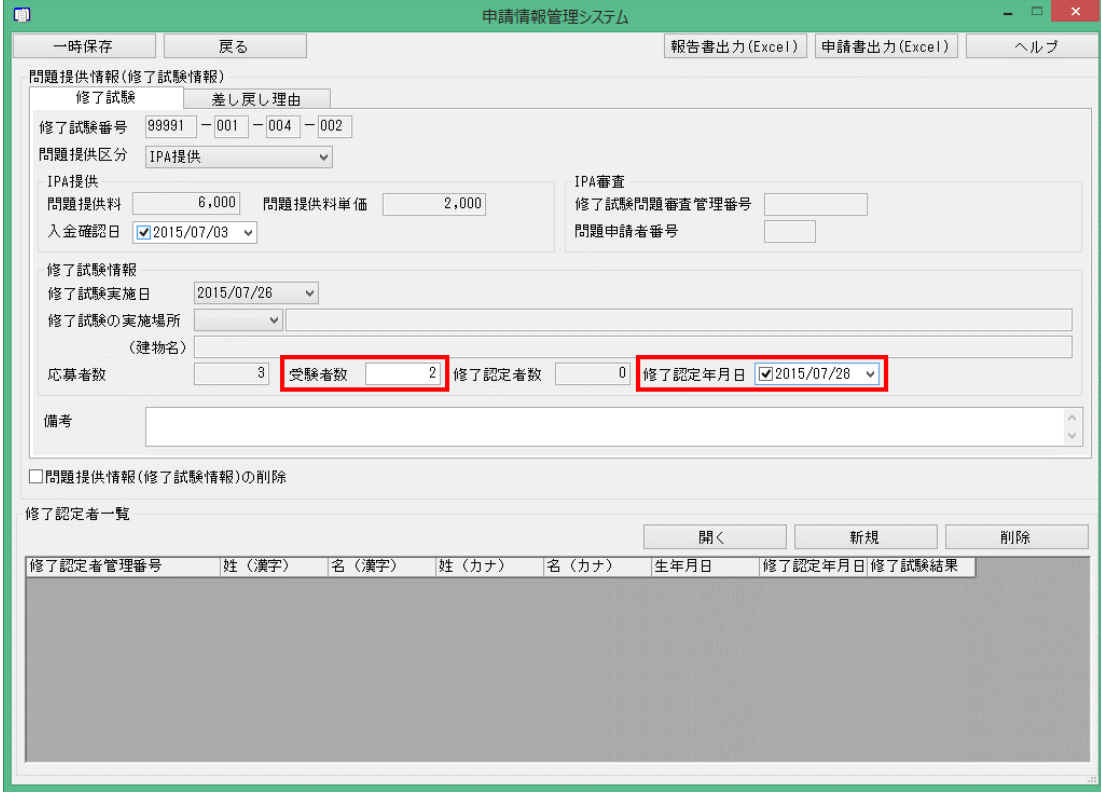

図 5.8-1 「問題提供情報(修了試験情報)」画面 (IPA 提供問題による試験実施の場合)

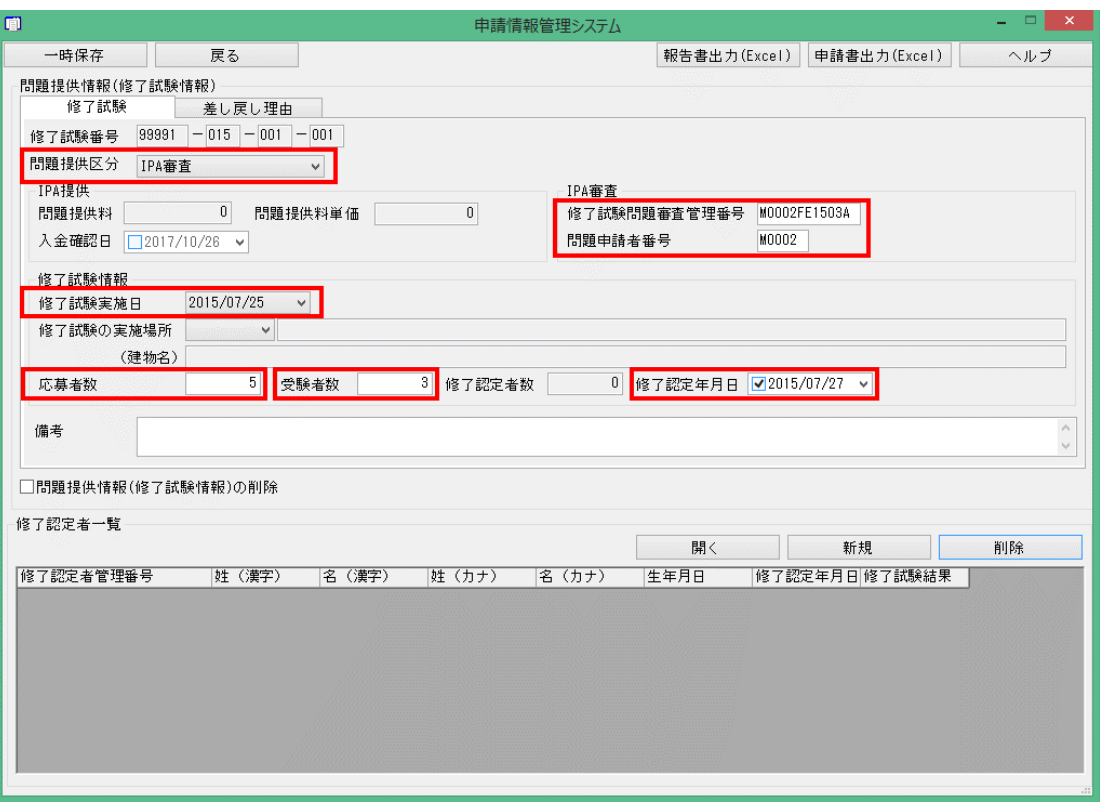

図 5.8-2 「問題提供情報(修了試験情報)」画面 (IPA 審査問題による試験実施の場合)

| 20X D.O.L                                | 「问起症厌消報(修丁武敏消報)」 画面 ( 2) 八刀 損日                                                       |
|------------------------------------------|--------------------------------------------------------------------------------------|
| 問題提供区分<br>(IPA 審査問題による試験<br>実施の場合)       | 「IPA 審査」を選択してください。                                                                   |
| 修了試験問題審査管理番号<br>(IPA 審査問題による試験<br>実施の場合) | 審査問題申請者 (民間資格事業者) から入手した半角大<br>文字英数 12 桁 (ハイフンを除く) を入力してください。                        |
| 問題申請者番号<br>(IPA 審査問題による試験<br>実施の場合)      | 審査問題申請者 (民間資格事業者) から入手した半角大<br>文字英数5桁を入力してください。                                      |
| 修了試験実施日<br>(IPA 審査問題による試験<br>実施の場合)      | 修了試験実施日を西暦で選択してください。                                                                 |
| 応募者数<br>(IPA 審査問題による試験<br>実施の場合)         | 修了試験に申込んだ人数を入力してください。                                                                |
| 受験者数                                     | 欠席者や不正行為者を除く修了試験の実受験者数を入<br>力してください。<br>不正行為者の詳細は、「6.8.3 不正行為」 (63ページ)<br>を参照してください。 |
| 修了認定年月日                                  | 修了試験の採点を完了し、IPA へ報告を行う修了認定者<br>を確定した日を西暦で選択してください。                                   |

表 5.8-1 「問題提供情報(修了試験情報)」画面での入力項目

- (5) 「問題提供情報(修了試験情報)」画面にて、「一時保存」ボタンを押下してください。
- (6) 「問題提供情報(修了試験情報)」画面にて、「新規」を押下してください。 押下後、「修了認定者情報」画面が表示されます。
- (7) 「修了認定者情報」画面にて、以下の項目を入力(選択)してください。

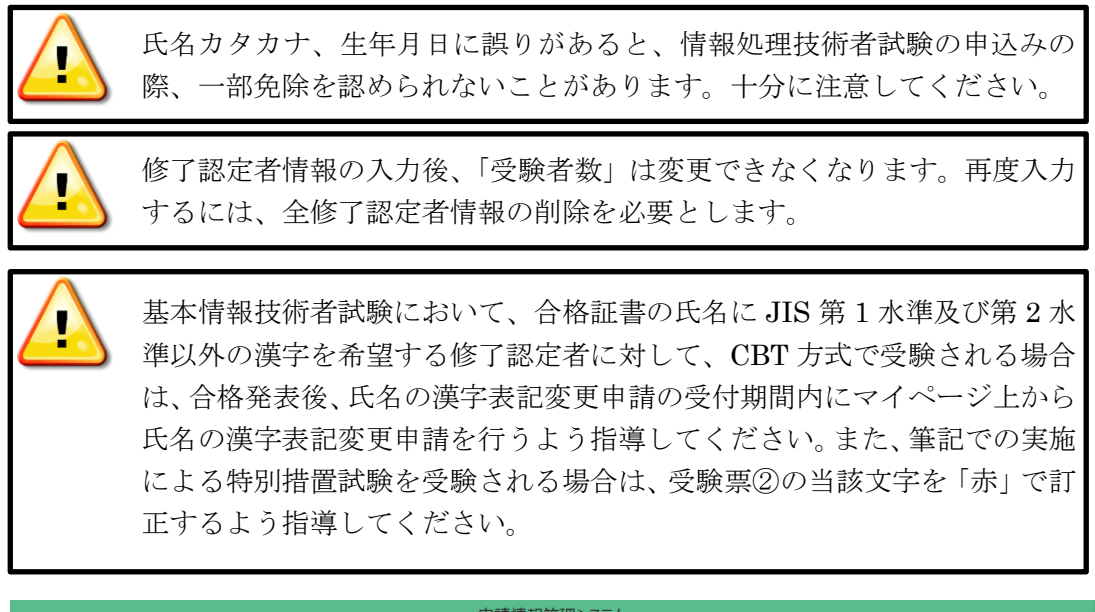

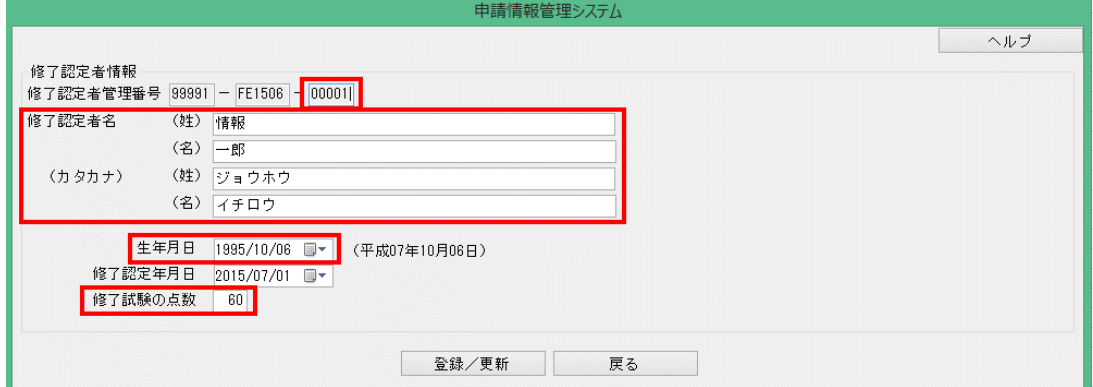

#### 図 5.8-3 「修了認定者情報」画面

51

Copyright © 2024 Information-technology Promotion Agency, Japan (IPA)

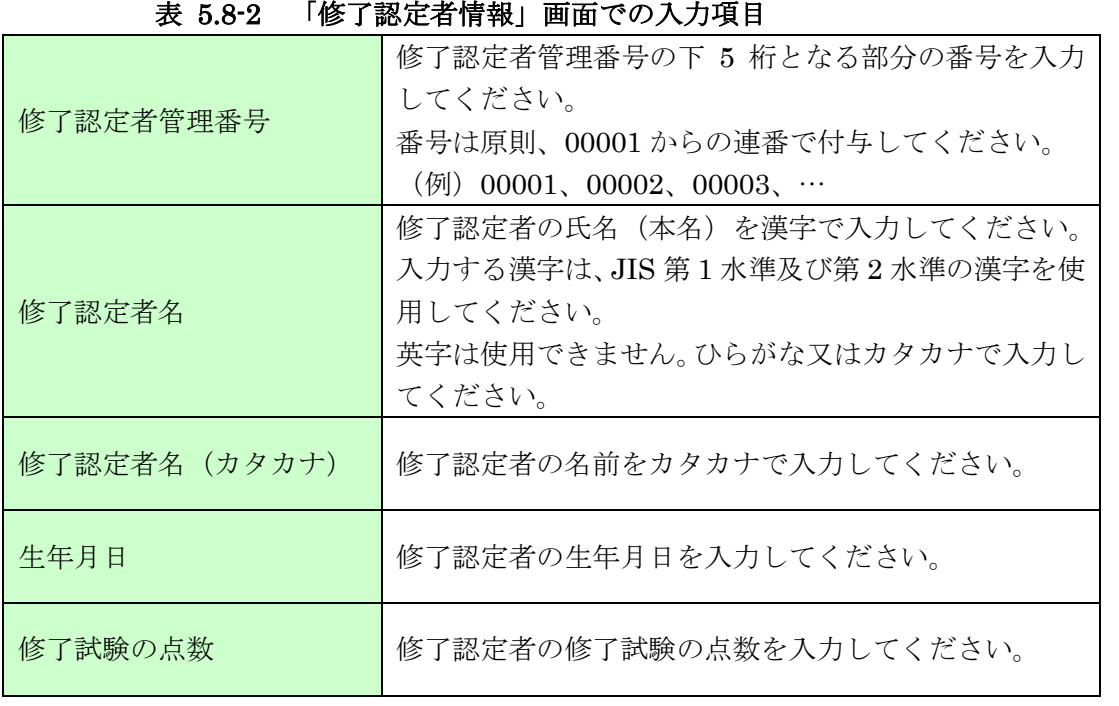

(8) 「登録/更新」ボタンを押下してください。「問題提供情報(修了試験情報)」画面に修了認 定者が登録されます。複数人の修了認定者を追加する場合、(6)~(8)の作業を繰り返します。

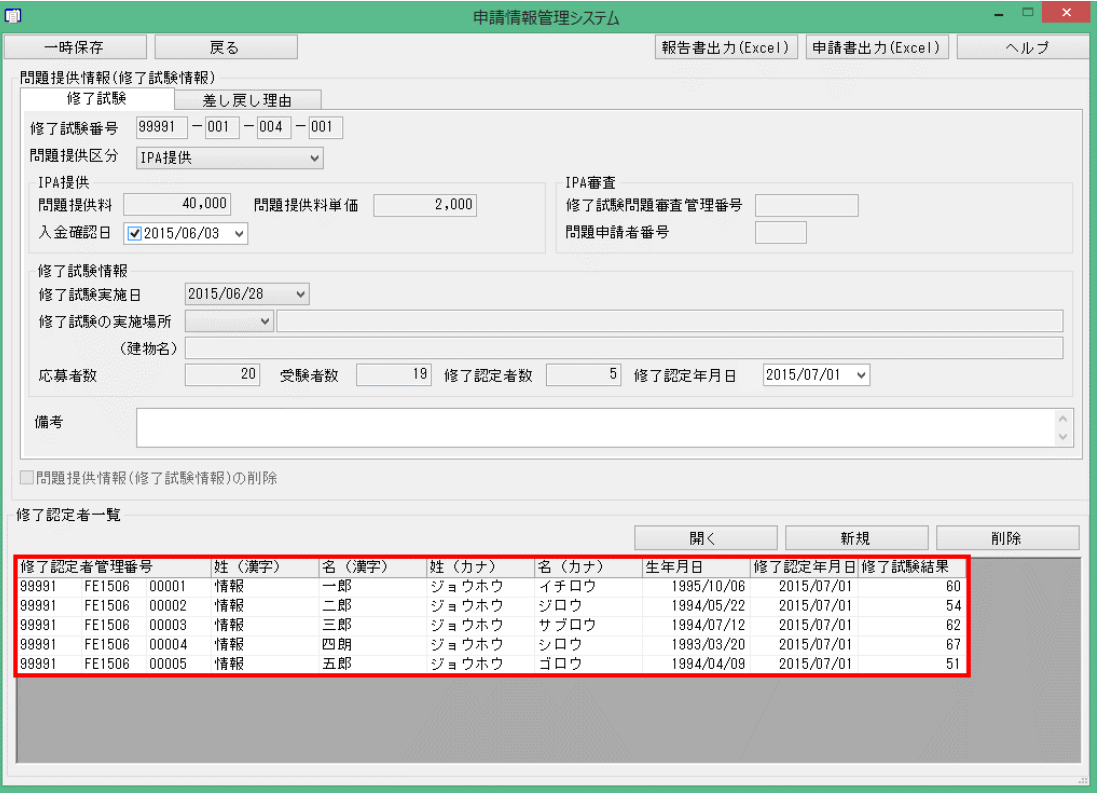

図 5.8-4 「問題提供情報(修了試験情報)」画面(修了認定者の入力後)

(9) 「問題提供情報(修了試験情報)」画面にて、「報告書出力(Excel)」ボタンを押下してくださ い。

押下後、出力される以下の①~②に示す書類を任意の場所へ保存してください。 なお、申請書式 5 は使用しないため、削除してください。

- ① 「別紙 8 申請書式 4」(105 ページ)
- ② 「別紙 9 申請書式 5」(106 ページ)

(10) (免除対象講座種別にて、民間活用ありを選択している場合)「認定団体情報」画面まで戻 り、「申請情報一括出力(CSV)」ボタンを押下してください。

押下後、出力される書類(実施講座情報、修了認定者情報、認定団体情報、問題提供情報、 履修講座情報)を任意の場所へ保存してください。

なお、実施講座情報、認定団体情報、問題提供情報、履修講座情報は使用しないため、削除 してください。詳細は、図 5.8-5 を参照してください。

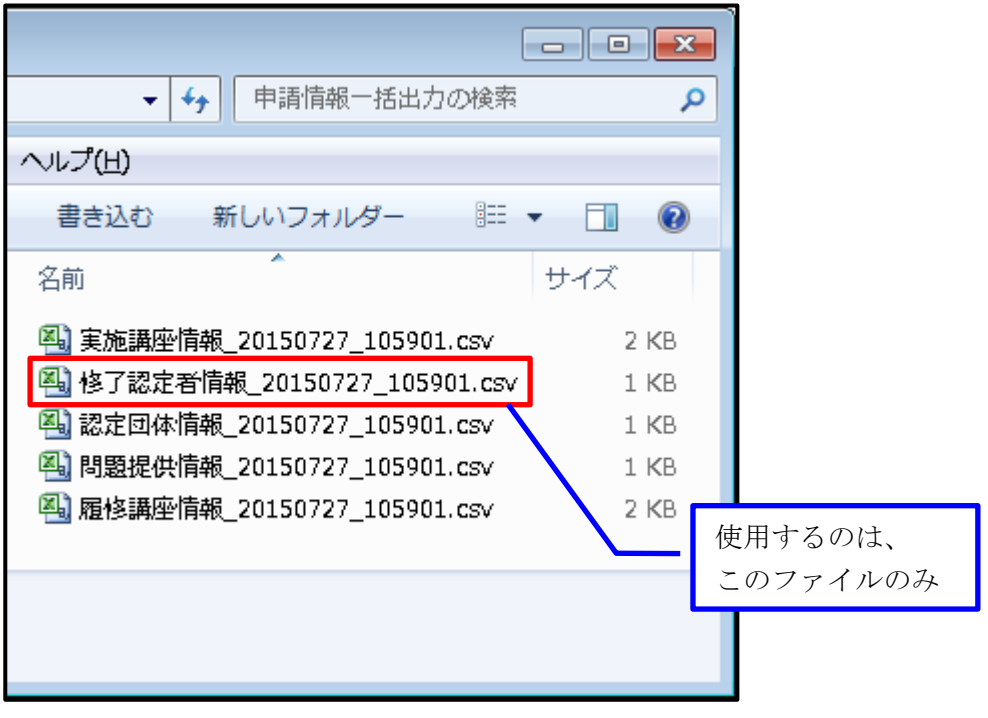

図 5.8-5 「申請情報一括出力」での出力ファイル

(11) (免除対象講座種別にて、民間活用ありを選択している場合)修了認定者と民間資格の合格 情報を対応付けるため、修了認定者情報ファイルを Excel で開いた後、「民間資格の合格日」 と「民間資格の合格番号」の 2 列を追加し、合格日と合格番号を追加してください。編集内 容の詳細は、表 5.8-3 を参照してください。 ※(免除対象講座種別にて、民間活用ありを選択している場合)IPA 提供問題、IPA 審査問 題のどちらで試験実施した際にも、この修了認定者情報ファイルの提出が必要です。

|                                                                                                    |   | $\rightarrow$ $-$<br>$\leftrightarrow$ |            |            |  |                    |                      |       |              |       |           |           | 修了認定者情報.csv - Excel |              |                       |
|----------------------------------------------------------------------------------------------------|---|----------------------------------------|------------|------------|--|--------------------|----------------------|-------|--------------|-------|-----------|-----------|---------------------|--------------|-----------------------|
| 開発<br>挿入<br>ページレイアウト<br>数式<br>データ<br>校閲<br>表示<br>ファイル<br>ホーム<br>$\mathbf{A}^{\bullet}$ $\mathbf{A}^{\bullet}$<br>報告を行う修了認定者のみとして<br>この2列を追加し、修了認定者と民間資格<br>の合格情報を対応付けてください。<br>ください (不要な行を削除)。<br>$\overline{\mathbb{F}_M}$ |   |                                        |            |            |  |                    | どちらでもない<br>メモ<br>木イル |       |              |       |           |           |                     |              |                       |
|                                                                                                    |   |                                        | B          |            |  | D                  | Е.                   | F     | G            | н     |           |           | κ                   |              | M                     |
|                                                                                                    |   | 免除対象講座<br>番号                           | 実施講座<br>番号 | 修了試験<br>回数 |  | 修了認定者管理番号          | 姓(漢字)                | 名(漢字) | 姓(カナ)        | 名(カナ) | 生年月日      | 修了認定年月日   | 修了試験<br>結果          | 民間資格の<br>合格日 | 民間資格の合格<br>番号         |
|                                                                                                    |   |                                        |            |            |  | 99991-FE1506-00001 | 情報                   | 一郎    | ジョウホウ        | イチロウ  | 1995/10/6 | 2015/7/1  | 60                  |              |                       |
|                                                                                                    |   |                                        |            |            |  | 99991-FE1506-00002 | 情報                   | 二郎    | ジョウホウ ジロウ    |       | 1994/5/22 | 2015/7/1  | 54                  |              |                       |
|                                                                                                    |   |                                        |            |            |  | 99991-FE1506-00003 | 情報                   | 三郎    | ジョウホウ   サブロウ |       | 1994/7/12 | 2015/7/1  | 62                  |              |                       |
|                                                                                                    |   |                                        |            |            |  | 99991-FE1506-00004 | 情報                   | 四朗    | ジョウホウ シロウ    |       | 1993/3/20 | 2015/7/1  | 67                  |              |                       |
|                                                                                                    |   |                                        |            |            |  | 99991-FE1506-00005 | 情報                   | 五郎    | ジョウホウ ゴロウ    |       | 1994/4/9  | 2015/7/1  | 51                  |              |                       |
|                                                                                                    |   | 15                                     |            |            |  | 99991-FE1507-00001 | 情報                   | 六郎    | ジョウホウ ロクロウ   |       | 1996/4/20 | 2015/7/27 | 28                  |              | 2015/7/8 150708H99991 |
|                                                                                                    |   | 15                                     |            |            |  | 99991-FE1507-00002 | 情報                   | 七郎    | ジョウホウ シチロウ   |       | 1995/8/3  | 2015/7/27 | 31                  |              | 2015/7/8 150708H99992 |
|                                                                                                    | ٩ |                                        |            |            |  |                    |                      |       |              |       |           |           |                     |              |                       |

表 5.8-3 修了認定者情報ファイルの編集内容

(12) (免除対象講座種別にて、民間活用ありを選択している場合)修了認定者情報ファイルを表 5.8-4 に示す名称に変更し、Excel ブック (\*.xlsx) 形式で保存してください。 ※(免除対象講座種別にて、民間活用ありを選択している場合)IPA 提供問題、IPA 審査問 題のどちらで試験実施した際にも、この修了認定者情報ファイルの提出が必要です。

| 変更前の名称 | 修了認定者情報_yyyymmdd_hhmmss.csv<br>「※yyyymmdd_hhmmss:年月日_時分秒」 |
|--------|-----------------------------------------------------------|
| 変更後の名称 | (xxxxx)民間資格の合格者一覧.xlsx<br>※xxxx:講座開設者番号                   |

表 5.8-4 修了認定者情報ファイルの名称変更

(13) 「認定団体情報」画面にて、「申請書データ確定」ボタンを押下してください。押下後、デ スクトップ上に申請情報が出力されます。

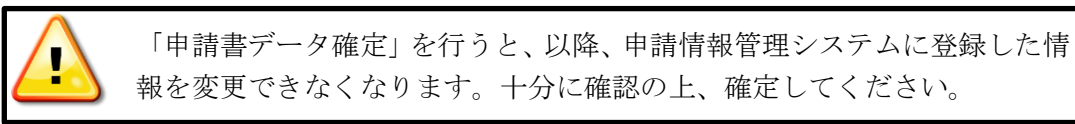

- (14) 以下の①~④に示す書類と申請情報を PrimeDrive へアップロードしてください。 詳細は、図 5.8-6 修了試験結果報告の流れ(修了認定者がいる場合)を参照してください。
	- ① 「別紙 8 申請書式 4」(105 ページ)
	- ② 申請情報 ※「4.9.1 申請情報」(15 ページ)で説明しています。
	- ③ (免除対象講座種別にて、民間活用ありを選択している場合)民間資格の合格者一覧
	- ④ (免除対象講座種別にて、民間活用ありを選択している場合)民間資格の合格証のコピ ー

※③と④については、(免除対象講座種別にて、民間活用ありを選択している場合)IPA 提供 問題、IPA 審査問題のどちらで試験実施した際にも、この修了認定者情報ファイルの提出が 必要です。

(15) 報告を承認後、完了通知と共に申請情報を返却(PrimeDrive へアップロード)しますので、 申請情報ファイルを申請情報管理システムに取り込んでください。

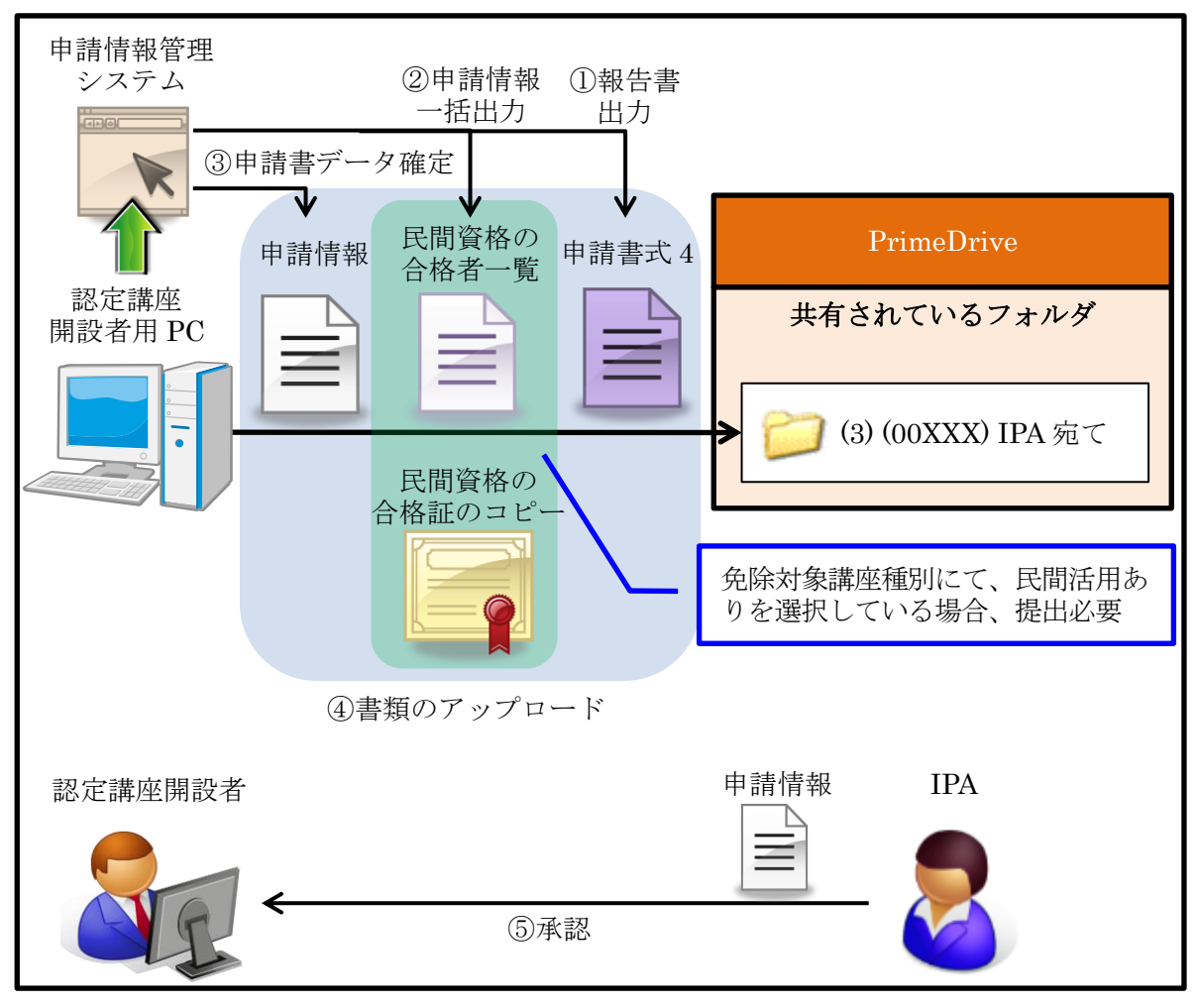

図 5.8-6 修了試験結果報告の流れ(修了認定者がいる場合)

# 5.8.2. 修了認定者がいない場合

「修了試験結果の報告期間」内に修了認定者 0 人の報告を行ってください。

- (1) (IPA 審査問題による試験実施の場合)申請情報管理システムにて、「実施講座情報」画面 まで移動してください。
- (2) (IPA 審査問題による試験実施の場合)「実施講座情報」画面にて、「新規」ボタンを押下し てください。押下後、「問題提供情報(修了試験情報)」画面に切替ります。
- (3) (IPA 提供問題による試験実施の場合)申請情報管理システムにて、「問題提供情報(修了 試験情報)」画面まで移動してください。
- (4) 「問題提供情報(修了試験情報)」画面にて、以下の項目を入力(選択)してください。

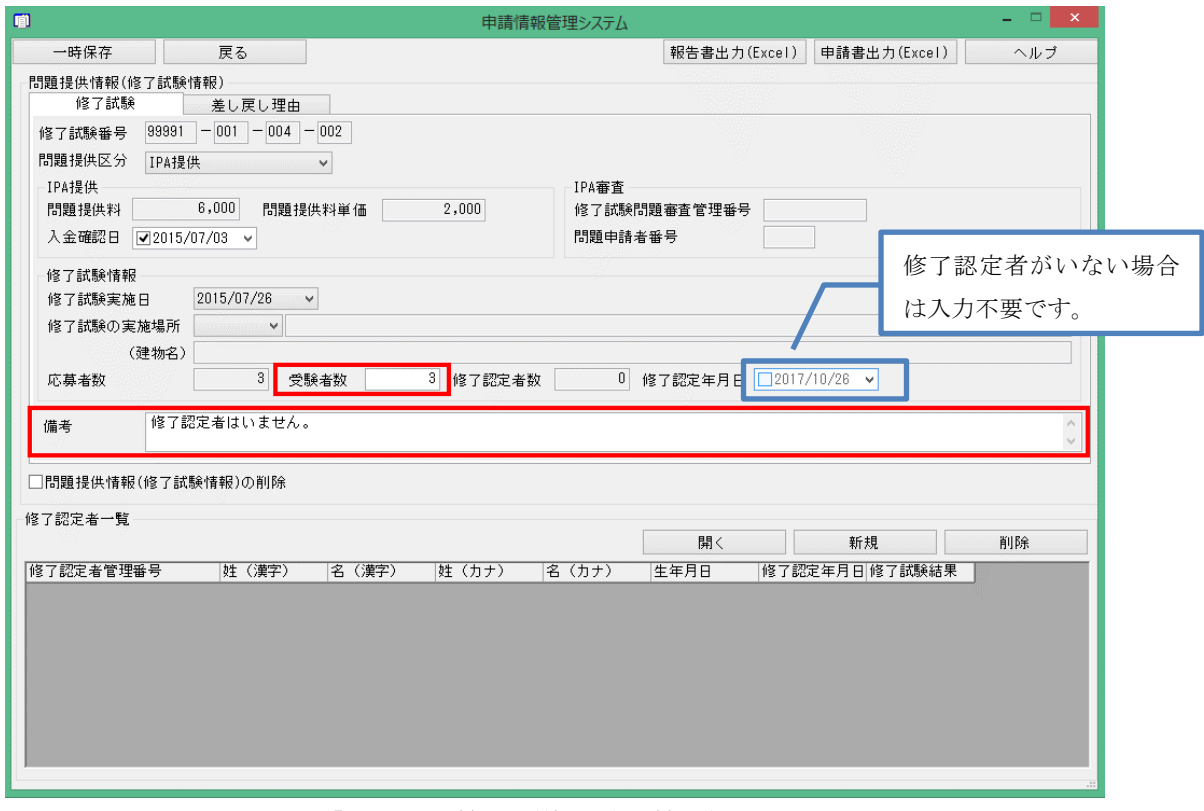

図 5.8-7 「問題提供情報(修了試験情報)」画面 (IPA 提供問題による試験実施の場合)

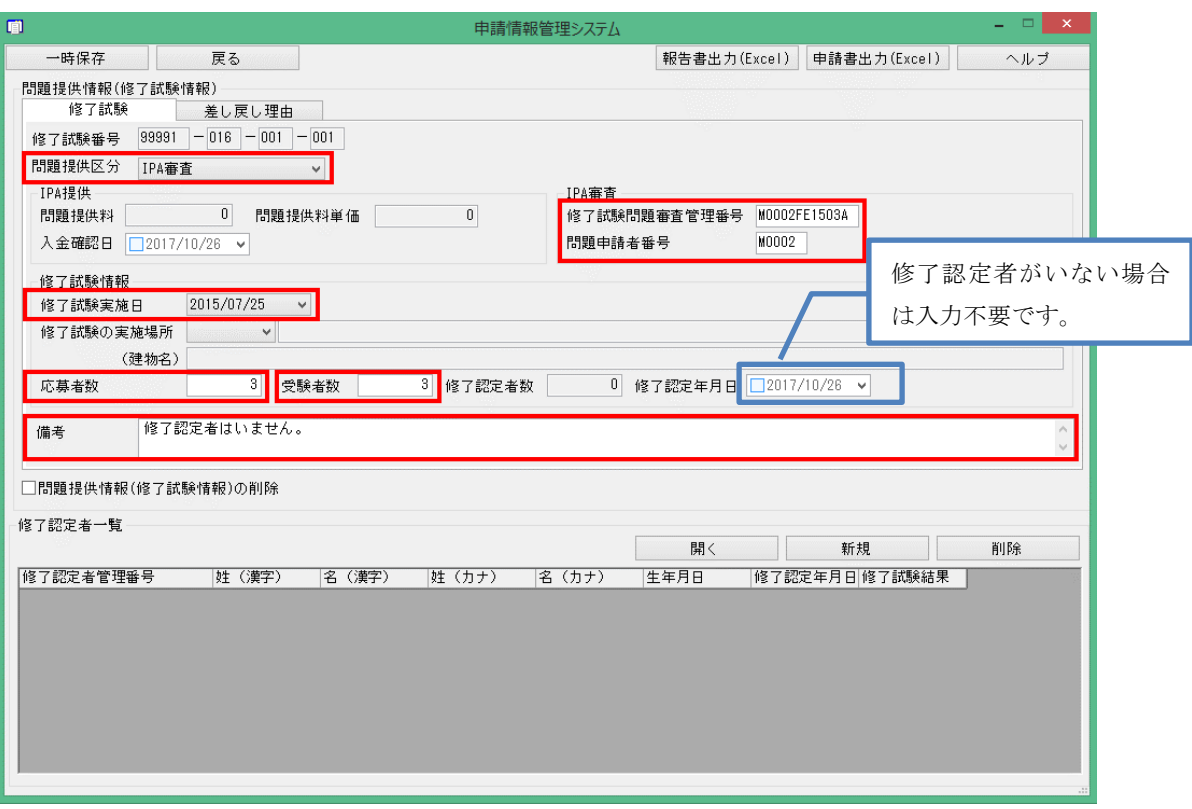

図 5.8-8 「問題提供情報(修了試験情報)」画面 (IPA 審査問題による試験実施の場合)

|                                          | - HUKAKLUNDHA (12) J IMMAIDHA/J 目回 ( Y) / V) K H                                    |
|------------------------------------------|-------------------------------------------------------------------------------------|
| 問題提供区分<br>(IPA 審査問題による試験<br>実施の場合)       | 「IPA 審査」を選択してください。                                                                  |
| 修了試験問題審査管理番号<br>(IPA 審査問題による試験<br>実施の場合) | 審査問題申請者 (民間資格事業者) から入手した半角大<br>文字英数 12 桁 (ハイフンを除く) を入力してください。                       |
| 問題申請者番号<br>(IPA 審査問題による試験<br>実施の場合)      | 審査問題申請者 (民間資格事業者) から入手した半角大<br>文字英数5桁を入力してください。                                     |
| 修了試験実施日<br>(IPA 審査問題による試験<br>実施の場合)      | 修了試験実施日を西暦で選択してください。                                                                |
| 応募者数<br>(IPA 審査問題による試験<br>実施の場合)         | 修了試験に申込んだ人数を入力してください。                                                               |
| 受験者数                                     | 欠席者や不正行為者を除く修了試験の実受験者数を入<br>力してください。<br>不正行為者の詳細は、「6.8.3 不正行為」(63ページ)<br>を参照してください。 |
| 修了認定年月日                                  | 入力不要です。                                                                             |
| 備考                                       | <u>「修了認定者はいません。」を入力してください。</u>                                                      |

表 5.8-5 「問題提供情報(修了試験情報)」画面での入力項目

- (5) 「問題提供情報(修了試験情報)」画面にて、「一時保存」ボタンを押下してください。
- (6) 「認定団体情報」画面にて、「申請書データ確定」ボタンを押下してください。押下後、デ スクトップ上に申請情報が出力されます。

「申請書データ確定」を行うと、以降、申請情報管理システムに登録した情 報を変更できなくなります。十分に確認の上、確定してください。

- (7) 申請情報を PrimeDrive へアップロードしてください。 詳細は、「図 5.8-9 修了試験結果報告の流れ(修了認定者がいない場合)」(58ページ)を 参照してください。
- (8) 報告を承認後、完了通知と共に申請情報を返却(PrimeDrive へアップロード)しますので、 申請情報ファイルを申請情報管理システムに取り込んでください。

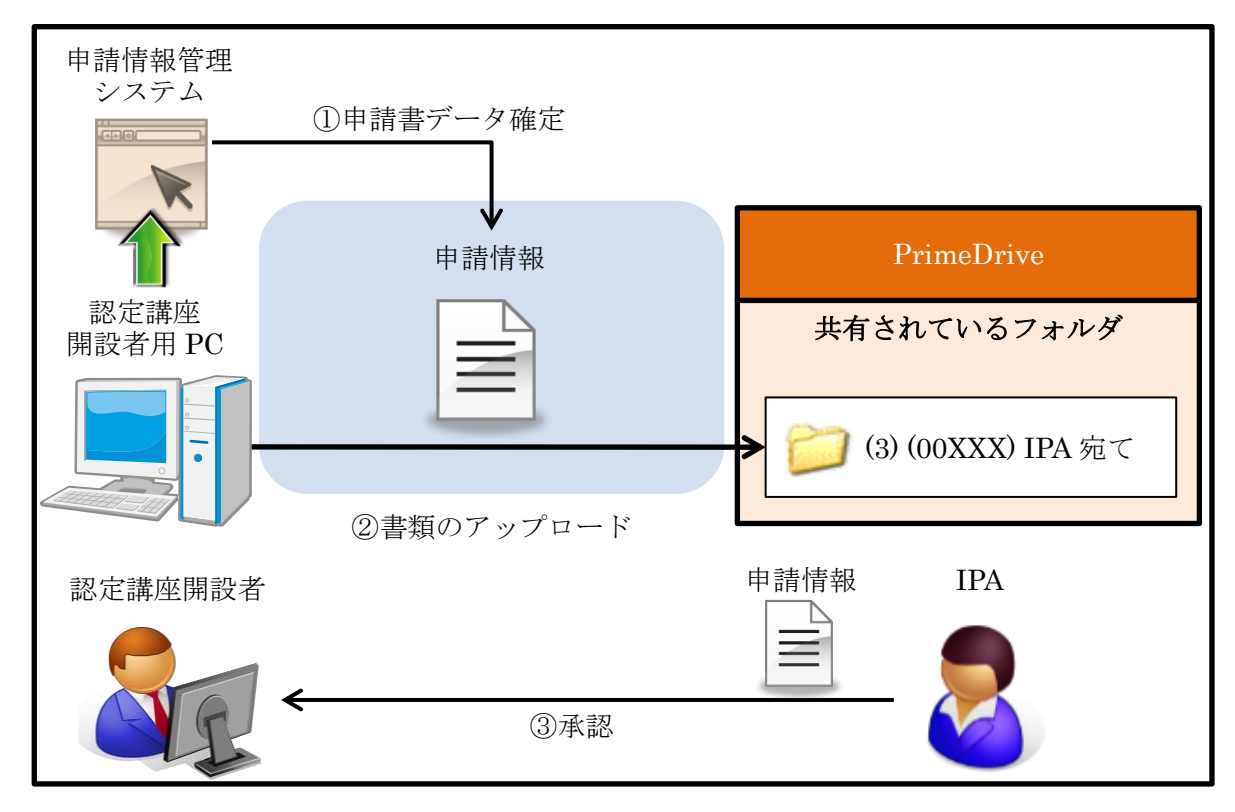

図 5.8-9 修了試験結果報告の流れ(修了認定者がいない場合)

# 6. 修了試験の実施方法

IPA 提供問題による修了試験の実施に関する方法を以下に示します。なお、IPA は、修了試験当日 の実地調査や電話での聞き取り調査等の方法により、修了試験の実施状況等の調査を行うことがあり ます。IPA からの要請を受けた場合は、速やかに協力してください。

IPA 審査問題による修了試験の実施方法に関しては、民間資格事業者に確認してください。

修了試験は、認定講座開設者の責任において実施されることを前提としています。責任 を持って適切に修了試験を実施してください。 <mark>多了試験問題は他の認定講座開設者も同じ問題を使用します。</mark> ·<br>**·了試験問題が外部へ漏洩してしまうと、修了試験が中止となり、多数の受験者に**影 をびますので、修了試験問題が絶対に漏洩しないよう十分にセキュリティ 管理してください。

# 6.1. 修了試験の実施体制

以下の a~c に示す事項を厳守してください。

- a 試験の円滑な実施に努めるとともに、不正行為が起こらないよう万全の体制で実施して ください。
- b 試験室数や受験者数に合わせて十分な人数の修了試験を監督する者(以下、「監督員」と いう。)を試験会場や試験室等に配置してください。受験者数に応じた監督員数の目安を に示します。
- c 不測の事態への対応を考慮し、少人数の受験者数であっても 2 名以上の監督員を配置し てください。

| 受験者数 | $1 \sim 100$ 名 | 101~150名   151~200名 |    | 201名以降       |
|------|----------------|---------------------|----|--------------|
| 監督員数 | 2 <sub>4</sub> | 3名                  | 4名 | 受験者50名毎に1名増員 |

表 6.1-1 試験室における受験者数に応じた監督員配置の目安

試験の円滑な実施に努めるとともに、不正行為が起きないよう万全の体制 で実施してください。

# 6.2. 修了試験問題の使用条件

修了試験問題の使用条件は、表 6.2-1 に示す条件の下、1 回限り使用可能です。

#### 表 6.2-1 修了試験問題の使用条件

使用条件

IPA から指定された修了試験の実施日時に、1 回限り使用可能。

# 6.3. 修了試験問題の提供方法及び提供時期

提供方法及び提供時期を表 6.3-1 に示します。修了試験問題を PrimeDrive のダウンロードリン ク機能で提供いたします。

次の(1)~(7)に従ってください。

- 修了試験日の 10 日前迄に、修了試験問題受取人に、「修了試験問題復号サンプル」ファイル のダウンロードリンクを発行いたします。
- ダウンロードリンク発行通知のメール文内のダウンロードリンク(URL)をクリックしてく ださい。PrimeDrive へのログインは必要ありません。
- リンクパスワードが求められます。リンクパスワードは別途通知いたします。
- 次に、ご署名欄が表示されます。企業名欄に免除講座番号、氏名欄に IPA に申請した修了試 験問題受取者のフルネームを必ず記入してください。 ※ダウンロード確認に必要です。
- $(5)$ 「修了試験問題復号サンプル」ファイルがダウンロードできるかご確認ください。
- 「修了試験問題復号サンプル」ファイルの復号パスワードは「Sample\_2024」です。  $(6)$
- 実際の修了試験問題は原則修了試験実施日の 4 日前に同様の手順でご提供いたします。 尚、実際の修了試験問題複号パスワードは別途メールでお送りますので(2)から(5)の手順で 修了試験問題を復号してください。

※ダウンロードリンク機能の利用方法は PrimeDrive マニュアルをご確認ください。

受取人は、修了試験問題の受け取りでトラブルがあった場合、IPA へ問合せできるよう修了試験 実施日より前の平日(原則金曜日)までに暗号化された修了試験問題の復号を行ってください。 詳細は、図 6.4-1「修了試験問題の受取りまでの流れ」(61 ページ)を参照してください。

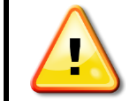

認定講座の担当者は、自身以外の受取人を設定している場合、上述ダウンロード リンクの受信及び修了試験問題の復号完了を受取人に確認してください。

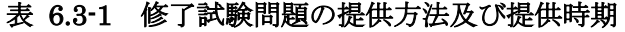

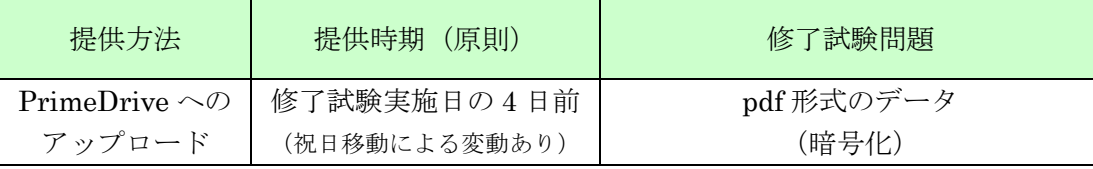

修了試験問題について、電子メールへの添付やオンラインストレージサービ スへのアップロード等、インターネットを介する操作をしないでください。

修了試験問題について、紙へ印刷したものの郵送や USB メモリ等の電子媒 体へ格納したものの郵送など、発送することは絶対にしないでください。

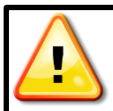

修了試験実施までの期間中は、修了試験問題が外部へ漏洩しないよう十分 にセキュリティを保って作業してください。

# 6.4. 修了試験問題(暗号化ファイル)の復号方法

- (1) ダウンロードした pdf ファイルをダブルクリックする。
- (2) パスワードを求められるので、メールで通知のパスワードを入力

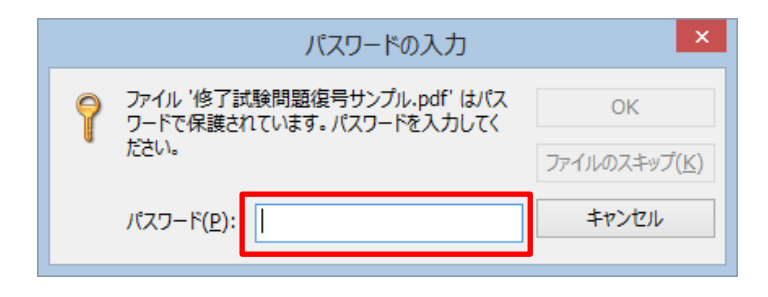

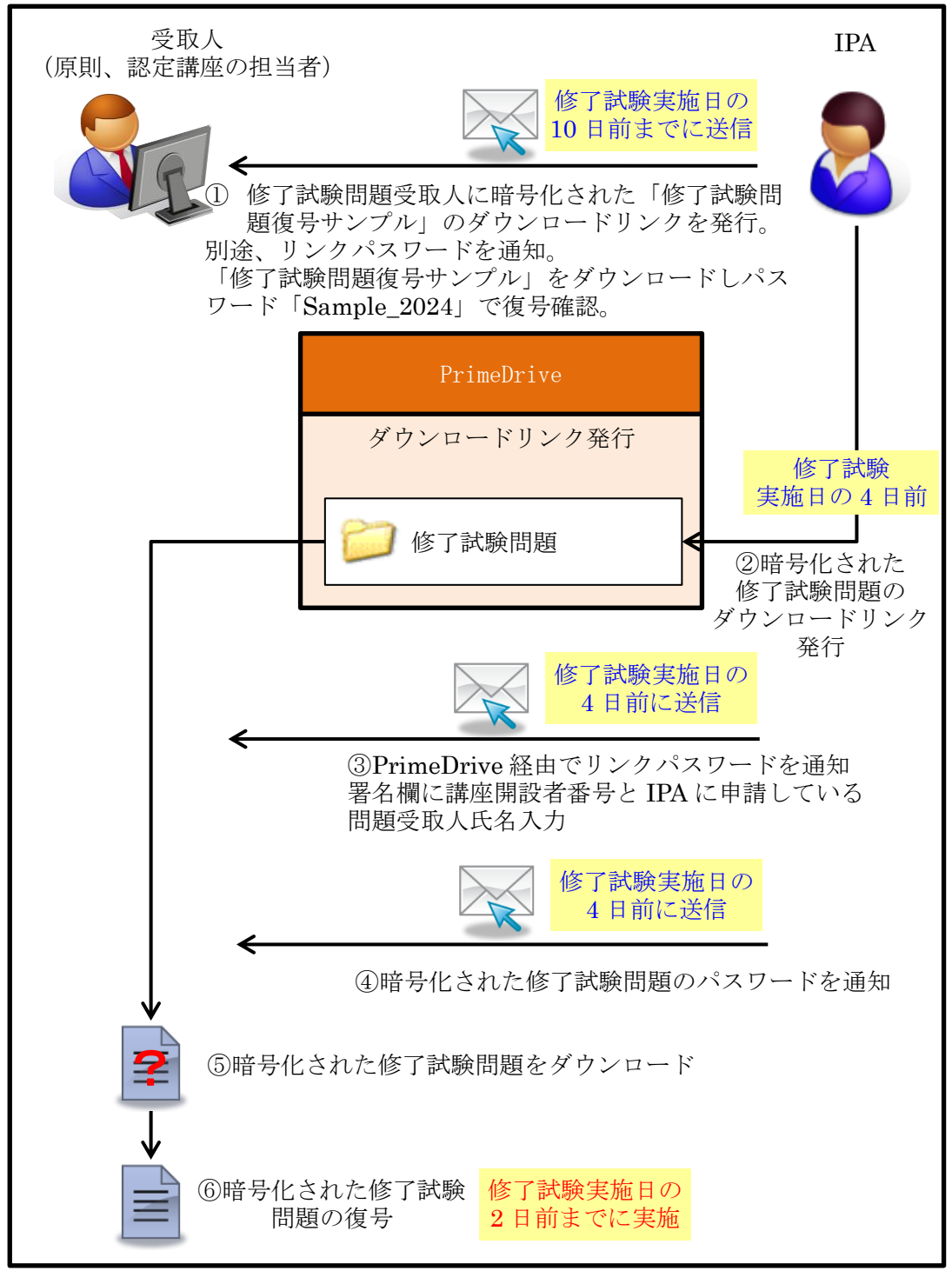

図 6.4-1 修了試験問題の受取りまでの流れ(祝日移動による変動あり)

<sup>61</sup> Copyright © 2024 Information-technology Promotion Agency, Japan (IPA)

# 6.5. 修了試験問題(電子データ)の保管方法

電子データ(pdf ファイル)の修了試験問題は、講座の運営実施体制で定めた保管担当者しかア クセスできないセキュリティの担保された場所に保管してください。

# 6.6. 修了試験問題の印刷・保管方法

修了試験問題の印刷並びに保管は、表 6.6-1 に示す事項を遵守し、<mark>修了試験問題が絶対に漏洩し</mark> ないよう十分にセキュリティを保って管理してください。

修了試験問題の印刷部数は、原則、修了試験の受験者数分を印刷してください。また、印刷方法 は、片面/両面どちらでも構いません。

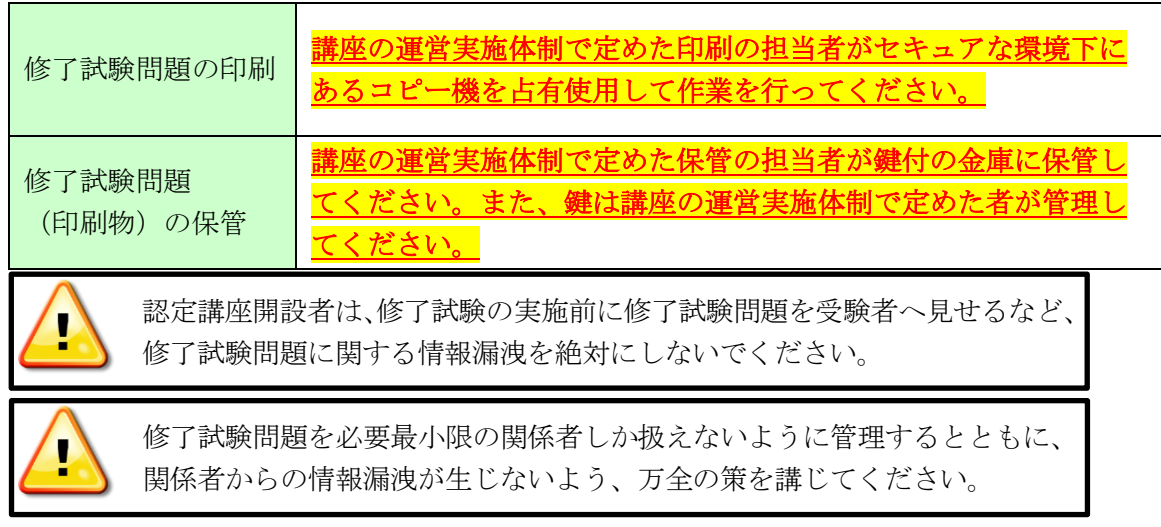

### 表 6.6-1 修了試験問題の印刷・保管方法

# 6.7. 答案用紙の準備

答案用紙は、表 6.7-1 に示す要領で作成してください。IPA 提供問題による試験実施の場合、答 案用紙のサンプル版(ア~エの記述、ア~エを○で選択)を PrimeDrive から入手(ダウンロード) 可能です。答案用紙のサンプル版の入手方法 (IPA 提供問題)を図 6.7-1 に示します。

|               | <b>公 0.1 1 合宋川似ツ安映</b> |                                                             |
|---------------|------------------------|-------------------------------------------------------------|
| 問番号           | 選択肢                    | 備考                                                          |
| 問 1~60 (60 問) | 問ごとにア〜エの<br>4肢から択一     | 紙媒体、電子媒体、OMR(マークシート)、<br>ア~エの記述、ア~エを○で選択等、任意の<br>様式を使用できます。 |

表 6.7-1 答案用紙の要領

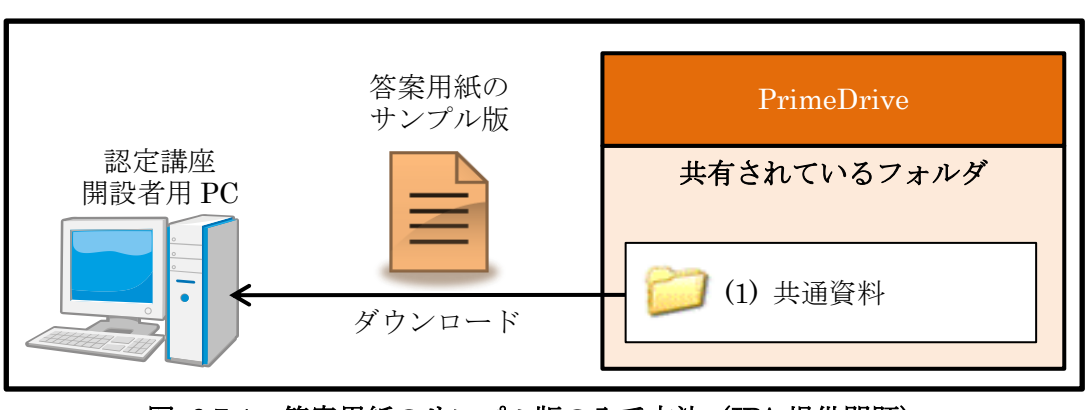

図 6.7-1 答案用紙のサンプル版の入手方法 (IPA 提供問題)

62 Copyright © 2024 Information-technology Promotion Agency, Japan (IPA)

### 6.8. 修了試験の実施に関する注意事項

以下に示す注意事項を遵守して、修了試験を実施してください。

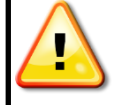

問題に関する質問にはお答えできません。文意どおり解釈してください。

#### 6.8.1. 机上に置けるもの

机上に置けるものは、以下の①~⑨に示すものに限ります。

- ① 受験票(認定講座開設者で予め用意していた場合)
- ② 黒鉛筆及びシャープペンシル(B 又は HB)
- ③ 鉛筆削り
- ④ 消しゴム
- ⑤ 定規
- ⑥ 時計(時計型ウェアラブル端末は除く。アラームなど時計以外の機能は使用不可)
- ⑦ ハンカチ
- ⑧ ポケットティッシュ
- ⑨ 目薬

#### 6.8.2. 携帯電話等の電子機器及び参考書等の書籍の取扱い

試験開始前に、携帯電話などの電子機器(携帯電話(スマートフォンを含む)、ウェアラブル端 末、パソコン、オーディオプレーヤ、ゲーム機、雷子辞書、雷卓)及び書籍(参考書、ノートな ど)はカバンや封筒にしまわせ、足元に置かせてください(電子機器は必ず電源を切ってカバン や封筒にしまわせる)。

# 6.8.3. 不正行為

以下に該当する場合、修了試験の採点は行わず、不合格扱いとしてください。なお、以下の①、 ②の場合、直ちに受験者へ退室を命じてください。

- ① 監督員など係員の指示に従わない者
- ② 不正行為をした者
	- a カンニング、替え玉受験をした者
	- b 電子機器(携帯電話(スマートフォンを含む)、ウェアラブル端末(身に付けて持ち歩く ことができるコンピュータのこと。腕時計型のスマートウォッチや眼鏡型のスマートグ ラスなどがある。)、パソコン、オーディオプレーヤ、ゲーム機、電子辞書、電卓)、書籍 (参考書、ノートなど)をカバンにしまっていない者
	- c 監督員の試験開始指示前に、問題冊子を開いた者
- d 監督員の試験終了指示後に、答案用紙にマーク又は記入した者
- ③ 途中退室時又は試験終了後、監督員が答案用紙を回収し、指示する前に退室した者
- ④ 退室禁止時間内に退室した者
- ⑤ 答案回収時に、答案を提出しない者

### 6.9. 修了試験実施中の受験者への対応

修了試験の実施中に受験者へ対応する事態となった場合、以下に従って対応してください。 本マニュアルに書かれていない個別判断を要する事態が生じた場合は、修了試験の実施責任者に連 絡し、指示を受けてください。

## 6.9.1. トイレを希望する受験者

受験者からトイレの申し出を受けた場合、以下の①~③を行ってください。

- ① 携帯電話などの電子機器を持っていないことを口頭で当該受験者に確認してください。
- ② 当該受験者に付き添ってトイレへ行ってください。
- ③ トイレ後、当該受験者に付き添って試験室に戻り、元どおり受験させてください。

#### 6.9.2. 体調不良の受験者

受験者から体調不良のため、試験室での受験困難の申し出を受けた場合、まず、本人の意思を 確認してください。対応方法を表 6.9-1 に示します。

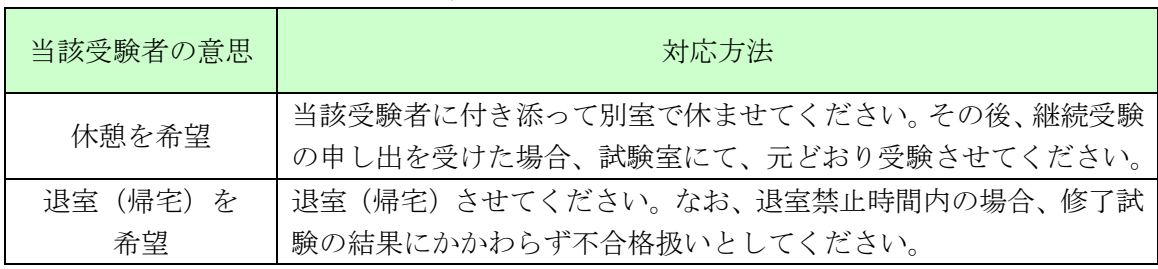

#### 表 6.9-1 体調不良の受験者への対応方法

#### 6.9.3. 災害発生時

受験者の安全を第一に考え、速やかに修了試験の実施責任者に連絡し、指示を受けてください。

#### 6.10. 受験者本人の確認

写真付き本人確認書類(免許証、パスポート、学生証、社員証等)の提示を求める等の運用を行 い、本人確認を確実に行ってください。

# 6.11. 試験時間及び入室可能時間と退室禁止時間

試験時間及び入室可能時間と退室禁止時間を表 6.11-1 に示します。

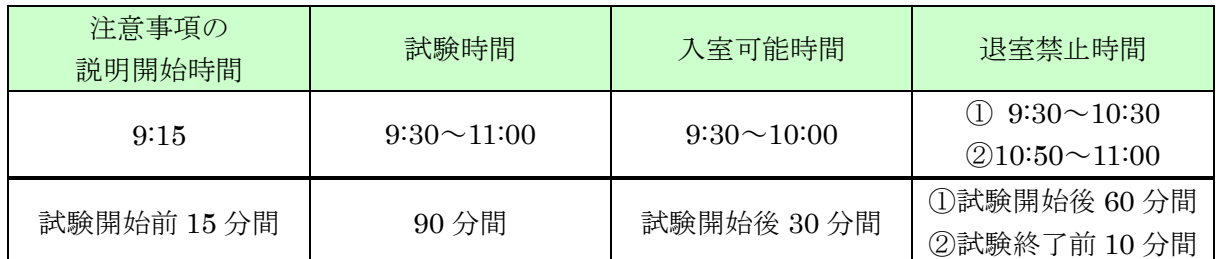

#### 表 6.11-1 試験時間及び入室可能時間と退室禁止時間(IPA 提供問題)

#### 6.11.1. 注意事項の説明開始時間

表 6.11-1 の「注意事項の説明開始時間」に示す時間になったら、机上におけるものに関する説 明や不正行為の未然防止のための説明等を行ってください。

#### 6.11.2. 試験時間

表 6.11-1 の「試験時間」に示す時間に修了試験を実施してください。

### 6.11.3. 入室可能時間 (遅刻者への対応)

表 6.11-1 の「入室可能時間」に示す時間は、遅刻者の試験室入室を許可してください。遅刻者 に対し、遅れた分の時間延長は認められません。

交通機関の事故等いかなる理由でも、入室可能時間を過ぎた遅刻者は、一切受験できません。 試験室へは入室させないで、受験不可としてください。

#### 6.11.4. 退室禁止時間(早退者への対応)

表 6.11-1 の「退室禁止時間」に示す時間は、受験者の退室を禁止してください。退室禁止時間 に退出した受験者は、修了試験の結果にかかわらず不合格扱いとしてください。

体調不良や不正行為等の何らかの理由により、入室可能時間内に退室する受験者からは、必ず 問題冊子を回収してください(修了試験問題の情報漏洩防止のため)。

なお、IPA 提供問題による試験実施の場合、入室可能時間以降(試験開始 30 分後以降)に退 室する受験者からは、問題冊子を回収する必要はありません。

# 6.12. 局所的な災害時の対応(試験開始時刻の繰り下げ)

台風、集中豪雨等による局所的な災害によって通常の時間帯での実施が困難な場合は、<mark>会場全体</mark> の試験開始時刻を最大 60 分繰り下げられます。詳細は、表 6.12-1 に示します。

| 試験開始時刻        | 備考                          |  |  |  |  |  |
|---------------|-----------------------------|--|--|--|--|--|
| 最大 60 分の繰下げ可能 | IPAへ試験開始時刻を遅らせた理由等の報告は不要です。 |  |  |  |  |  |

表 6.12-1 局所的な災害における試験開始時刻の変更

# 6.12.1. 注意事項

試験開始時刻の繰下げに関する注意事項を以下の①~④に示します。

- ① 試験開始時刻の繰下げは、<mark>会場全体</mark>で行ってください(一部の試験室だけの繰下げは不 可)。
- ② 入室可能時間は、変更しないでください。 試験開始時刻を 30 分以上繰り下げた場合、試験開始後の受験者の入室はできません (30 分未満の繰下げの場合、試験開始後 10:00 までは入室可能です)。
- ③ 退室禁止時間は、試験開始時刻を繰り下げた時間分を調整してください。
- ④ 試験開始時刻を繰り下げた場合、IPA への連絡は不要です。

### 6.12.2. 試験開始時刻を繰下げた場合の対応例

例として、試験開始時刻を繰り下げた場合の試験時間及び入室可能時間と退室禁止時間(例) をに示します。

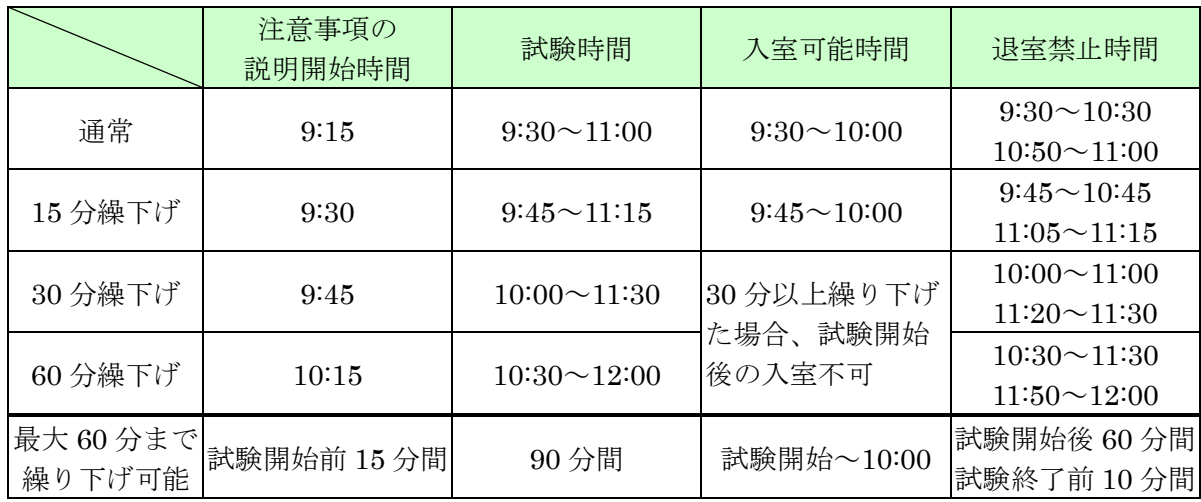

## 表 6.12-2 試験開始時刻を繰下げた場合の試験時間及び入室可能時間と退室禁止時間(例)

# 6.13. 修了試験実施後の問題冊子の取扱い

修了試験実施後の問題冊子の取扱いを表 6.13-1 に示します。

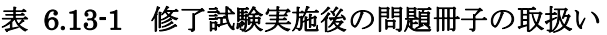

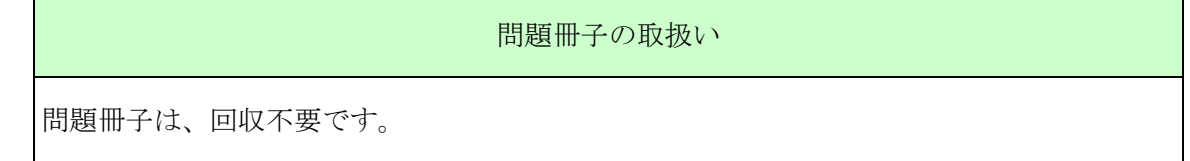
### 6.14. 採点

修了試験の申込み時に提出した講座の運営実施体制の下、素点による加点法(1 問正解につき 1 点)で採点を行ってください。<mark>修了試験の合格基準は、満点の6割以上となります。</mark>

講座の運営実施体制で定めた採点責任者の管理下で、2 名以上で 2 回以上確認し、ミスのないよ うに採点を行ってください。

### 6.14.1. 解答と合格基準の公開時期及び公開方法

修了試験問題の解答と合格基準の公開時期(予定)及び公開方法を表 6.14-1 に示します。

#### 表 6.14-1 解答と合格基準の公開時期(予定)及び公開方法

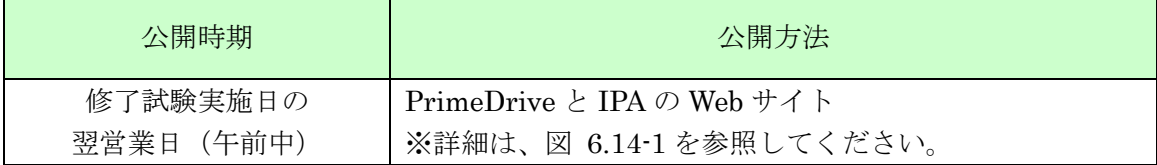

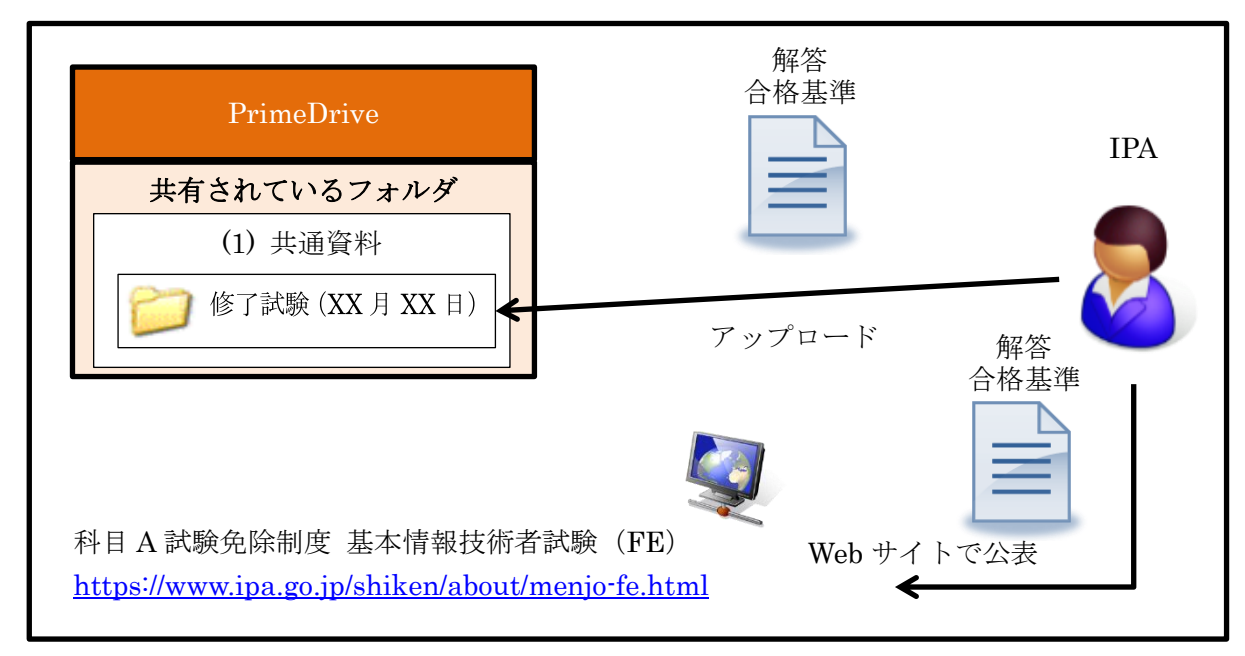

### 図 6.14-1 解答と合格基準の公開方法 (IPA 提供問題の場合)

### 6.14.2. 修了試験の合否の判定

合格基準に基づいて、修了試験の合否の判定を行ってください。

### 6.14.3. 修了認定の判定

修了認定の基準(免除対象講座申請時に提出)を満たして修了試験を受験し、合格基準に達し た受験者を、修了認定者としてください。

修了認定者であることを証明する資料(答案等の修了試験の合否判定に用いた資料や修了認定 の基準を満たしていることを証明する資料等)は、1年間保管してください。

IPA は、修了認定者に関する問合せや証拠資料等の提供を要請することがあります。

### 6.15. 再試験の不可

決められた日時に修了試験を実施できなかった場合、いかなる理由であっても再試験は実施でき ません。

### 7. 特別措置

IPA 提供問題による修了試験の実施において、身体障害者、骨折や妊娠中の方などから特別措置の 申請を受けた場合、認定講座開設者は、申請内容を審査した上で特別措置の可否の判断を行ってくだ さい。

なお、審査において必要となる書類は、受験者の希望する特別措置の内容等により異なります。特 別措置の項目と必要の詳細を表 7.-1 に示します。身体障害者手帳のコピーや医師の診断書では審査 できない場合、身体障害者福祉法第 15 条の規定に基づく医師(担当科目:肢体不自由)(以下、「指 定医」という。)によって作成された「医師の診断書」の追加提出を受けてください。

IPA 審査問題による試験実施の場合、審査問題申請者(民間資格事業者)へ確認してください。

| 特別措置の項目                         | 必要書類 (※1)                                  | 備考                                |
|---------------------------------|--------------------------------------------|-----------------------------------|
| 試験時間の延長                         | 身体障害者手帳のコピー (※2)                           |                                   |
| 試験時間の延長<br>(発達障害)               | 医師の診断書 (原本)<br>$(*8 \times 4)$             |                                   |
| 問題冊子、答案用紙の変更                    | 身体障害者手帳のコピー (※2)                           |                                   |
| 代理記入                            | 又は<br>医師の診断書 (原本) (※3)                     | 付添者の氏名と介助内容も必要<br>(付添者を介して解答する場合) |
| タイプライタ又はワープロ<br>の持込み            | 身体障害者手帳のコピー (※2)                           | 型番、必要な電源数も必要                      |
| 監督員による介助                        | 身体障害者手帳のコピー (※2)<br>又は<br>医師の診断書 (原本) (※3) | 介助内容も必要                           |
| 付添者の試験時間中の入室                    |                                            | 介助内容、付添者の氏名も必要                    |
| 車椅子                             |                                            | 車椅子情報も必要                          |
| 洋式トイレ                           |                                            |                                   |
| 1階試験室                           |                                            |                                   |
| 筆談                              |                                            |                                   |
| 座席 (前方、明るい所)                    |                                            |                                   |
| 機器類の持込み                         |                                            | 商品名、型番、必要電源数も必要                   |
| 補助犬の同伴                          |                                            |                                   |
| その他                             |                                            | 修了試験の申込み期間開始日ま<br>でに、IPA に連絡が必要。  |
| 補聴器(人工内耳を含む)、<br>ルーペ (電子ルーペを含む) |                                            | 商品名、型番も必要                         |

表 7.-1 特別措置の審査において必要となる書類

※ 1 妊娠中の方の場合、母子健康手帳の氏名の分かるページのコピー(特別措置の全項目で必要)。 ※ 2 氏名、障害程度の等級及び障害名の分かるページのコピー。

※ 3 希望する特別措置を必要とする理由の分かるものであり、対象とする修了試験の月を含む 4ヶ月以内のもの(コピー不可)。

※4IPA 所定の診断書(最新の書式)が必要です。診断書につきましては IPA にお問合せくださ い。

### 7.1. 試験時間の延長

修了試験の試験時間を一般受験者の 1.5 倍に延長する措置です。 時間延長を認める目安と条件については、「7.1.1 試験時間延長の対象となる等級と障害」(69 ペ ージ)を参照してください。

### 7.1.1. 試験時間延長の対象となる等級と障害

試験時間の延長は、次の障害がある方を対象とします。また、身体障害が複数ある場合は、そ れぞれ個別に申請の理由及び障害の程度を審査します。対象となる等級(身体障害者障害程度等 級表に準じます)と条件は、次のとおりです。

- ① 視覚障害(1 級~3 級)
- ② 上肢障害(1 級)
- ③ 上肢障害(2 級のうち、次に該当する方)

a 両上肢の機能障害が著しいことが身体障害者手帳に記載されている。

- b 両上肢の全ての指を欠くことが身体障害者手帳に記載されている。
- ④ 体幹機能障害(1 級)
- ⑤ 体幹機能障害(2 級のうち次に該当する方) 体幹の機能障害により、座位を保つことが困難なことが身体障害者手帳に記載されてい る。
- ⑥ 乳児期以前の非進行性の脳病変による上肢運動機能障害(1 級)
- ⑦ 乳児期以前の非進行性の脳病変による上肢運動機能障害(2 級のうち次に該当する方) 不随意運動・失調等により両上肢を使用する日常生活動作が極度に制限されることが身 体障害者手帳に記載されている。
- ⑧ 発達障害によって試験時間の延長が必要と認められる方

IPA 所定の診断書(最新の書式)が必要です。診断書につきましては IPA に電子メール でお問合せください。

電子メールの送信先は、「13.1 連絡先」(96 ページ)を参照してください。

### 7.1.2. 試験時間延長の場合の試験時間及び入退室の制限

試験時間は、一般受験者より 1.5 倍に延長されます。試験時間延長の場合の試験時間及び入退 室の制限 (IPA 提供問題)を表 7.1-1 に示します。

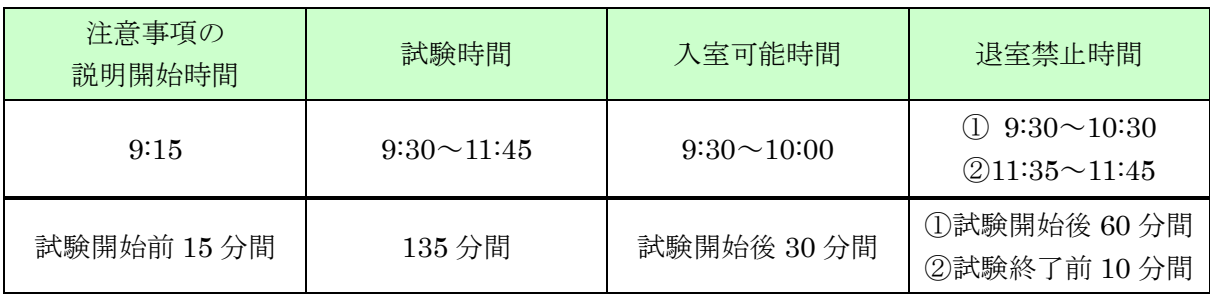

表 7.1-1 試験時間延長の場合の試験時間及び入退室の制限(IPA 提供問題)

### 7.2. 問題冊子、答案用紙の変更

問題冊子、答案用紙の変更については、受験者からの申請内容に応じて適切に判断してください。 問題冊子は、拡大問題冊子、白黒反転問題冊子など申請内容に応じて作成してください。 答案用紙は、健常者と同様に任意の様式を使用できます。拡大答案用紙、白紙答案用紙など申請 内容に応じて作成してください。

### 7.3. 代理記入

受験者が問題番号と解答を口頭で伝え、監督員が答案用紙へ「代理記入」する形式です。 次のすべての条件に該当する方を対象としてください。付添者を介して解答する場合、付添者の 氏名と介助内容の追加提出を受けてください。

- ① 答案用紙を使用した手書きでの解答方法が困難な方
- ② 試験時間の延長が認められた者

### 7.4. タイプライタ又はワープロの持込み

タイプライタ又はワープロを使用して解答を入力する形式です。 申請の理由及び障害の程度を審査の上、次の全ての条件に該当する受験者を対象としてください。 タイプライタ又はワープロの型番、必要な電源の数について追加提出を受けてください。 なお、答案用紙として利用する白紙や白紙感熱紙等の持参を受験者へ依頼してください。 ワープロの文字入力以外の機能(表計算、電卓、データベース機能など)は、使用禁止です。

- ① 答案用紙を使用した解答方法が困難な方
- ② 試験時間の延長が認められた者

#### 7.5. 監督員による介助

監督員による介助は、原則、試験室内かつ試験時間中、一時的な介助に限り対応してください。 試験室外又は試験時間外において介助を必要とする場合、付添者を同伴させてください。受験者 の希望する介助内容について追加提出を受けてください。

#### 7.6. 付添者の試験時間中の入室

付添者の試験時間中の入室は、認めないでください。ただし、長時間にわたる試験室内の介助を 必要とする場合等、試験時間中に監督員では行えない介助を必要とする場合、付添者の入室を認め ることができますので、付添者の入室を必要とする介助内容、付添者の氏名について追加提出を受 けてください。

### 7.7. 車椅子

試験室内などに車椅子を持ち込む申請を受けた場合、次の車椅子情報の追加提出を受け、可能な 限り対応してください。

- ③ 種別(電動/手動)
- ④ サイズ(全幅:一番広い部分、全長:奥行き、全高:一番高い部分、座面高:床から座 面まで)

### 7.8. 洋式トイレ

可能な限り対応してください。

### 7.9. 1 階試験室

可能な限り対応してください。エレベータが設置されている場合、2 階以上の試験室とすること も可能です。

Copyright © 2024 Information-technology Promotion Agency, Japan (IPA)

### 7.10. 筆談

筆談用の用紙を用意してください。また、監督員から口頭で説明する注意事項などを書面にした ものを用意し、これを用いて説明してください。

### 7.11. 座席 (前方、明るい所)

可能な限り対応してください。

#### 7.12. 機器類の持込み

持ち込む機器の種類に応じて対応してください。なお、機器の試験会場への事前持込みなどは禁 止してください。

#### 7.12.1. 補聴器(人工内耳を含む)、ルーペ(電子ルーペ含む)の場合

商品名、型番の提出を受けてください。機器の機能を調べ、補聴器(人工内耳を除く)は、ワ イヤレス通信機能が有していないものに限り、ルーペは画像の保存機能を有していないものに限 り許可してください。

補聴器(人工内耳を含む)、ルーペの使用については、身体障害者手帳のコピー、医師の診断書 (原本)の提出は不要です。

### 7.12.2. 拡大読書器、書見台、文鎮などの機器類の場合

商品名、型番の追加提出を受けてください。機器の機能を調べ、画像の保存機能を有していな い機器に限り許可してください。

#### 7.12.3. 医療器具など電源を必要とする機器の場合

商品名、型番、必要電源数の追加提出を受けてください。機器の機能を調べ、画像の保存機能 を有していない等、試験の実施に支障の無い機器に限り許可してください。 また、許可する場合、電源タップを用意するなど、可能な限り対応してください。

### 7.13. 補助犬の同伴

可能な限り対応してください。

#### 7.14. その他

その他、7.1~7.13 に該当しない措置などが必要な場合は、修了試験の申込み期間開始日までに、 IPA に電子メールでお問合せください。

電子メールの送信先は、「13.1 連絡先」(96 ページ)を参照してください。

### 8. 情報処理技術者試験の申込み(免除申請)

修了認定者は、通年実施される情報処理技術者試験において、基本情報技術者試験の一部(科目 A 試験)免除を希望する場合、申込み時に免除申請が必要となります。

申込み方法の詳細は、IPA の Web サイトにて、確認してください。

なお、情報処理技術者試験の受験手数料の支払方法は、講座認定審査手数料並びに問題提供料の支 払方法とは異なりますので、注意してください。

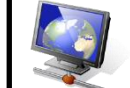

情報処理技術者試験・情報処理安全確保支援士試験に関する Web サイト [https://www.ipa.go.jp/shiken/](https://www.ipa.go.jp/shiken/index.html)

### 8.1. 免除申請の方法

認定講座開設者は、情報処理技術者試験の申込みにおいて、免除申請の漏れとならないよう修了 定者への適切な指導及び適切な申込みを行ってください。免除申請の方法を以下に示します。

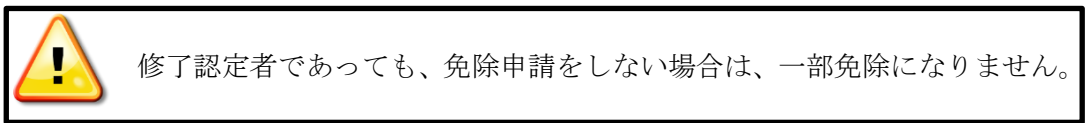

【CBT (Computer Based Testing) 方式での実施による試験】及び 【筆記での実施による特別措置試験】(身体の不自由等により CBT 方式で受験できない方)

(1) 認定講座開設者は、以下の試験概要ページにアクセスし、案内に従って申し込むよう指導し てください。

<https://cbt-s.com/examinee/examination/fe> (株式会社シー・ビー・ティ・ソリューションズ Web サイトへリンクします) 利用者 ID(マイページアカウント)が必要です。

- (2) 【筆記での実施による特別措置試験】の場合は事前に特別措置申請が必要です。
- (3) 受験申し込み時に【基本情報技術者試験(FE)科目 A 免除(修了認定者)】を選択し、修了認 定者管理番号を入力するように修了認定者に指導してください。

修了認定者は、受験申込み(予約)の際に必ず「FE 科目 A 免除(修了認定者)」試験を予約し

てください。「FE 科目 A・科目 B」試験を予約した後、別の試験に変更することや免除申請を追 加することはできませんのでご注意ください。「FE 科目 A 免除(修了認定者)」試験を予約するに は、「修了認定者管理番号」(左詰め。ハイフンなし。16 けた)を入力する必要があります。修了 認定者管理番号の形式を図 8.1-1 に示します。

※基本情報技術者試験を予約するには利用者 ID(マイページアカウント)、パスワードを登録す る必要があります。

また、特別措置の申請は受験申込み前に電子申請で行う必要があります。

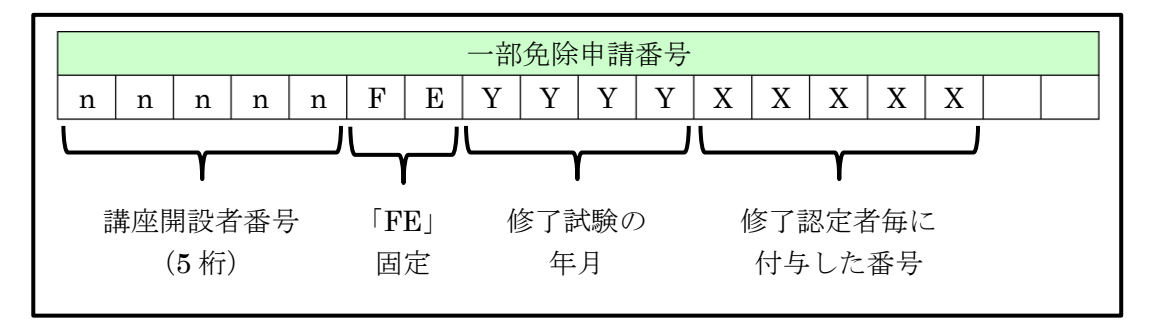

図 8.1-1 修了認定者管理番号の形式

- ① 現在の氏名が修了認定時と異なる場合は、申込画面の案内に従い「修了認定時の氏名カ ナ」欄に、修了認定時の氏名をカタカナで入力してください。
- ② 修了認定者管理番号、氏名カタカナ、生年月日は正しく入力してください。正しく入力 されていない場合は、一部免除が認められないことがあります。

#### 8.1.1. 免除申請の申込みを行う場合

認定講座開設者は、受験申し込み時に「一部免除申請番号」欄へ「修了認定者管理番号」を必ず 入力するよう修了認定者に対して指導してください。

### 8.2. 免除申請でエラーとなった場合の対応方法

エラーの原因によって対応方法は異なりますので、原因を把握してください。以下に対応方法を 示します。

#### 8.2.1. 報告済みの修了認定者情報を誤っていた場合

申請情報管理システムで修了認定者情報の変更申請を行ってください。 詳細は、「5.6 変更申請」(41 ページ)を参照してください。 誤った情報で予約しないでください。

#### 8.2.2. 情報処理技術者試験の申込み情報を誤った場合

基本情報技術者試験の申込み用 Web サイトを確認するように指導してください。 利用者 ID(マイページアカウント)の登録情報が誤っている場合は、本人による訂正が必要で す。

※免除試験を予約するときにエラーが出た場合は、修了認定時の登録情報を確認してください。 誤った情報で予約しないでください。

### 9. 申請情報管理システムの使用方法

申請情報管理システムは、1 認定講座開設者につき、1 台の PC だけにインストールしてください。 複数の PC にインストールして利用すると、データ不整合となり、各種申請等に支障を来します。

### 9.1. 操作概要

以下 図 9.1-1 に、申請情報管理システムの操作概要を示します。

申請情報管理システムは、認定講座開設者側、IPA 側のどちらか一方でだけ編集可能となる仕組み を持つシステムです。処理の最後に必ず「申請書データ確定」ボタンを押下して、デスクトップ上に 出力された申請情報を相手に渡す(PrimeDrive へアップロード)必要があります。この確定処理に よって認定講座開設者側は参照モードとなり、編集できなくなります。

IPA 側は、アップロードされた申請情報を取り込むことで、編集モードとなり、編集できるように なります。この時、認定講座開設者側での更新内容(申請内容)を反映しますので、IPA 側は申請内 容を確認致します。

確認後、不備の無い申請の場合は、「承認」として、不備のある申請の場合は、「差し戻し」として、 申請情報を返却(PrimeDrive へアップロード)します。

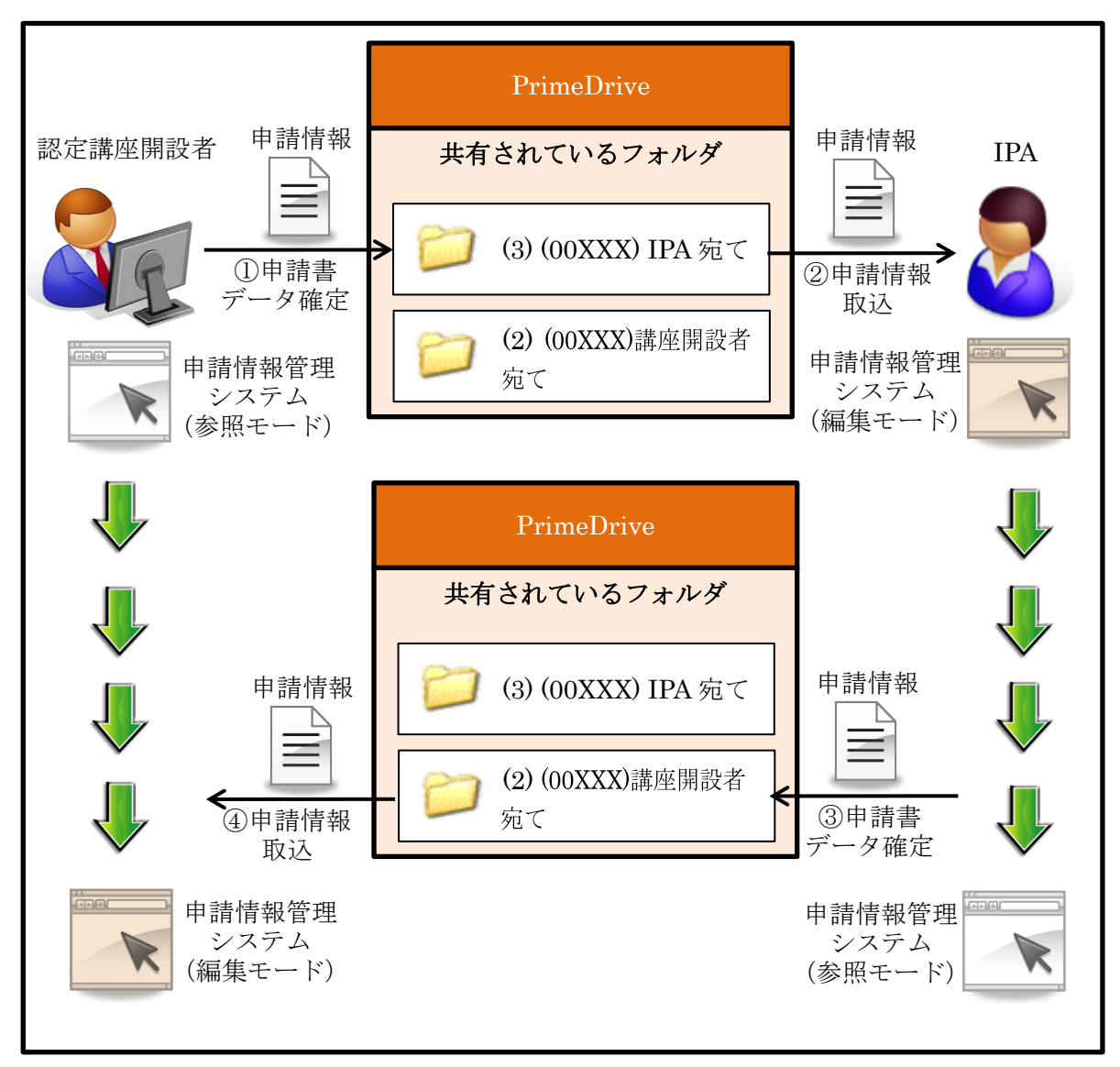

図 9.1-1 申請情報管理システムの操作概要

### 9.2. 使用条件

申請情報管理システムは、「独立行政法人情報処理推進機構」の権利として日本国著作権法で保 護されており、本ソフトウェア及び複製の所有権は「独立行政法人情報処理推進機構」が保有して います。

本ソフトウェアは販売するものではなく、IPA が通知した URL からダウンロードした利用者に 対して、次の使用条件に基づいてのみ使用することを許諾するものです。

- (1) IPA は、正しくインストールされた本ソフトウェアが正しく動作することを確認しています が、本ソフトウェアのインストール及び取り扱いは、慎重に行ってください。利用者が使用 する環境によっては何らかの障害を起こす可能性もあります。本ソフトウェアをインストー ルするハードディスクは事前にバックアップを取った上で使用してください。
- (2) 本ソフトウェアに関する著作権は、「独立行政法人情報処理推進機構」に帰属します。本ソ フトウェアは IPA が通知した URL からダウンロードすることで、非独占的に使用する権利 のみを無償で得ることとします。
- (3) 本ソフトウェアは、本ソフトウェアをダウンロードしたコンピュータにおいて基本情報技術 者試験の科目 A 試験を免除する制度を運用する目的のみの使用を許諾します。その一部あ るいは全体をインターネット等ネットワークで接続されたコンピュータ等への配布、他人へ の譲渡、販売、複製、貸与、頒布等の上記目的以外のために使用すること、またこれらに基 づいて二次的著作物を創作することは一切禁止します。
- (4) IPA は、本ソフトウェアに関する問合せ、サポート(インストールの方法や使い方、アンイ ンストールの方法など)には一切応じません。
- (5) IPA は、本ソフトウェアを無償で提供することに鑑み、本ソフトウェアの使用中に起こり得 るあらゆる障害、損害、金銭的損失、その他いかなる事態に対しても、責任を一切負いませ  $\lambda$
- (6) IPA は、本ソフトウェアについて一切の保証を行いません。利用者は自身の責任と負担のも とに使用することとします。

### 9.3. 推奨環境

申請情報管理システムの推奨環境の要件を以下に示します。

- ・Microsoft Windows 10 又は 11
- ・.NET Framework Version3.5 及び.NET Framework Version3.5 LanguagePack
- ・Microsoft Excel 2000 以上
- ・モニタ解像度 1024×768 以上

### 9.4. 申請情報の取込方法

IPA は、申請を処理した後、不備の有無に関係なく、申請情報を返却します。

認定講座開設者は、申請情報の返却を受けた際、必ず申請情報管理システムに取り込んで、申請 結果を確認してください。取込方法を図 9.4-1 に示します。

(1) IPA から返却(PrimeDrive へアップロード)された申請情報をデスクトップへダウンロー ドしてください。

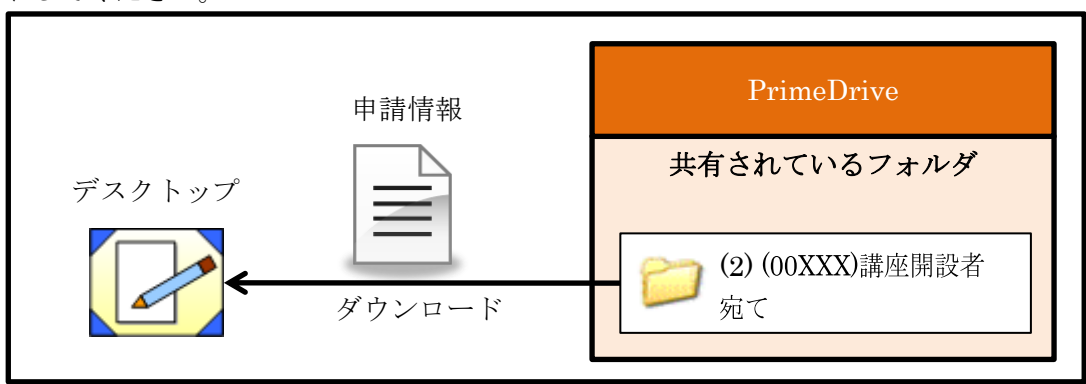

図 9.4-1 申請情報のダウンロード

(2) ユーザ ID、パスワードを入力後、「デスクトップ →→→ 申請書データ格納先フォルダ」 ボタンを押下し、最後に「ログイン」ボタンを押下してください(①~③の順番で操作して ください)。

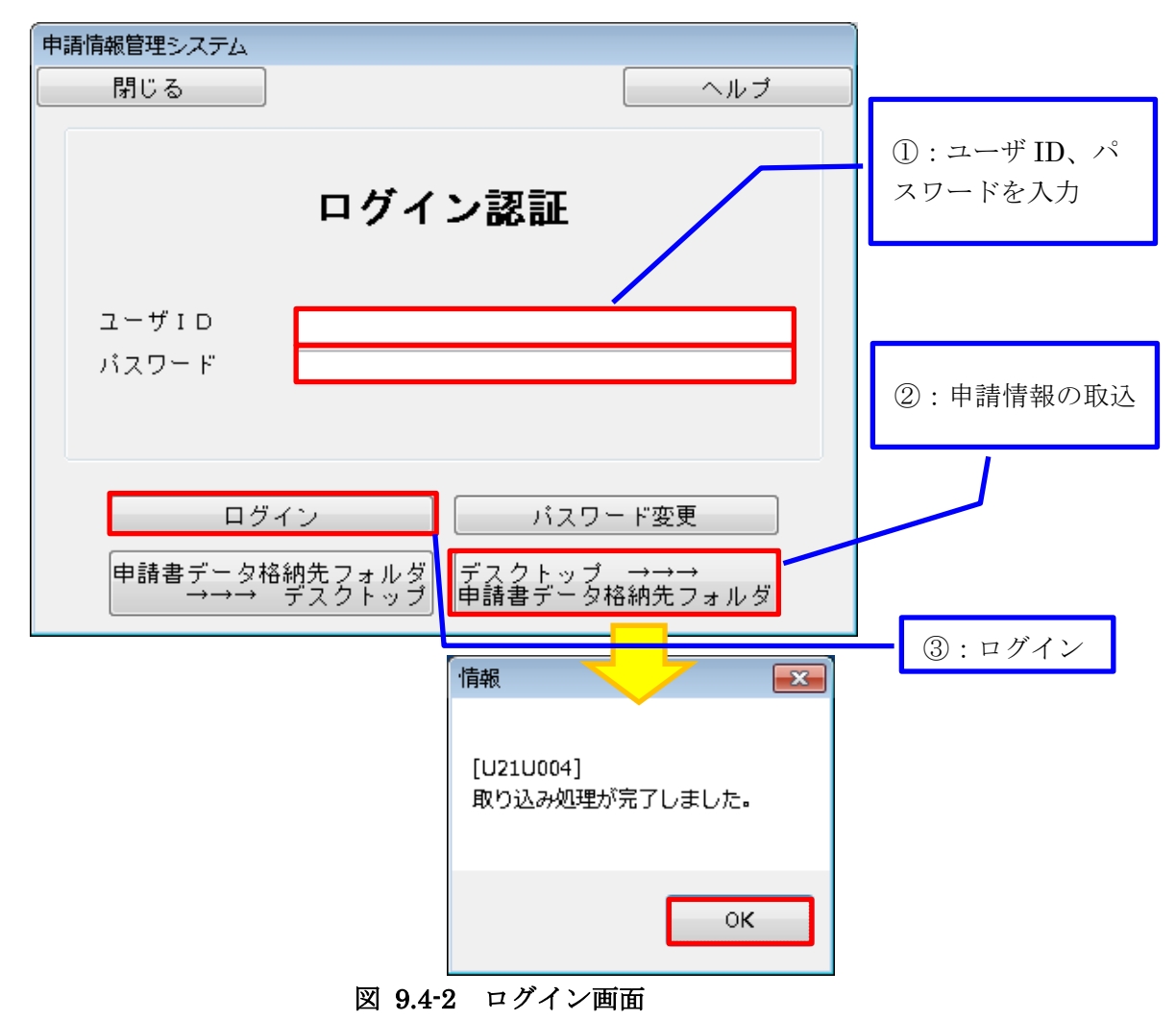

### 9.4.1. ログイン後、赤く表示されている箇所がある場合

申請情報管理システムでは、相手側での変更を受け取った場合、赤く表示されます。 赤く表示されている箇所がある場合、赤い枠で囲まれた項目箇所のある画面まで進み、その内 容を確認してください。通常、赤く表示されるのは、以下のケースです。

(1) 入金を必要とする申請が完了した場合

入金を必要とする申請(免除対象講座の申請、修了試験の申込み)が完了した場合、IPA 側 で入金確認日等を入力します。内容を確認の上、「一時保存」ボタンを押下し、その後、「戻 る」ボタンを押下して申請情報管理システムを終了してください。これで申請処理は、完了 となります。

(2) 不備(差し戻し)がある場合。

「差し戻し理由」欄又は「備考」欄を参照し、コメントに対する修正を行ってください。修 正完了後、再提出を求められている書類をアップロードしてください。

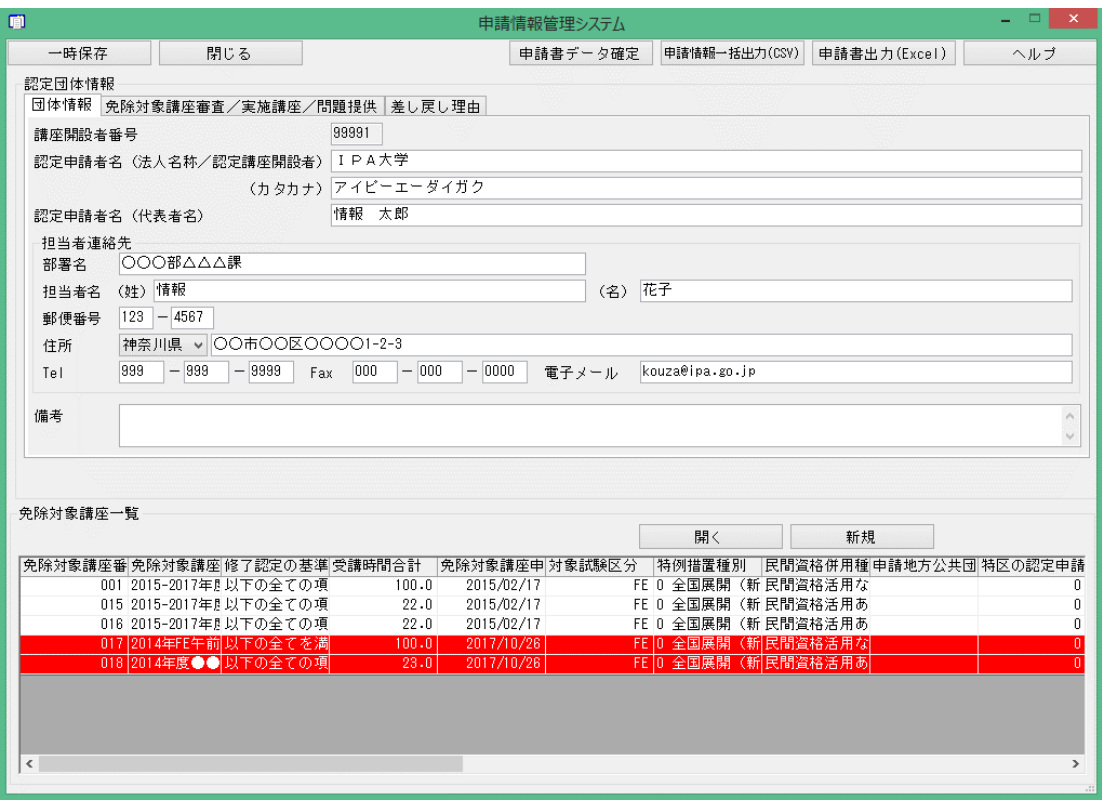

図 9.4-3 相手側での変更を受け取った場合の表示例

### 9.5. インストール/アンインストール方法

申請情報管理システムのインストール又はアンインストールの手順を示します。 インストール時、160MB のハードディスク空き領域を必要とします。

### 9.5.1. 新規インストール

以下の手順に従って、申請情報管理システムをインストールしてください。

(1) IPA から提供(PrimeDrive へアップロード)された申請情報と USR をデスクトップへダ ウンロードしてください。

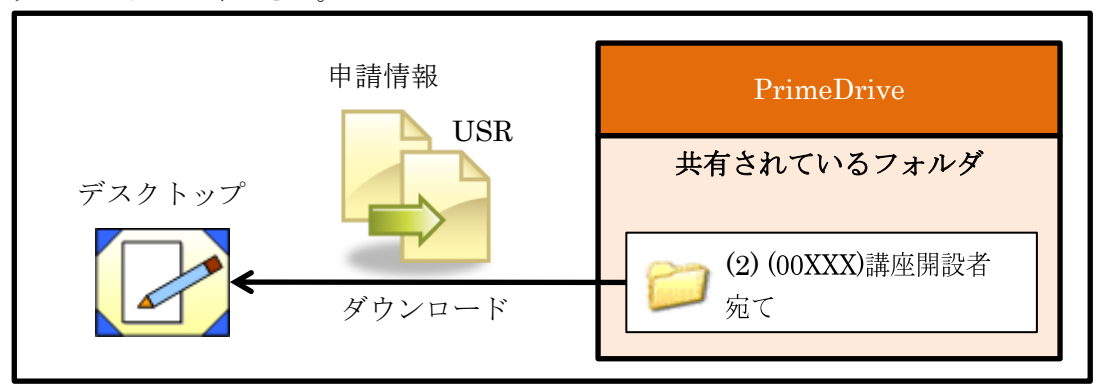

図 9.5-1 申請情報と USR のダウンロード

(2) PrimeDrive から申請情報管理システムのインストーラをダウンロードしてください。

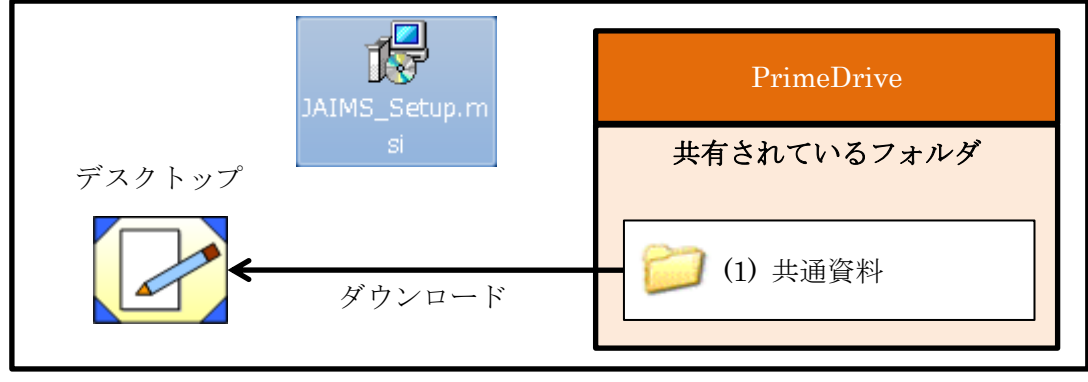

図 9.5-2 申請情報管理システムのインストーラのダウンロード

(3) デスクトップ上にある申請情報管理システムのインストーラ(JAIMS\_Setup.msi)をダブ ルクリックしてください。

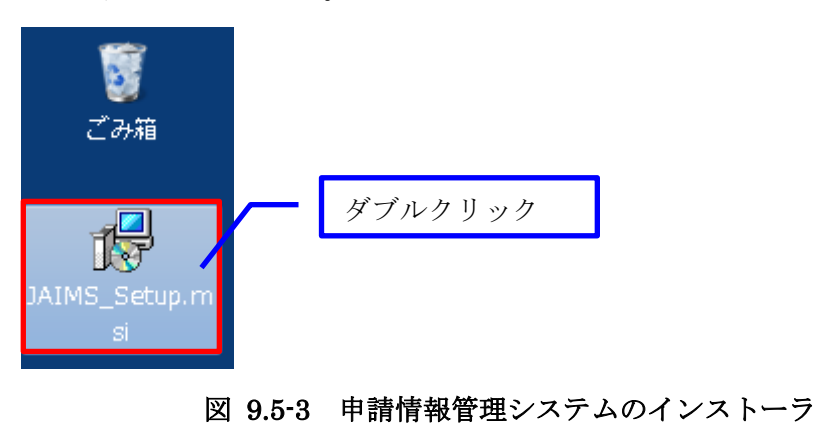

- (4) セットアップウィザードに従ってインストールしてください。
	- ① 「次へ(N)>」を押下してください。

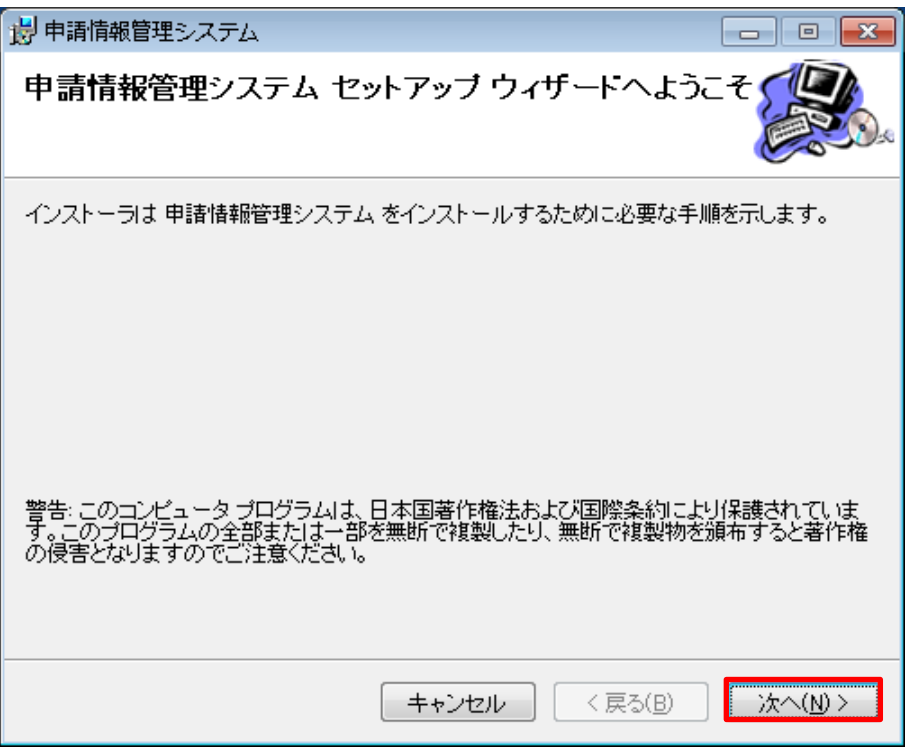

図 9.5-4 セットアップウィザード (1/5)

② 「次へ(N)>」を押下してください。

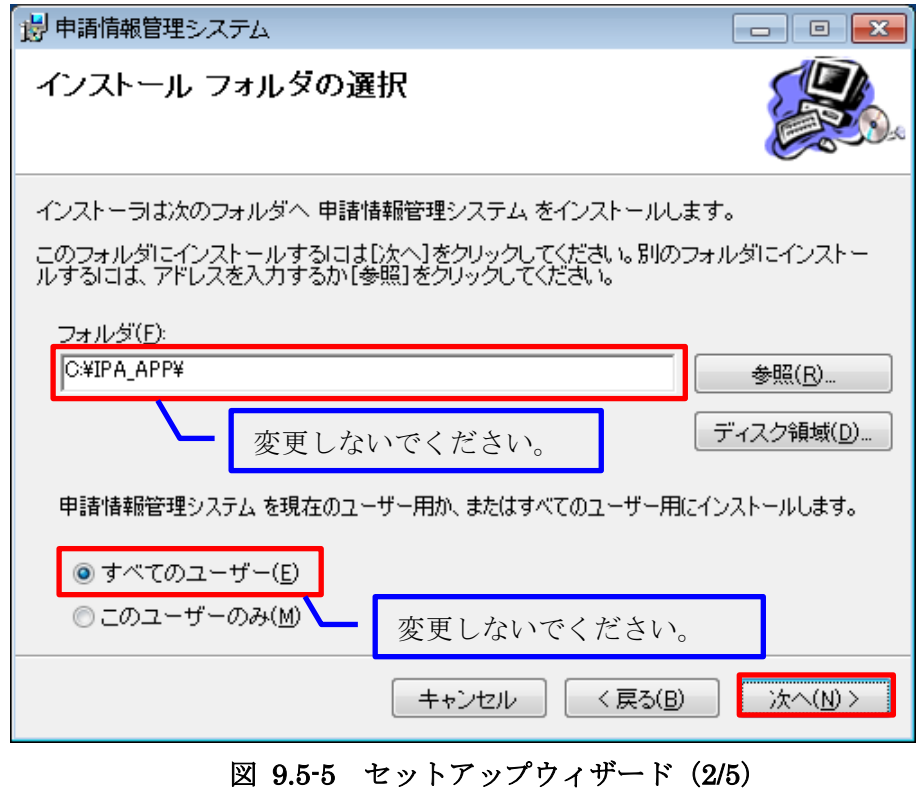

③ 「次へ(N)>」を押下してください。

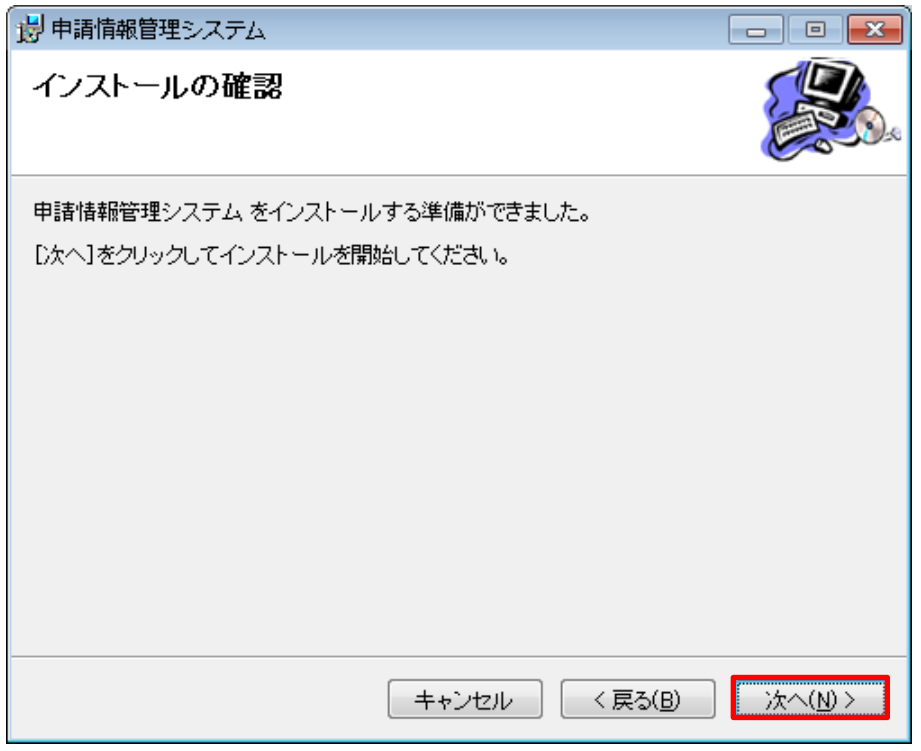

図 9.5-6 セットアップウィザード (3/5)

④ インストールされますので、何もせず待ってください(通常、60 秒以内)。

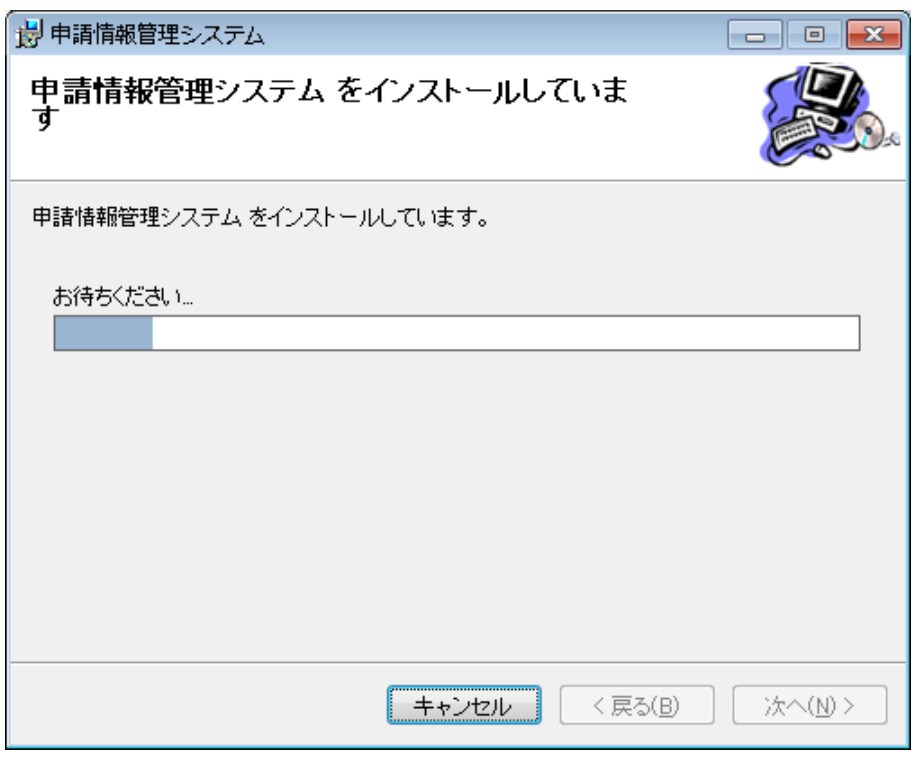

図 9.5-7 セットアップウィザード (4/5)

⑤ 「閉じる(C)」を押下してください。

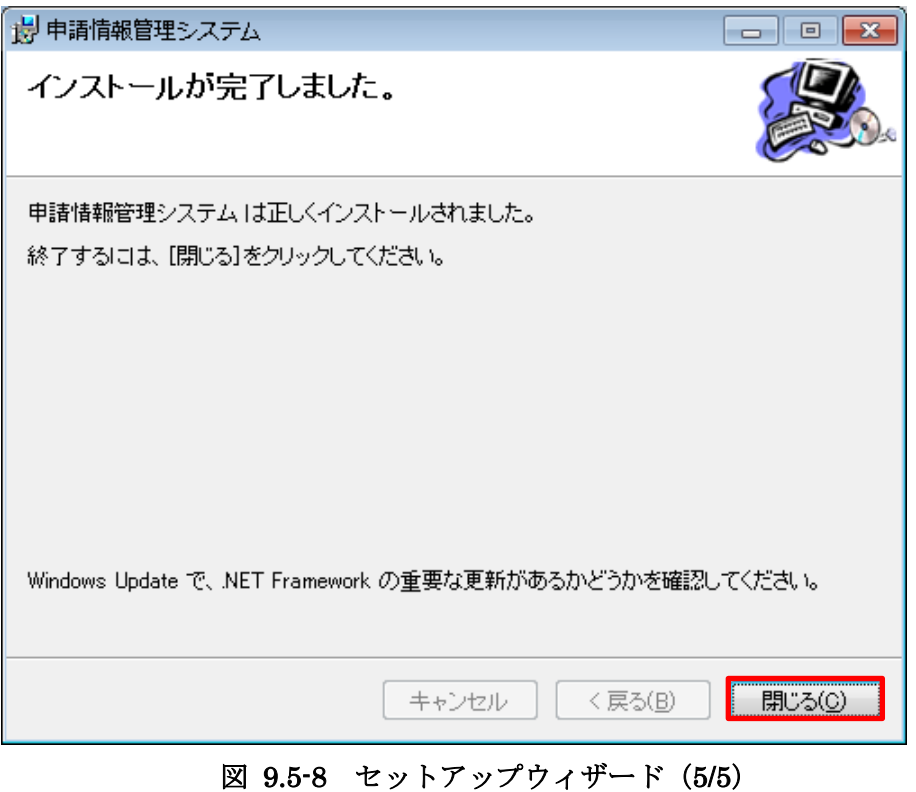

(5) デスクトップ上にある「申請情報管理システム」のショートカットをダブルクリックしてく ださい。ダブルクリック後、申請情報管理システムの画面が表示されます。

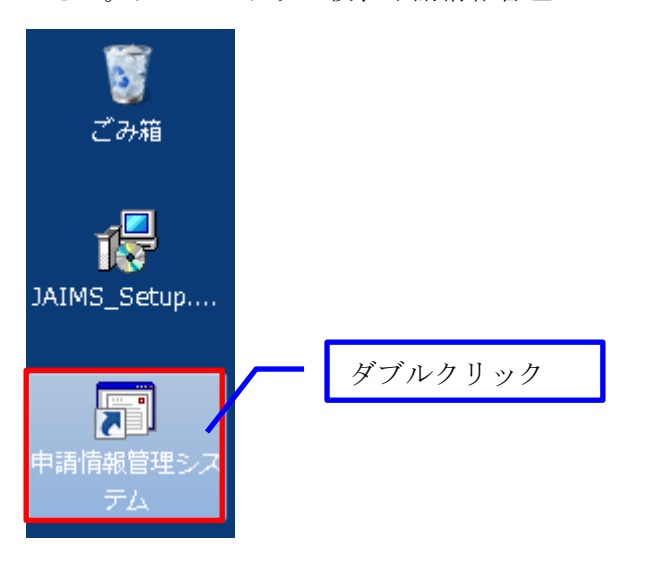

図 9.5-9 申請情報管理システム(ショートカット)

(6) (初回起動時の場合)講座開設者番号、ユーザ ID、パスワード、確認パスワードを入力後、 「OK」ボタンを押下してください。

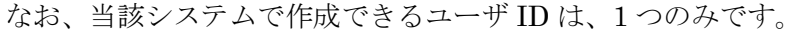

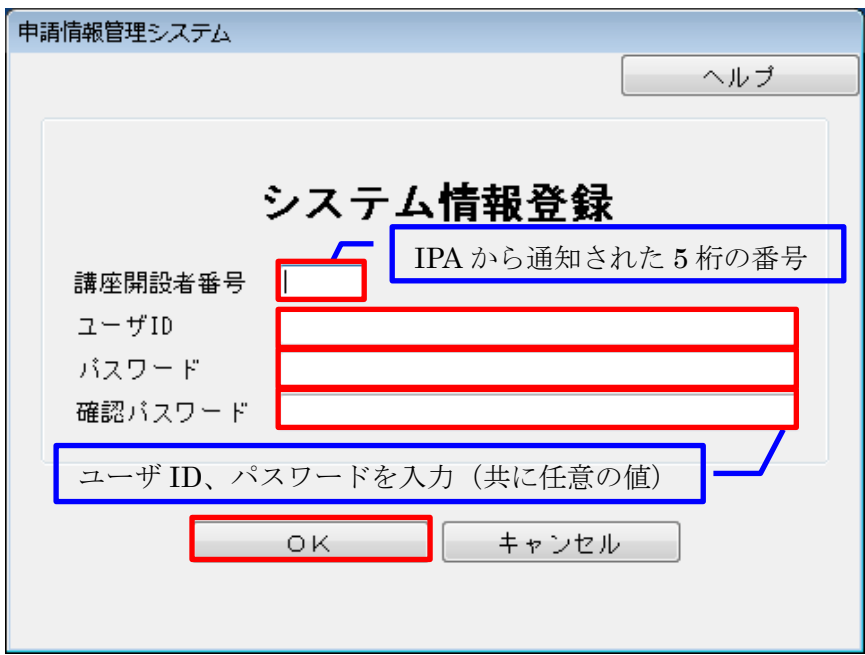

### 図 9.5-10 講座開設者情報の登録画面

講座開設者番号(5桁)は、一度、入力すると、以後は変更できませんので、 間違いの無いよう慎重に行ってください。

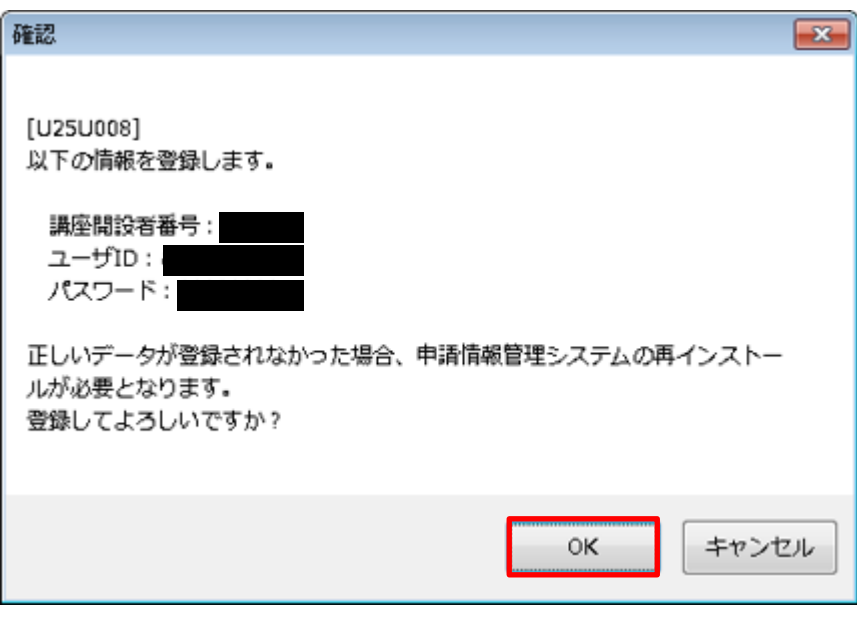

図 9.5-11 講座開設者情報の登録確認画面

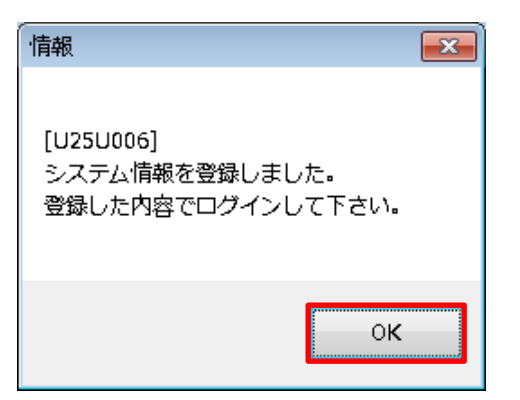

図 9.5-12 講座開設者情報の登録完了画面

(7) ユーザ ID、パスワードを入力後、「デスクトップ →→→ 申請書データ格納先フォルダ」 ボタンを押下し、最後に「ログイン」ボタンを押下してください(①~③の順番で操作して ください)。初回ログイン以降、申請情報管理システムを起動すると、この画面が表示され ます。

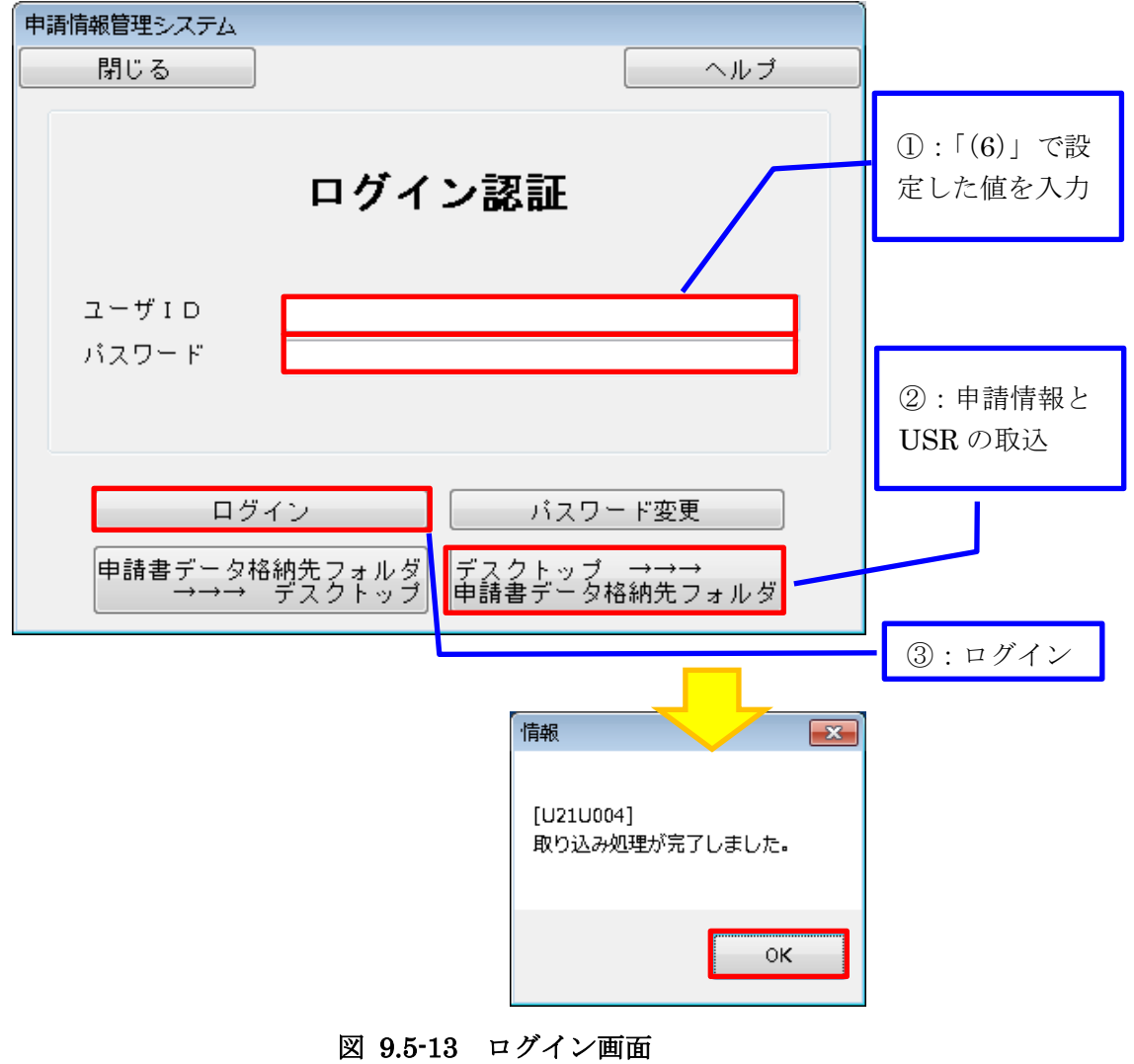

### 9.5.2. アンインストール

以下の手順に従って、申請情報管理システムをアンインストールしてください。

(1) 申請情報管理システムがインストールされている PC にて、「スタート」ボタンから 「コントロールパネル」を開き、「プログラムと機能」を選択してください。

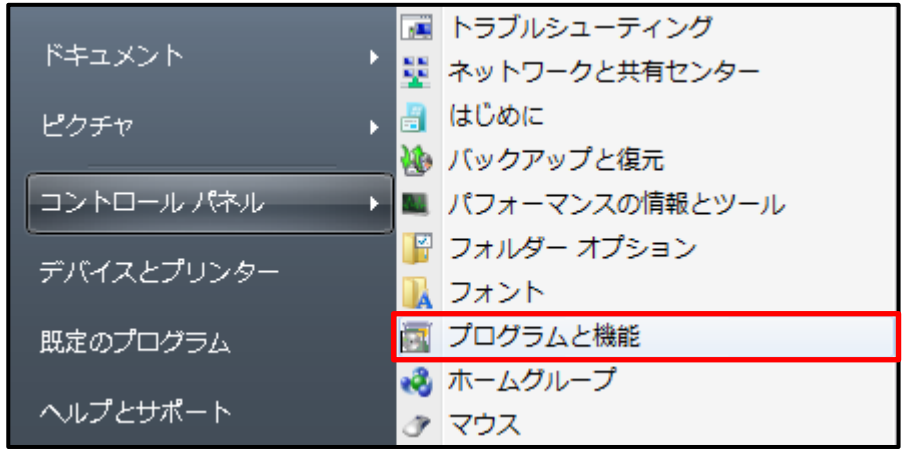

図 9.5-14 プログラムと削除

(2) 「プログラムのアンインストールまたは変更」画面が表示されますので、「申請情報管理シ ステム」をダブルクリックしてください。

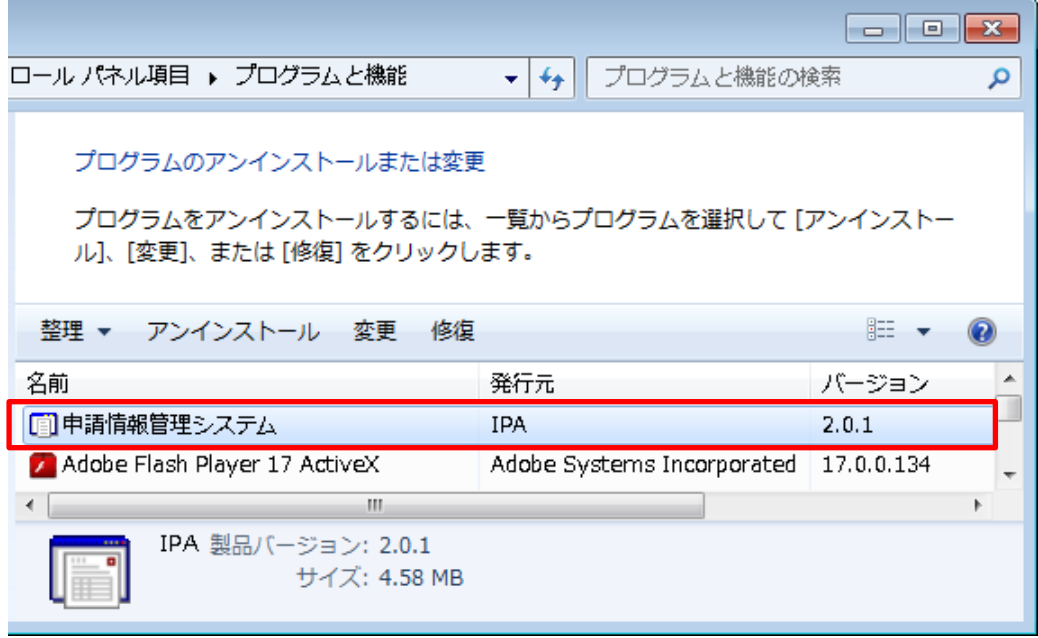

### 図 9.5-15 プログラムのアンインストールまたは変更画面

① 「はい」を押下してください。

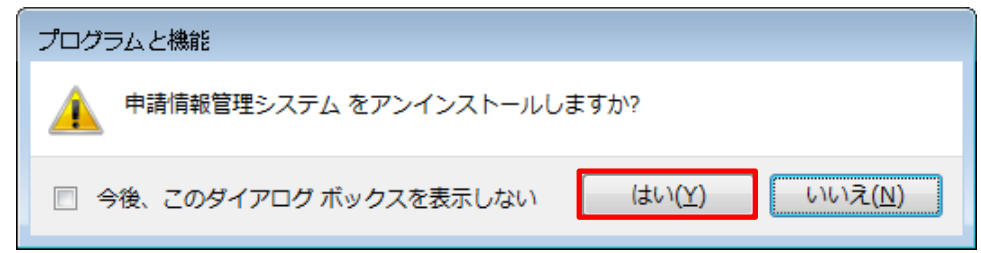

図 9.5-16 アンインストール確認画面

84

② アンインストールされますので、何もせず待ってください(通常、60 秒以内)。

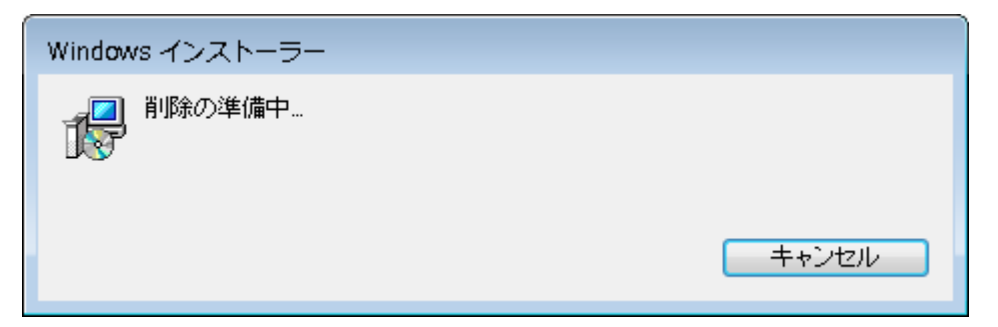

図 9.5-17 アンインストールの実行中画面(1/2)

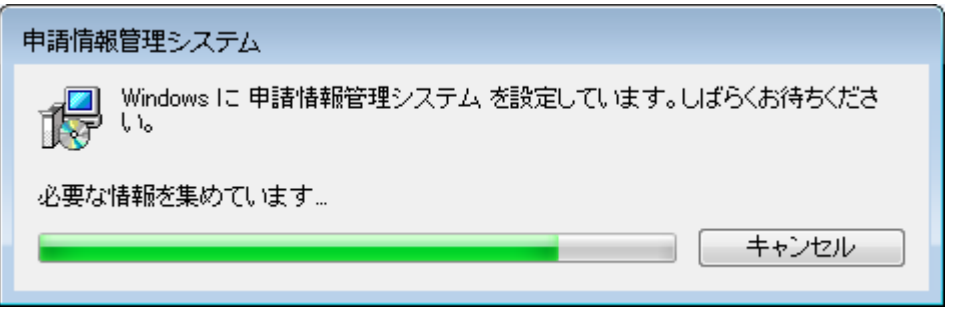

図 9.5-18 アンインストールの実行中画面(2/2)

③ 「プログラムのアンインストールまたは変更」画面から申請情報管理システムは削除さ れ、デスクトップ上の「申請情報管理システム」ショートカットも削除されます。

#### 9.5.3. 再インストール

以下の手順に従って、申請情報管理システムをインストールしてください。

(1) 申請情報管理システムをインストールしている PC にて、表 9.5-1 に示す申請情報と USR の格納先フォルダから、申請情報と USR をデスクトップ上へコピーしてください。

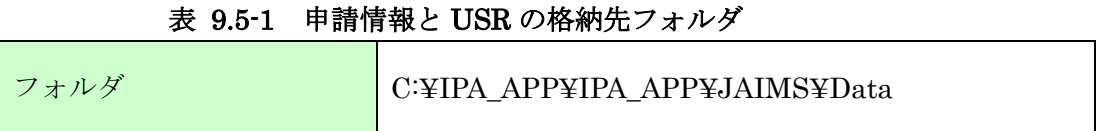

(2) 申請情報管理システムをインストールしている PC にて、申請情報管理システムをアンイン ストールしてください。

詳細は、「9.5.2 アンインストール」 (84ページ)を参照してください。

- (3) 申請情報管理システムをインストールしていた PC にて、新規インストールと同様の手順で インストールしてください。 詳細は、「9.5.1 新規インストール」(78ページ)を参照してください。 インストールの途中、「図 9.5-13 ログイン画面」(83ページ)にて、申請情報と USR の 取込は行わず、(1)でデスクトップ上へ移動した申請情報と USR を表 9.5-1 に示すフォルダ に移動してください。
- (4) 申請情報管理システムにログインして、以前のデータが引継がれていることを確認してくだ さい。

### 9.5.4. PC 変更時のインストール(申請情報管理システムのデータの移行)

以下の手順に従って、申請情報管理システムをインストールしてください。

- (1) 移行元 PC にて、表 9.5-1 に示す申請情報と USR の格納先フォルダから、申請情報と USR を移行先 PC のデスクトップ上へ移動してください。
- (2) 移行元 PC にて、申請情報管理システムをアンインストールしてください。 詳細は、「9.5.2 アンインストール」(84ページ)を参照してください。
- (3) 移行先 PC にて、新規インストールと同様の手順でインストールしてください。 詳細は、「9.5.1 新規インストール」(78ページ)を参照してください。 インストールの途中、「図 9.5-13 ログイン画面」 (83 ページ)にて、申請情報と USR の 取込は行わず、で移行先 PC のデスクトップ上へ移動した申請情報と USR を表 9.5-1 に示 すフォルダに移動してください。
- (4) 申請情報管理システムにログインして、以前のデータが引継がれていることを確認してくだ さい。

### 9.6. インストールに失敗した場合

申請情報管理システムのインストールに失敗した場合、Windows Update が動作していないこと を確認してください。

Windows Update が動作していると、インストールに失敗する場合があります。

### 10. 講座担当者の変更

人事異動等の理由で、認定講座の担当者を変更する場合、本制度を円滑に継続利用するため、必ず 事前に作業の引継ぎを行ってください。また、IPA へ講座担当者の変更申請を行ってください。

IPA は、認定講座開設者において、作業の引継ぎが不十分であったことを理由とする免除対象講座 の認定遅延や修了試験の申込み忘れ等による損害を被ったとしても一切の責任を負いません。

### 10.1. 前任の担当者の引継ぎ作業

前任の担当者は、以下の手順に従って引継ぎ作業を行ってください。なお PrimeDrive のアカウ ント情報は、後任の担当者のアカウントを新たに作成しますので、引き継いで頂く必要はありませ  $h_{\alpha}$ 

- (1) 後任の担当者へ以下の①~③を伝えてください。
	- ① 講座開設者番号とユーザ ID
	- ② 本制度に関する作業全般(各種申請の方法や現在の認定内容等)
	- ③ PrimeDrive の操作方法(「PrimeDrive 基本操作マニュアル」の配布等) 「PrimeDrive 基本操作マニュアル」の入手方法は、「4.8.PrimeDrive」(14 ページ)を参照 してください。
- (4) 担当者の変更申請を行ってください。 詳細は、「5.6 変更申請」(41ページ)を参照してください。
- (5) 変更申請の受領通知(後任の担当者の電子メールアドレスへ送信致します。)を受信後、申 請情報管理システムをアンインストールしてください。 詳細は、「9.5.2 アンインストール」(84ページ)を参照してください。

#### 10.2. 後任の担当者の作業

後任の担当者は、以下の手順に従ってください。

- (1) 変更申請でお知らせいただいたメールアドレスに、「ユーザ登録完了のお知らせ」が届きま すのでパスワードリセット用 URL にて、任意の新しいパスワードを入力してください。 なお、新しいパスワードは、次の①~④を満たしてください。
	- ① パスワードの長さは 12 文字以上。
	- ② パスワードには英大文字、英小文字、数字、記号のうち 3 種類以上含める。
	- ③ パスワードの有効期間は 90 日間(当該サービス側で制御)。
	- ④ 新しいパスワードは、直近 2 世代とは異なるパスワード(当該サービス側で制御)。
- (2) ログイン画面にてユーザ ID とパスワードを入力してください。ホーム画面が表示されま す。
- (3) ログインが出来ましたら、「ログイン完了」の連絡をお願いします。電子メールの送信先は、 「13.1 連絡先」(96 ページ)を参照してください。
- (4) PrimeDrive のアクセス権付与通知並びに変更申請の完了通知(申請情報と USR のアップ ロード通知)を送信致します。
- (5) 申請情報管理システムの新規インストール及び申請情報と USR の取込を行ってください。 詳細は、「9.5.1 新規インストール」(78ページ)を参照してください。

### 11. 認定講座開設者の取止め

何らかの理由により、認定講座開設者を取止める場合又は免除対象講座の認定期間終了後、新たな 免除対象講座の申請を行わない場合、以下の手順に従ってください。

認定講座開設者の取止め後、再び認定講座開設者になることを希望する場合、新たに申請者情報の 登録を行ってください。その場合、以前使用していた講座開設者番号は使用できません。

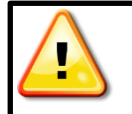

免除対象講座の認定期間終了後、何の申請もなく一定期間経過している場合、 IPA は、認定講座開設者を取り止めたものとして扱う場合があります。

(1) IPA へ以下の①~③を連絡してください。

詳細は、「13.1 連絡先」(96ページ)を参照してください。

- ① 講座開設者番号
- ② 認定講座開設者名
- ③ 削除理由
- (2) 申請情報管理システムをアンインストールしてください。 詳細は、「9.5.2 アンインストール」(84ページ)を参照してください。

### 12. 質問方法

認定講座開設者からの質問は、「質問書」により受け付けます。認定講座開設者からの質問内容を正 確に受け、お答えすることを目的としております。

IPA では、「質問書」をダウンロード後、原則、3 営業日以内に回答致します。

### 12.1. 質問書の入手方法

「質問書」は、PrimeDrive からダウンロードしてください。アップロードの際は、ファイル名 の"00000"の部分に講座開設者番号を半角で入れてください。

「質問書」のダウンロード方法を図 12.1-1 に示します。

書類の形式については、「別紙 15 質問書」(112 ページ)を参照してください。

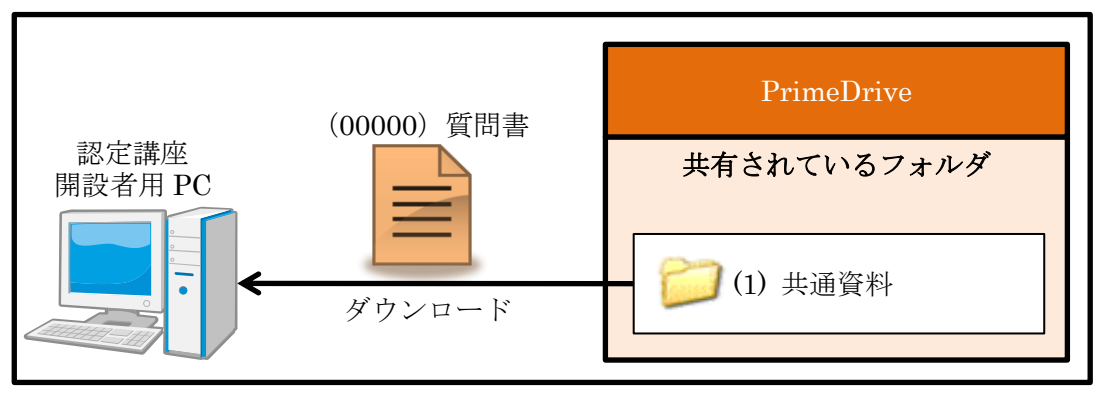

#### 図 12.1-1 質問書の入手方法

### 12.2. よくある質問

以下に、よくある質問を示します。ご質問の前に必ず参照してください。

#### 12.2.1. 申請者情報の登録

- (1) 複数の担当者の連絡先を登録するには、どのようにすればよいでしょうか。 回答:担当者連絡先(電話番号、電子メールアドレス等)は、複数登録できません。
- (2) 過去に認定講座を持っていましたが、現在は、持っていません。再度、認定講座を持つため には、どのようにすればよいでしょうか。 回答:重複登録を避けるため、IPA へお問合せください。過去に申請者情報の登録をした ことのある講座開設者は、以前の情報を利用できる場合があります。

#### 12.2.2. 免除対象講座の追加

- (1) 講座認定審査手数料は、消費税率の変更に伴って変更となるのでしょうか。
	- 回答:講座認定審査手数料は、消費税率の変更に伴って自動的に変更とはなりません。変 更となる際は、事前にお知らせ致します。
- (2) 免除対象講座の認定期間満了が近くなったため、延長したいのですが、どのようにすればよ いでしょうか。

回答:免除対象講座の認定期間の延長はできません。再度、免除対象講座の申請を行って ください。なお、申請者情報の登録は不要です。

(3) e-ラーニングシステムによる免除対象講座を検討しているが、受講者の受講時間の把握につ いて、受講者自身から学習時間の自己申告としてもよいでしょうか。 回答:認められません。システム的に把握できる仕組みを構築してください。

### 12.2.3. 免除対象講座の削除

(1) カリキュラムを見直ししたため、新たな免除対象講座を追加した。以前のカリキュラムによ る免除対象講座の有効期間(認定を受けてから 2 年)は、残っているが、今後は使用しない。 以前のカリキュラムによる免除対象講座の削除は、必要でしょうか。 回答:削除する必要はありません。

### 12.2.4. 実施講座の追加

- (1) 免除対象講座の認定日と同じ日に開講する実施講座を追加できるのでしょうか。 回答:追加できます。
- (2) 修了認定者は、再度、実施講座を受講することは可能でしょうか。 回答:修了認定者であるか否かに関係なく、再度、実施講座を受講することは可能です。
- (3) 今月末で認定期間満了となる免除対象講座を持っており、翌月には、同じカリキュラム内容 で認定予定の免除対象講座も持っています。 同じカリキュラム内容であることから、今月と翌月に跨る実施講座を追加できるのでしょうか。 回答:当該免除対象講座とは別に同じカリキュラム内容の免除対象講座を持っていたとし ても、免除対象講座の認定期間を超える実施講座の追加はできません。

### 12.2.5. 実施講座の削除

(1) 実施講座の受講者は、0 人でした。何か手続きは必要でしょうか。 回答:当該実施講座を削除してください。 詳細は、「5.5 実施講座の削除」(38 ページ)を参照してください。

### 12.2.6. 変更申請

- (1) 複数の実施講座に対する変更申請を行いたい。提出書類は、どのようにすればよいのでしょ うか。
	- 回答:申請書式 2-添付書類 2 は、どの実施講座情報画面で出力しても同じ内容のため、 1 ファイルだけ提出してください。申請書式 2-添付書類 3 は、実施講座毎に内容 が異なるため、実施講座毎に提出してください。申請書式 5 は、実施講座毎に作成 してください。その際、どの実施講座に対して、何の変更を行ったのか分かるよう に入力してください。
- (2) 複数の実施講座に対する変更申請を行いたい。申請書式 5 について、実施講座毎の作成は、 必要でしょうか。

### 12.2.7. 修了試験の申込み

- (1) 修了試験の応募者は、0 人でした。何か手続きは必要でしょうか。 回答:手続きは不要です。
- (2) 問題提供料は、消費税率の変更に伴って、変更となるのでしょうか。 回答:問題提供料は、消費税率の変更に伴って自動的に変更とはなりません。変更となる 際は、事前にお知らせ致します。

回答:申請書式 5 は、実施講座毎に作成してください。その際、どの実施講座に対して、 何の変更を行ったのか分かるように入力してください。

### 12.2.8. 修了試験結果の報告

(1) 連番ではない修了認定者管理番号を誤って付与してしまいました。連番でなくても問題ない でしょうか。

[例] 99999-FE1407-00001、99999-FE1407-00002、99999-FE1407-00004…

回答:問題ありません。

- (2) 1 つの実施講座で 2 回の修了試験の両方に合格した受講生がいる。修了認定者の報告は、ど のようにすればよいでしょうか。
	- 回答:どちらか一方の修了試験から、修了認定者の報告を行ってください。 通常、1 回目の修了試験の時点で、修了認定者の報告を行っているかと思われます ので、2 回目の修了試験での修了認定者として報告を行わないでください。
- (3) 夏季の修了試験で修了認定者となった受講生が、再度、実施講座を受講して冬季の修了試験 に合格した。修了認定者の報告は、どのようにすればよいでしょうか。 回答:冬季の修了試験でも修了認定者として報告を行ってください。

#### 12.2.9. 特別措置

(1) 指定医を調べる方法について、受験者から問合せを受けました。どのように調べればよいで しょうか。

回答:受験者へは、各自治体に問合せをする旨を回答してください。

### 12.2.10. 申請情報管理システムの使用方法

- (1) IPA から返却(PrimeDrive へアップロード)された申請情報を取り込み、ログインしたと ころ、赤色表示されている箇所がありました。これは何を意味しているのですか。
	- 回答:IPA 側で変更を加えた箇所を意味しております。内容をご確認の上、一時保存して ください。一時保存後、赤色表示は無くなります。
		- 詳細は、「9.4.1 ログイン後、赤く表示されている箇所がある場合」(77ページ)を 参照してください。
- (2) PC を変更したが、申請情報と USR を保存し忘れてしまった。以前の PC は、もう無いで す。どうしたらよいですか。

回答:IPA 側に残っているデータを元に申請情報と USR を生成し、PrimeDrive へアップ ロードしますので、その旨、ご依頼ください。 申請情報と USR を PrimeDrive からダウンロード後、両ファイルをデスクトップ 上に置き、新規インストールと同様の手順でインストールしてください。 詳細は、「9.5.1 新規インストール」(78ページ)を参照してください。

(3) ログイン画面にて、ユーザ ID とパスワード入力して「ログイン」を押下したところ、致命 的なエラーとなった。どうしたらよいですか。

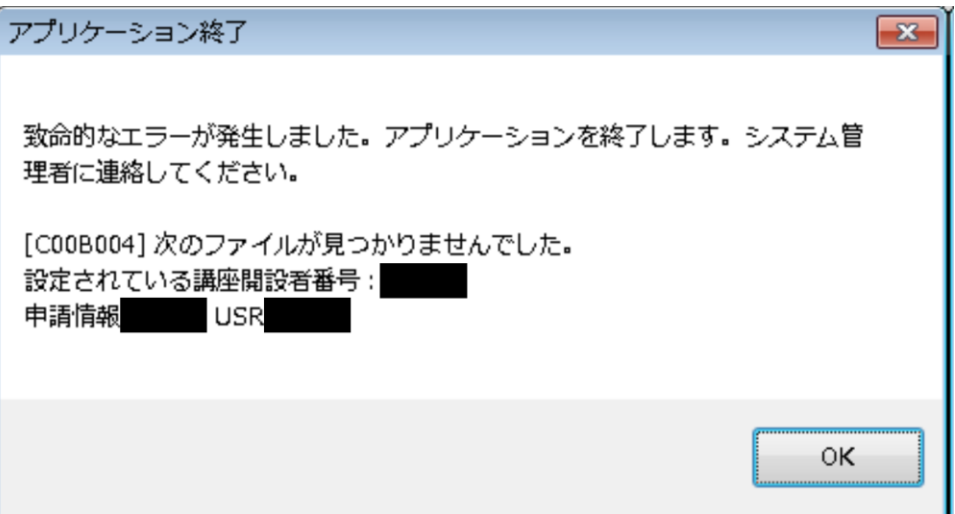

図 12.2-1 エラー画面(C00B004)

- 回答:申請情報と USR の両ファイルをデスクトップ上に置き、ログイン画面にて、「デス クトップ →→→ 申請書データ格納先フォルダ」を押下して取り込んでください。 両ファイルがない場合、IPA 側に残っているデータを元に申請情報と USR を生成 しますので、その旨、ご依頼ください。
- (4) ログイン画面にて、「デスクトップ →→→ 申請書データ格納先フォルダ」を押下して申 請情報の取込を行おうとしたところ、訂正内容を確認していない旨のエラーとなった。どう したらよいですか。

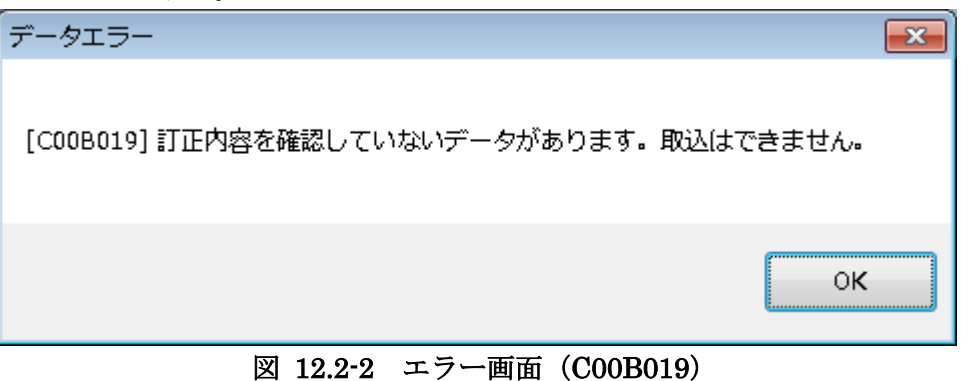

# 回答:取り込もうとしている申請情報は、既に取込済みと考えられます。取り込まずに申 請情報管理システムをご使用ください。訂正内容の確認済みであっても、既に取込 済みの申請情報を取り込もうとした場合、同様のエラーとなります。

(5) ログイン画面にて、「デスクトップ →→→ 申請書データ格納先フォルダ」を押下して申 請情報の取込を行おうとしたところ、処理サイクルが異なる旨のエラーとなった。どうした らよいですか。

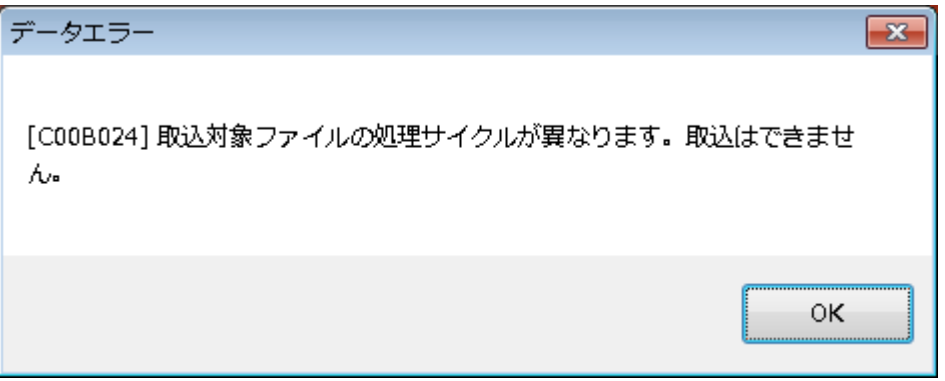

図 12.2-3 エラー画面(C00B024)

- 回答:取り込もうとしている申請情報は、IPA への送付用のもの(「申請書データの確定」 済みのもの)と考えられます。IPA から返却 (PrimeDrive ヘアップロード)され た最新の申請情報をダウンロードし、申請情報管理システムへ取り込んでください。 最新の申請情報においても同様のエラーとなる場合、IPA へご連絡ください。
- (6) ログイン画面にて、「デスクトップ →→→ 申請書データ格納先フォルダ」を押下して申 請情報の取込を行おうとしたところ、取り込むファイルが古い旨のエラーとなった。どうし たらよいですか。

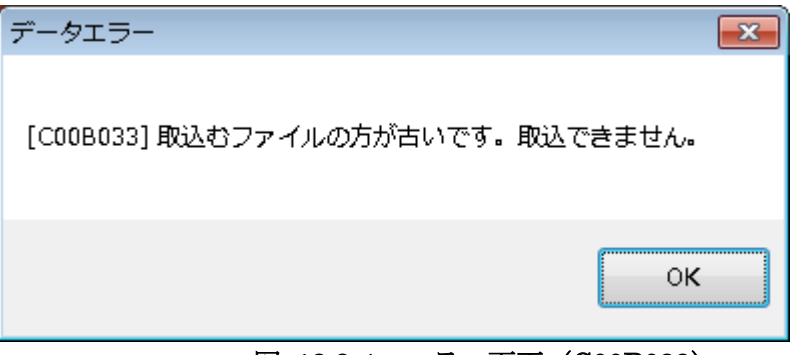

図 12.2-4 エラー画面(C00B033)

- 回答:取り込もうとしている申請情報は、古いものと考えられます。IPA から返却 (PrimeDrive ヘアップロード)された最新の申請情報をダウンロードしてくださ い。
- (7) 「申請書出力(Excel)」を押下すると、アプリケーションエラー「オブジェクト参照がオブジ ェクト インスタンスに設定されていません」と表示された。どうしたらよいですか。 回答:申請情報管理システムをご使用の PC に Excel がインストールされているか確認し てください。インストールされていない場合、Excel をインストールしてください。

### 12.2.11. 情報処理技術者試験の申込み

- (1) 修了認定者の報告内容を誤っていたため、免除申請についてエラーとなっていた。この場合、 エラーを解消するには、どのようにすればよいでしょうか。
	- 回答:大至急、申請情報管理システムを使用して修了認定者情報の変更申請を行ってくだ さい。必要となる書類は、申請情報、申請書式 4、申請書式 5 となります。
- (2) 学生時代に修了認定者となり、その後、学校を卒業した。免除有効期間開始日から 1 年経過 していないため、情報処理技術者試験の申込み時に基本情報技術者試験の科目 A 試験の免 除申請をするのは、可能でしょうか。

回答:修了認定者としての免除申請は、可能です。

#### 12.2.12. 申請全般

- (1) 修了試験の申込みと免除対象講座の追加を同時に行いたい。複数の申請を同時に行うことは 可能でしょうか。
	- 回答:複数の申請を同時に行うことは可能です。一方の申請が先に承認済みになった場合、 他方の申請のため、申請情報は返却されません。
- (2) 免除対象講座の申請中に講座担当者を変更することとなった。しかし、申請情報管理システ ムは、参照モードでしか開けないため、変更申請できない。どのようにすればよいでしょう か。
	- 回答:IPA へ連絡してください。一旦、申請情報を返却しますので、申請情報管理システ ムへ申請情報を取り込んだ後、変更申請を行ってください。 申請情報の取込方法は、「9.4 申請情報の取込方法」(76 ページ)を参照してくだ さい。

### 12.2.13. その他

(1) 免除対象講座を受講したいので、学校等を紹介してもらえないでしょうか。 回答:学校等の紹介は一切行っていませんので、ご自身でお探しください。 なお、IPA の Web サイトにて認定免除対象講座の一覧を公表しておりますので、 ご参考にしてください。

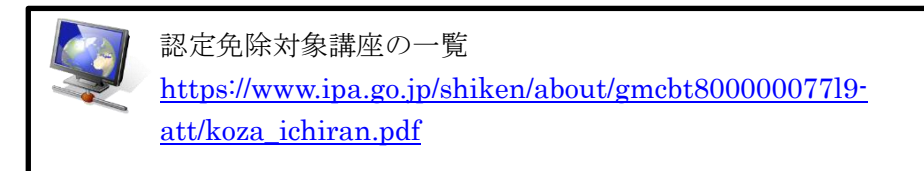

(2) 認定講座開設者の申請を予定しているため、参考までに教材を紹介してもらえないでしょう か。

回答:教材の紹介は一切行っていませんので、ご自身でお探しください。

学校等にお問合せください。

- (3) この度、修了認定者となりました。IPA から修了認定証等の書類は、交付されるのでしょう か。 回答:IPA からは、修了認定に関する書類の交付は行っていません。修了認定を取得した
- (6) 情報処理技術者試験の申込みの際、修了認定者として免除申請したいが、修了認定者管理 番号を忘れてしまった。IPA で教えてもらうことは可能でしょうか。 回答:お教えすることはできません。修了認定を取得した学校等にお問合せください。

### 13. 連絡先・振込先

連絡先(窓口)及び振込先を以下に示します。ご利用の際は、お間違いの無いようにしてください。

## 13.1. 連絡先

表 13.1-1 連絡先

| 住所        | 〒113-8663                               |  |
|-----------|-----------------------------------------|--|
|           | 東京都文京区本駒込 2-28-8 文京グリーンコートセンターオフィス 15 階 |  |
| 宛先        | 独立行政法人情報処理推進機構                          |  |
|           | デジタル人材センター 国家資格・試験部 実施グループ 講座担当         |  |
| 電子メールアドレス | jitec-kouza@ipa.go.jp                   |  |
|           | ※件名の最初に講座開設者番号を記載してください。                |  |

### 13.2. 振込先

複数の認定講座を申請する場合や認定講座の申請と修了試験の申込みを同時に申請する場合等、 複数の講座認定審査手数料並びに問題提供料をまとめて一括で振り込まれても結構です。その場合、 入金確認依頼票は、一枚にまとめてください。振込手数料は、認定講座開設者の負担となります。 講座認定審査手数料並びに問題提供料は、理由の如何にかかわらず、返金できません。

| 振込先銀行名   | 三菱 UFJ 銀行       |
|----------|-----------------|
| 振込先支店名   | 東京公務部           |
| 振込先口座番号  | 普通預金<br>14487   |
| 振込先口座名義人 | 独立行政法人 情報処理推進機構 |

表 13.2-1 振込先

### 14. 請求書・領収書

領収書については、金融機関の振込金受領書をもって、領収書と代えさせて頂きます。 但し、適格請求書等保存方式(インボイス制度)に係る適格請求書発行事業者番号を付した請求書 及び領収書を発行することが可能です。

尚、IPA が指定する口座へ入金完了しているお支払いについては、請求書は発行できません。 また、領収書の発行可能日につきまして、審査手数料の領収書は、講座の審査完了後の認定証発行

以降の日付、問題提供料の領収書は、修了試験の問題提供完了以降の日付となります。

※領収書は、発行可能日から 1 年以内に限り発行可能です。

提供方法は、pdf ファイルを PrimeDrive にて、講座開設者のご担当者アカウント宛へアップロー ドいたします。ダウンロード後はフォルダから削除してください。

請求書・領収書の発行をご希望の際は、その都度、以下の内容を IPA に電子メールでご連絡くだ さい。

電子メールの送信先は、「13.1 連絡先」(96ページ)を参照してください。

#### ●審査手数料の場合

- (1)請求書か領収書かを明記
- (2)免除対象講座の認定希望月
- (3)講座開設者番号
- (4)請求書または領収書の宛名
- (5)件数
- (6)合計金額

●問題提供料の場合

- (1)請求書か領収書かを明記
- (2)修了試験実施月
- (3)講座開設者番号
- (4)請求書または領収書の宛名
- (5)件数(人数)
- (6)合計金額

# 別紙1 申請情報管理システムの画面と出力可能書類の対応

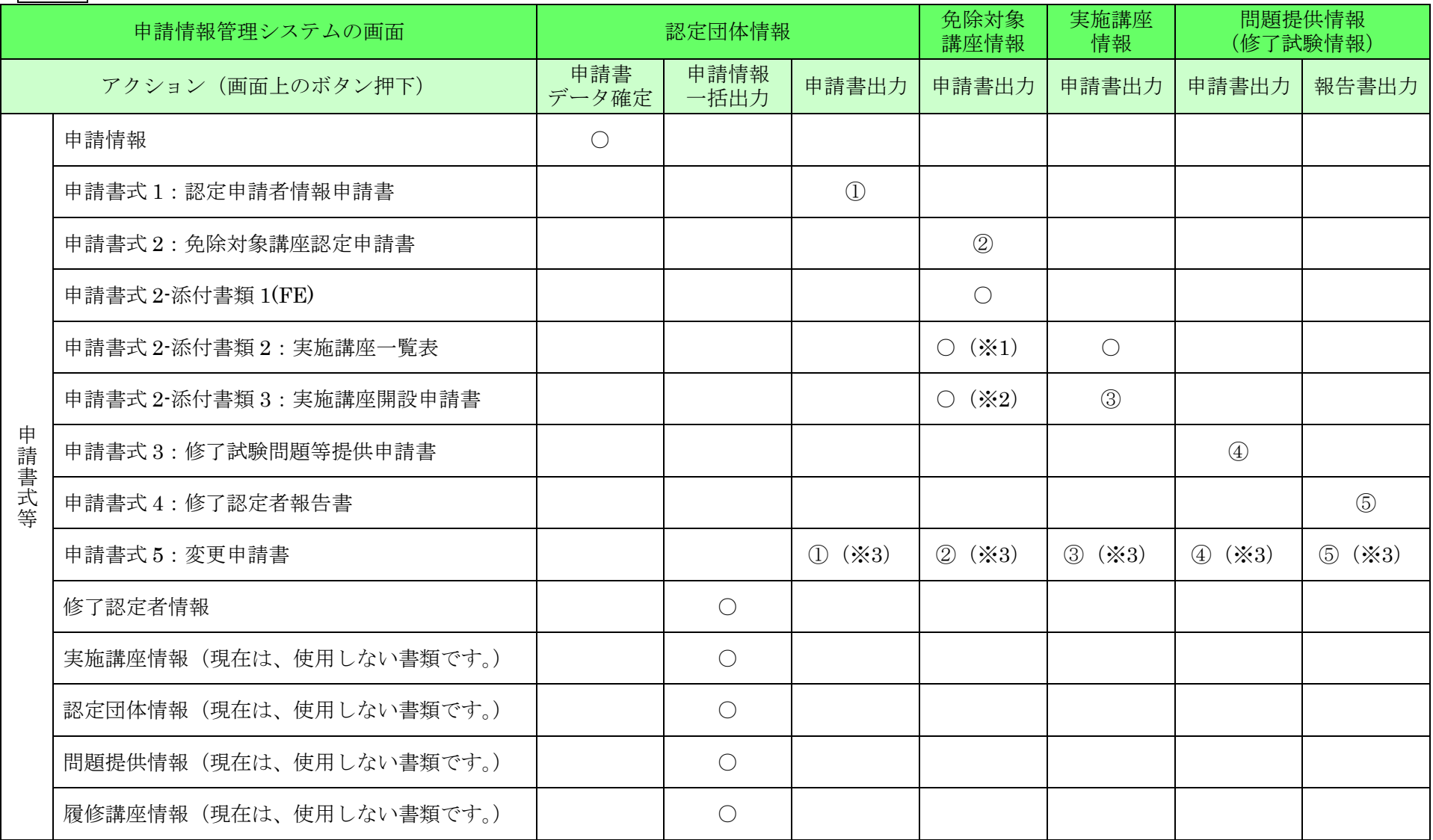

※ 1 免除対象講座と実施講座を新規に作成した場合と既存の免除対象講座の場合のみ出力(既存の免除対象講座の場合、実施講座の有無に関係なく出力されます。) ※ 2 免除対象講座と実施講座を新規に作成した場合のみ出力(一度でも「申請書データ確定」をした場合、以後、その免除対象講座では出力されません。) ※ 3 同じ番号の申請書式に対する変更申請書を出力(②は免除対象講座情報を、③は実施講座情報を、④は問題提供情報を新規に作成した場合、出力されません。)

<mark>別紙2</mark> 申請書式 1

申請書式1 Ver.yyyymmdd 2017年10月3日

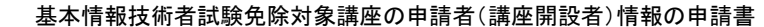

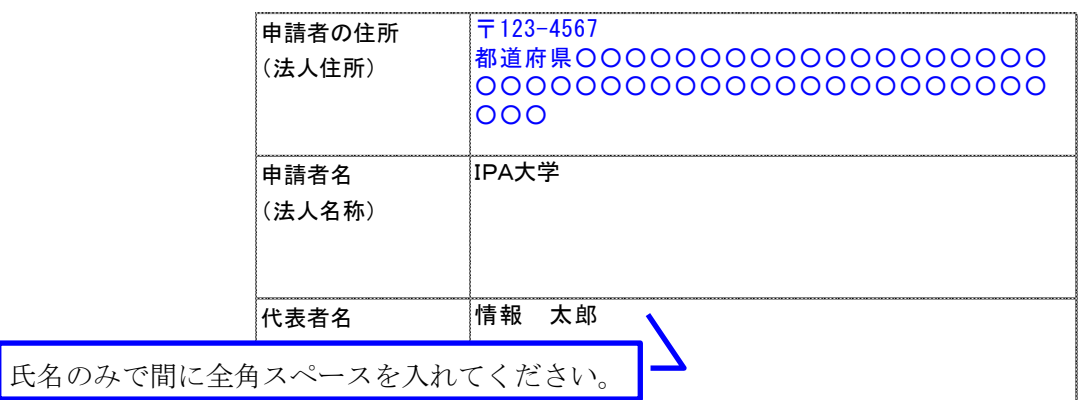

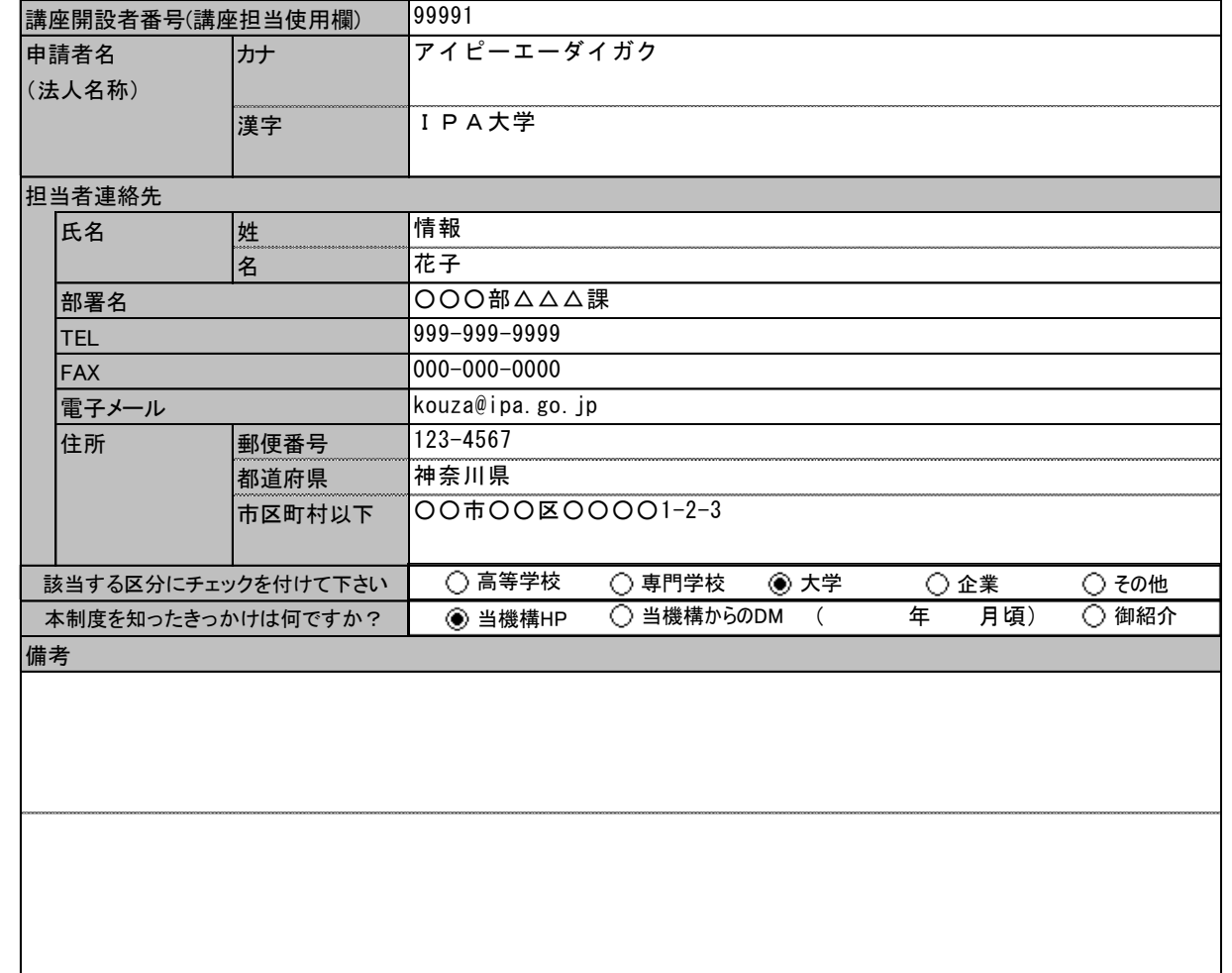

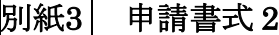

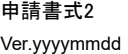

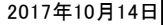

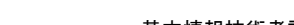

#### 基本情報技術者試験免除対象講座認定申請書

独立行政法人情報処理推進機構理事長 殿

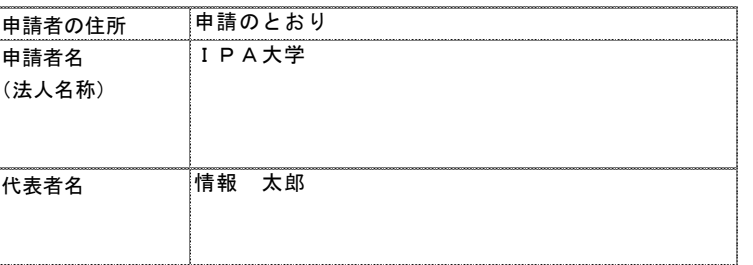

 基本情報技術者試験免除対象講座の認定を受けたいので、情報処理の促進に関する法律施行規則第38条第6号に規定 する経済産業大臣の認定等について定める告示第2条の規定に基づき、申請します。 また、「認定講座開設者向け事務運用マニュアル」の記載事項に従うことを誓約します。

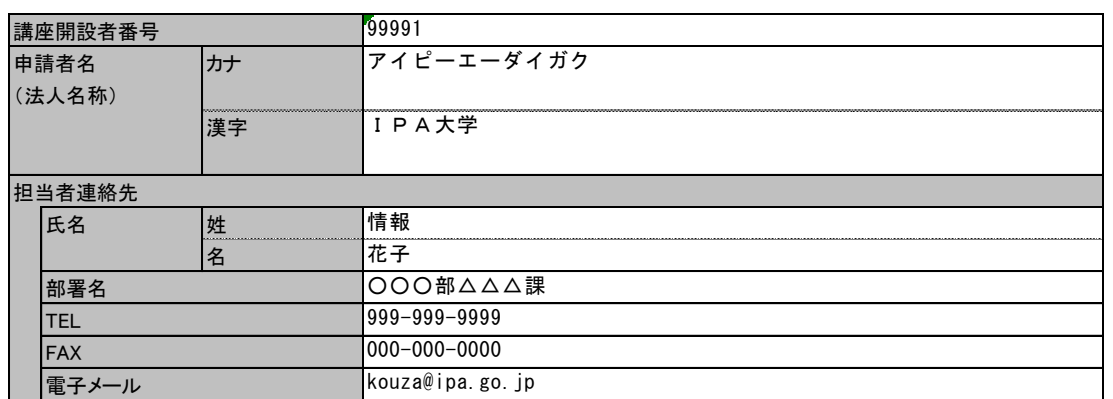

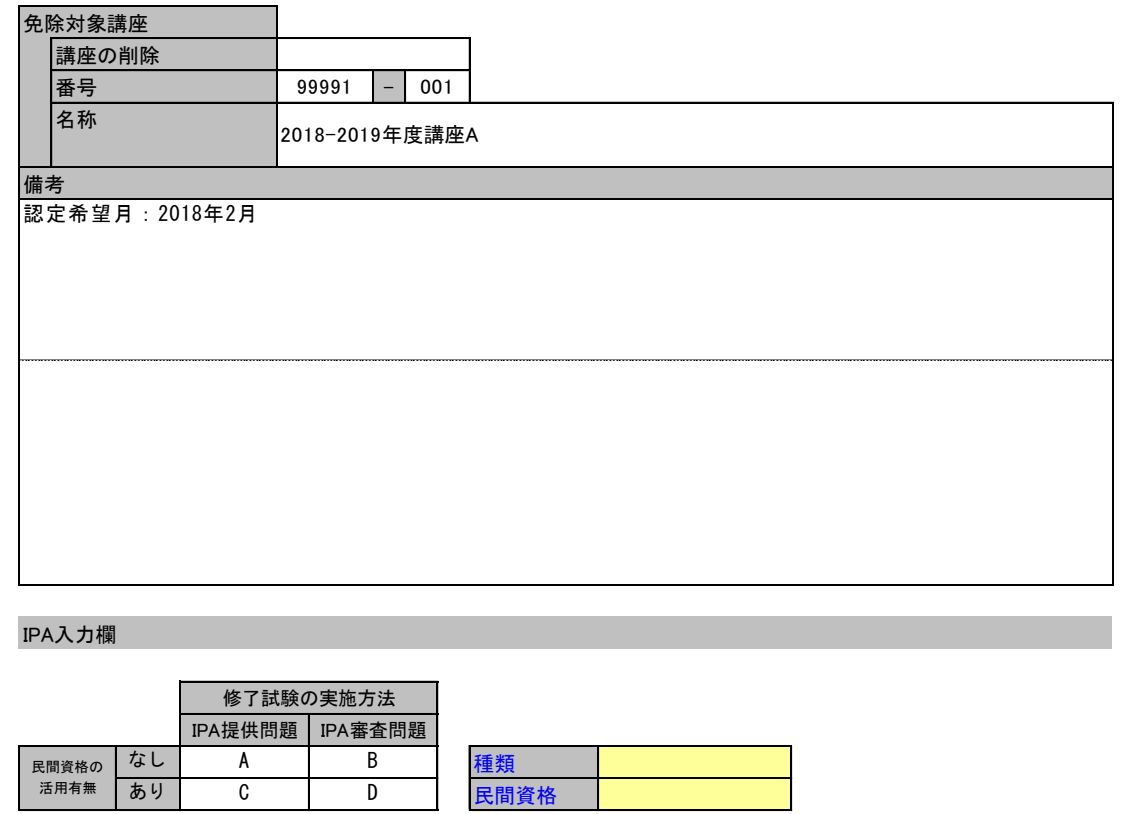

# 別紙4 申請書式 2-添付書類 1

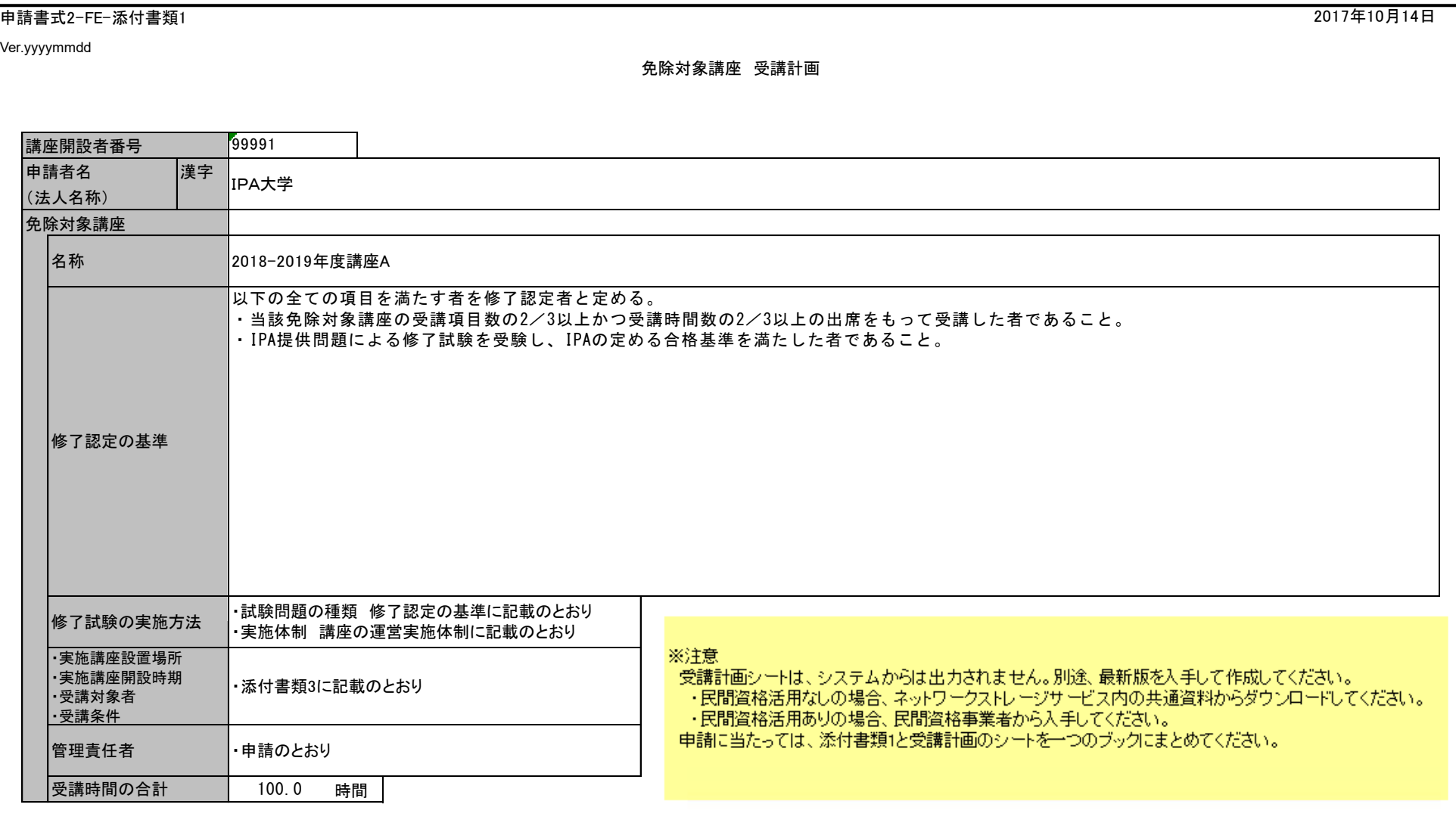

# 別紙5 申請書式 2-添付書類 2

申請書式2-添付書類2

Ver.yyyymmdd

実施講座一覧表

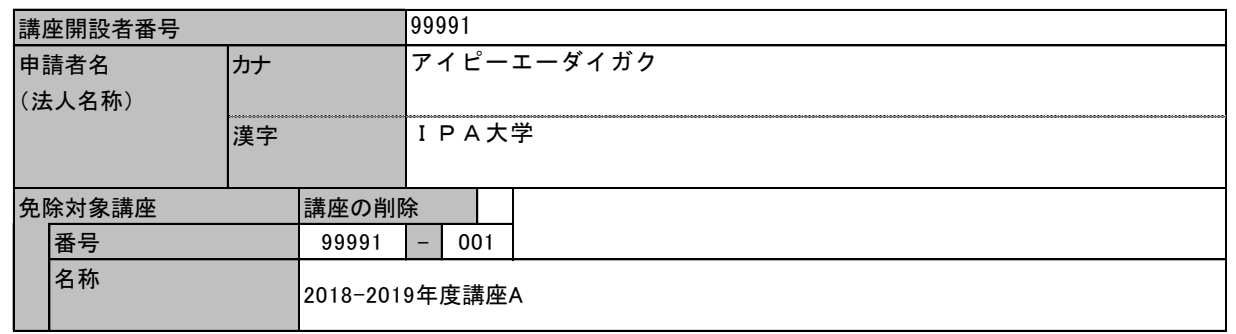

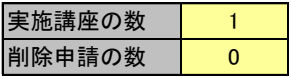

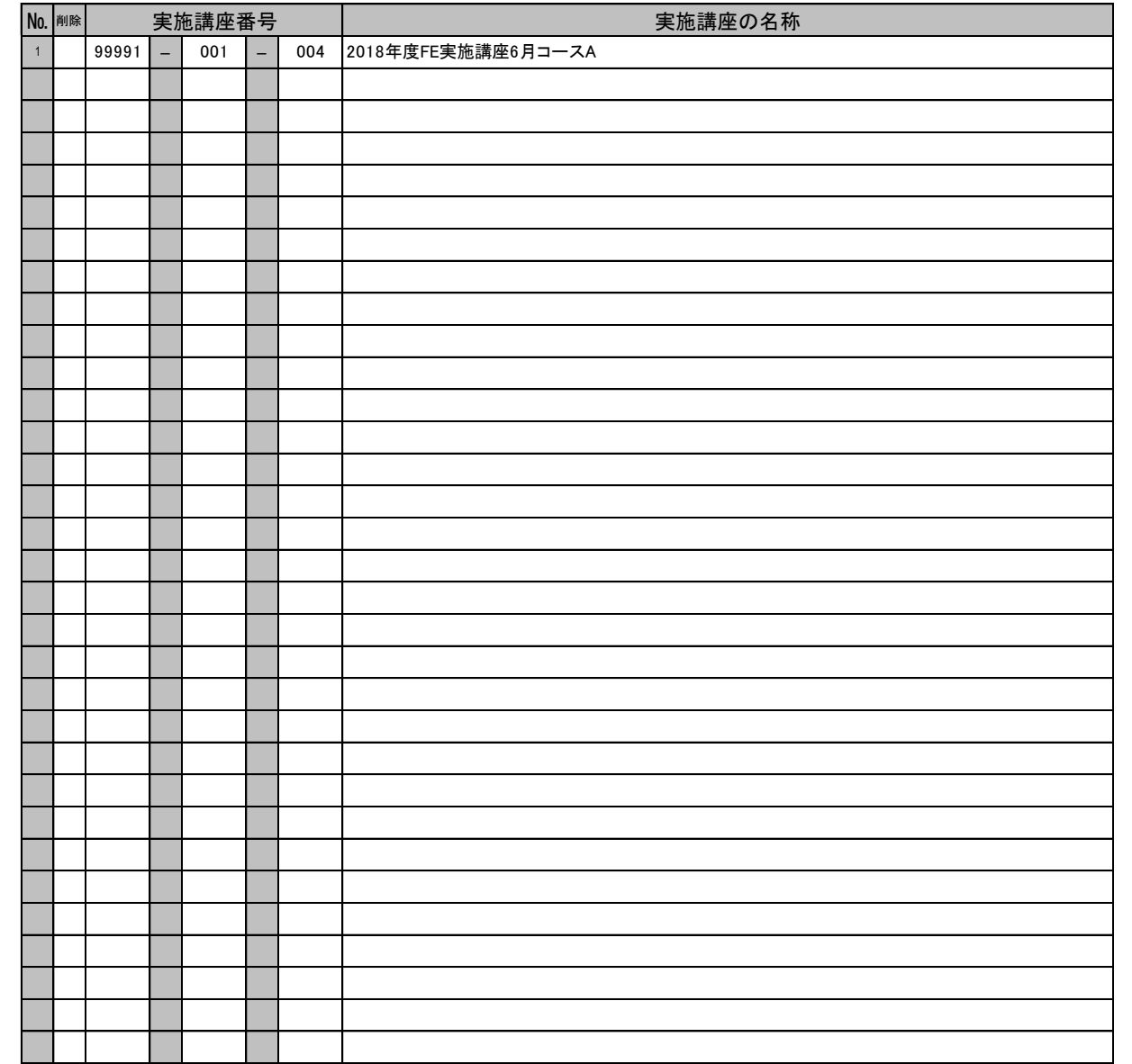

2017年10月14日
## 別紙6 申請書式 2-添付書類 3

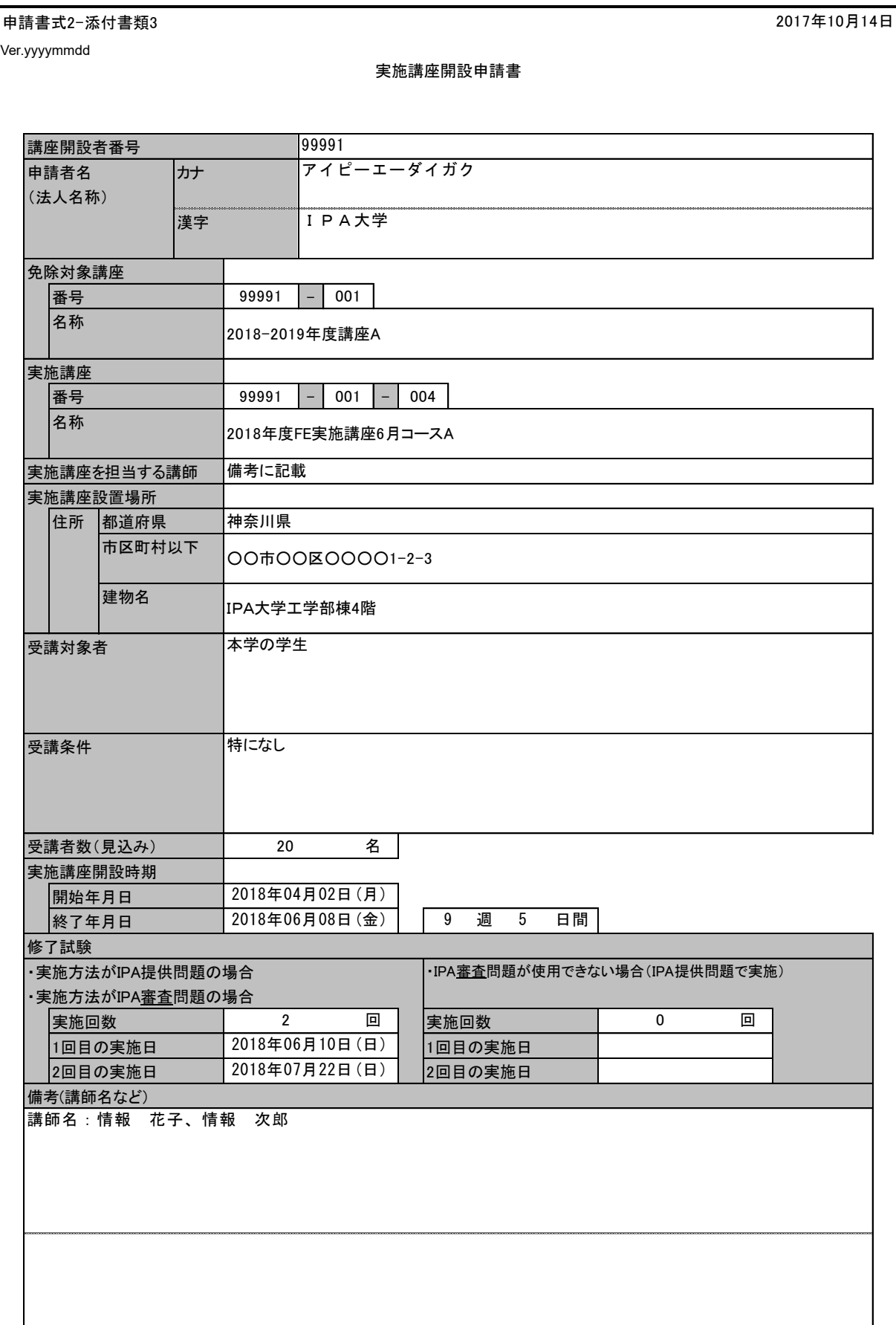

別紙7 申請書式 3

Ver.yyyymmdd

修了試験問題等提供申請書

講座開設者番号 中請者名 |カナ (法人名称) ー<br>漢字 免除対象講座 番号 | 99991 | - | 001 名称 実施講座 ┃番号 - - - - - - - - - - - 99991 | -名称 実施講座を担当する講師 修了試験の実施場所 住所 都道府県 市区町村以下 建物名 実施講座開設時期 開始年月日 終了年月日 修了試験 実施日 応募者数 問題提供料 備考 2018年度FE実施講座6月コースA 申請のとおり 講座の運営実施体制のとおり 2018年04月02日(月)  $\frac{2018\text{# }06\text{# }08\text{H} \cdot \text{G}}{2018\text{# }06\text{# }10\text{H} \cdot \text{(H)}}$ <br>  $\frac{2018\text{# }06\text{# }10\text{H} \cdot \text{(H)}}{20\text{# }40000\text{# }10\text{#}}$ 2018年06月10日(日) 40,000 円 2015-2017年度講座A  $|001$   $|$  004 **IPA大学** 99991 アイピーエーダイガク

申請書式3 2018年5月17日

別紙8 申請書式 4

申請書式4 2018年6月14日

Ver.yyyymmdd

修了認定報告書

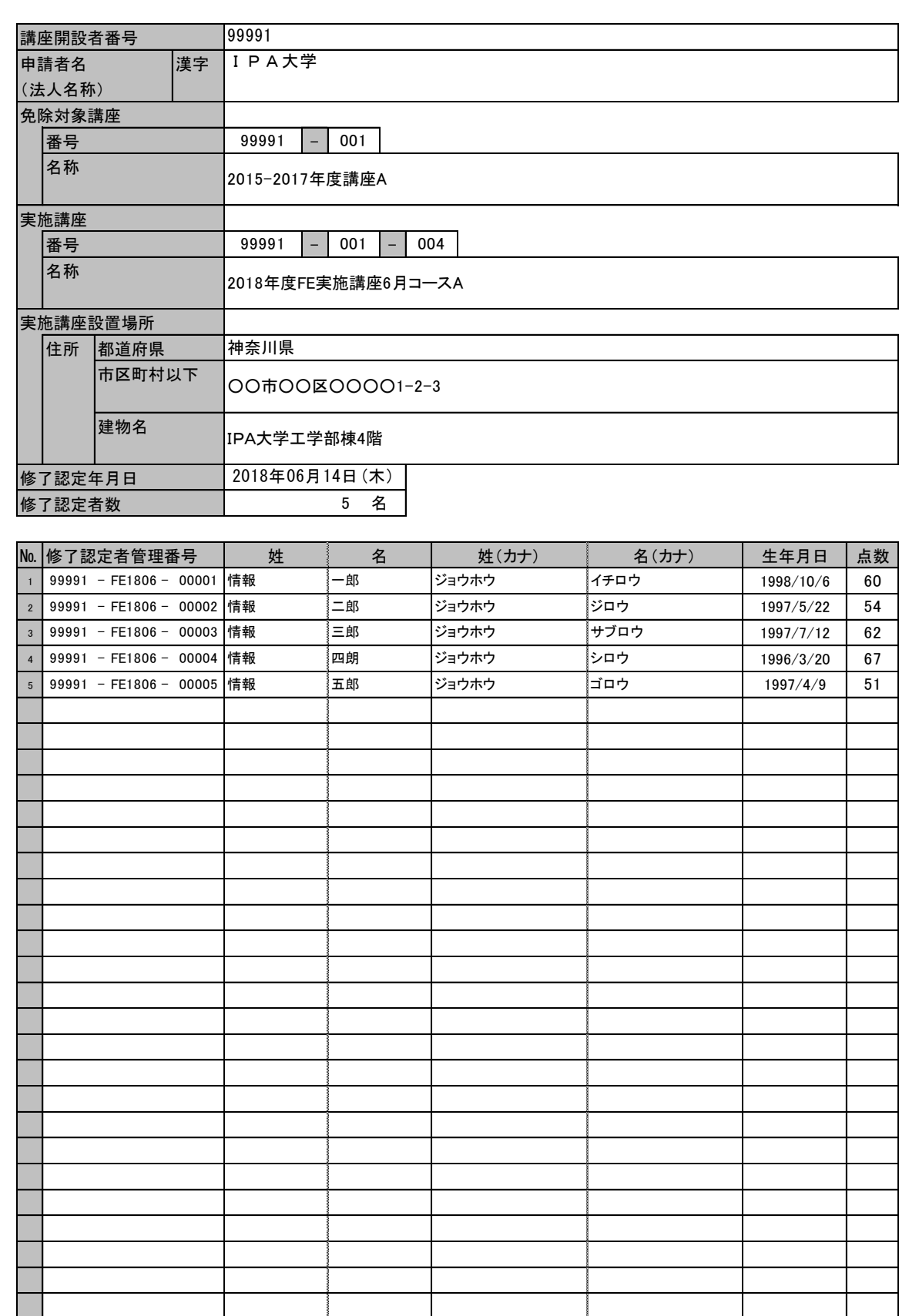

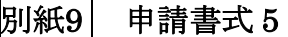

Ver.yyyymmdd

申請書式5 2018年7月12日

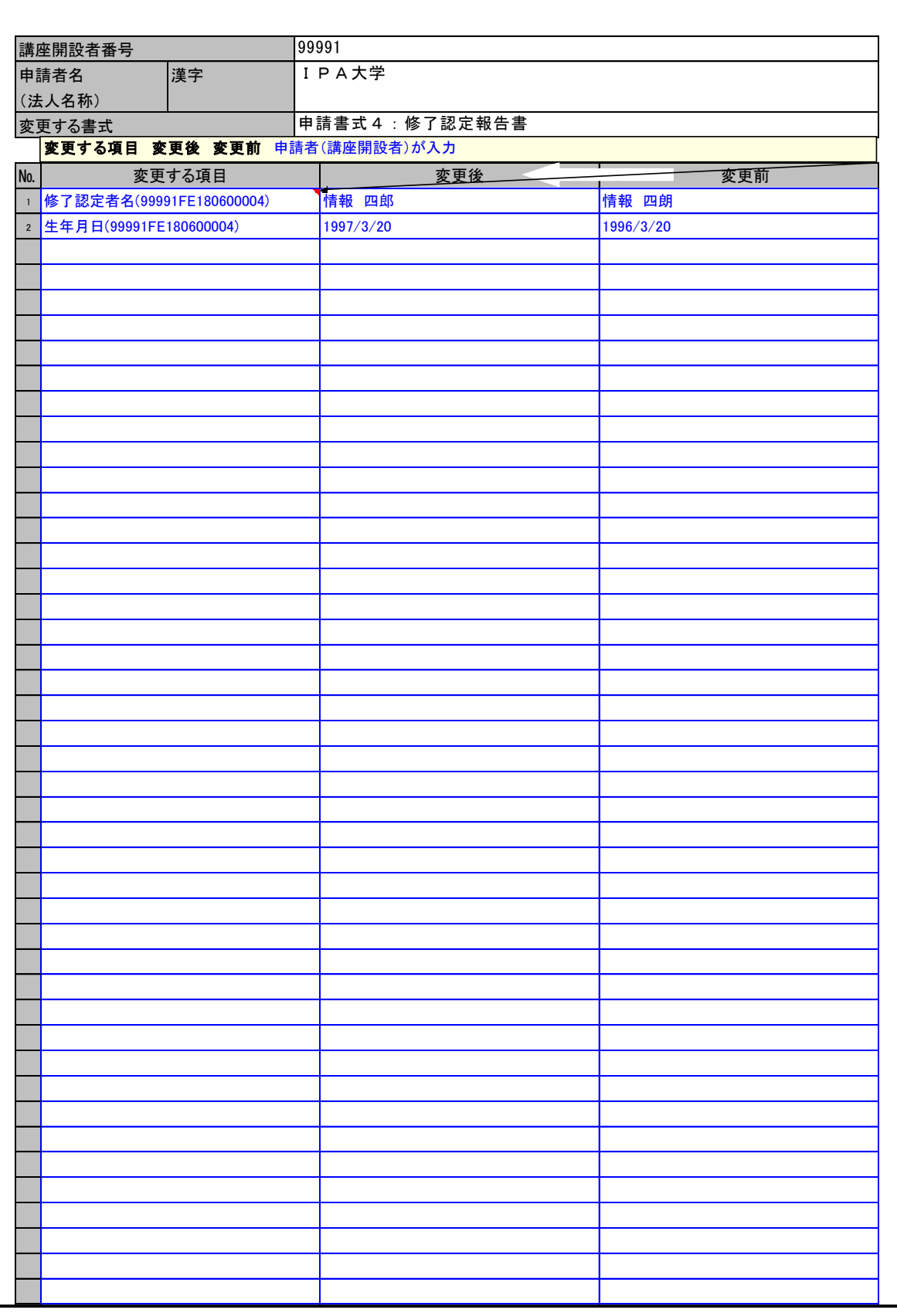

変更申請書

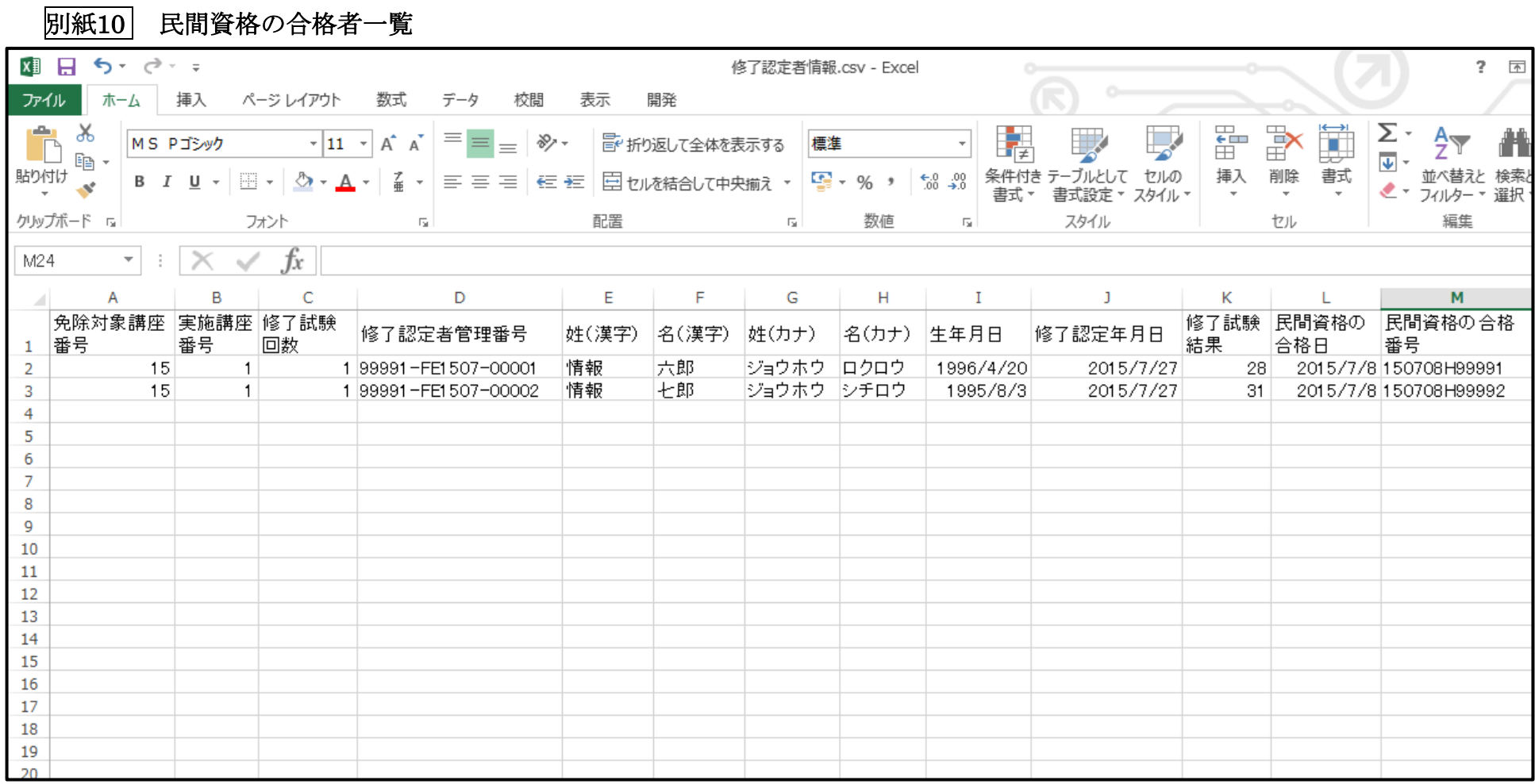

## 別紙11 受講計画シート

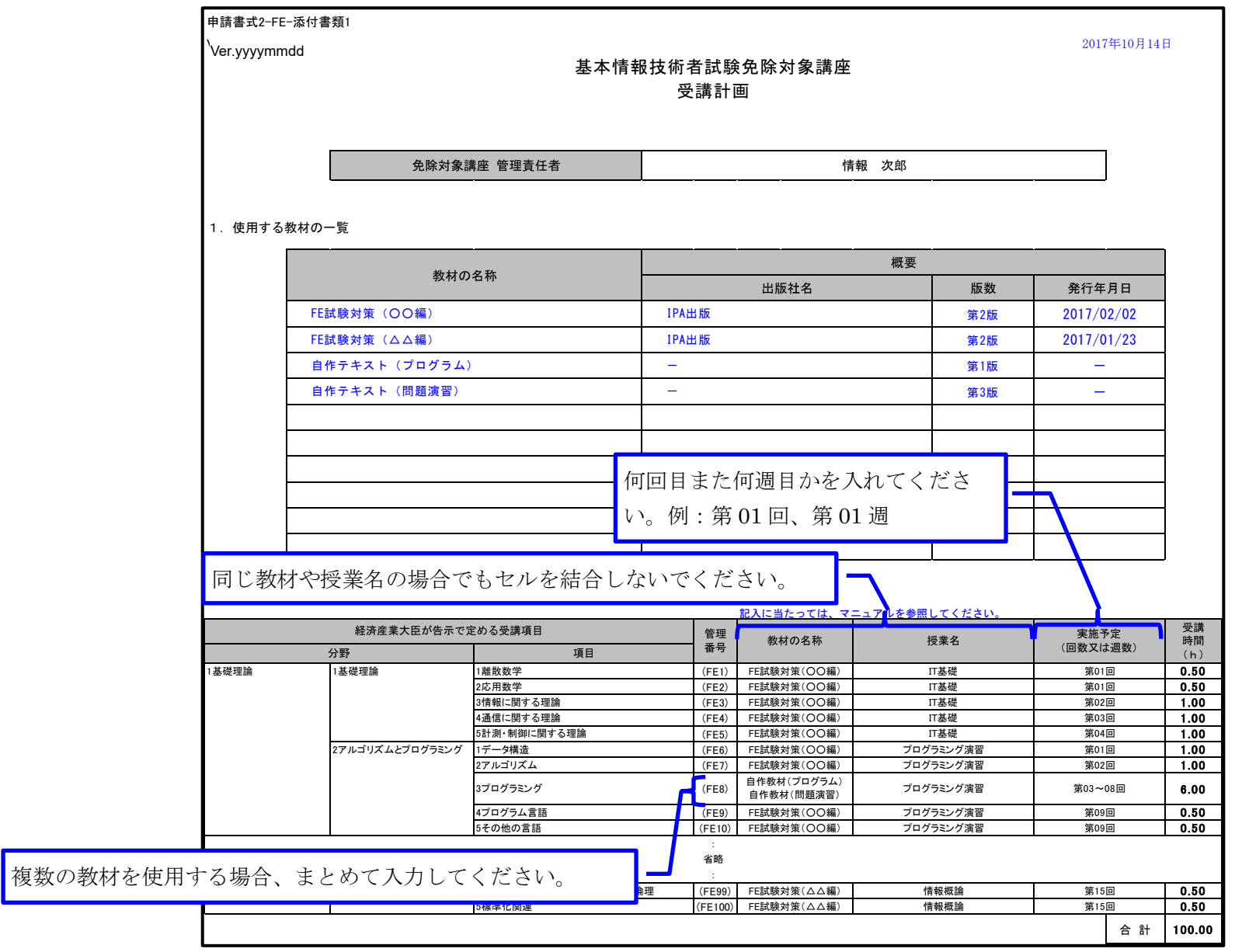

## 別紙12 講座の運営実施体制

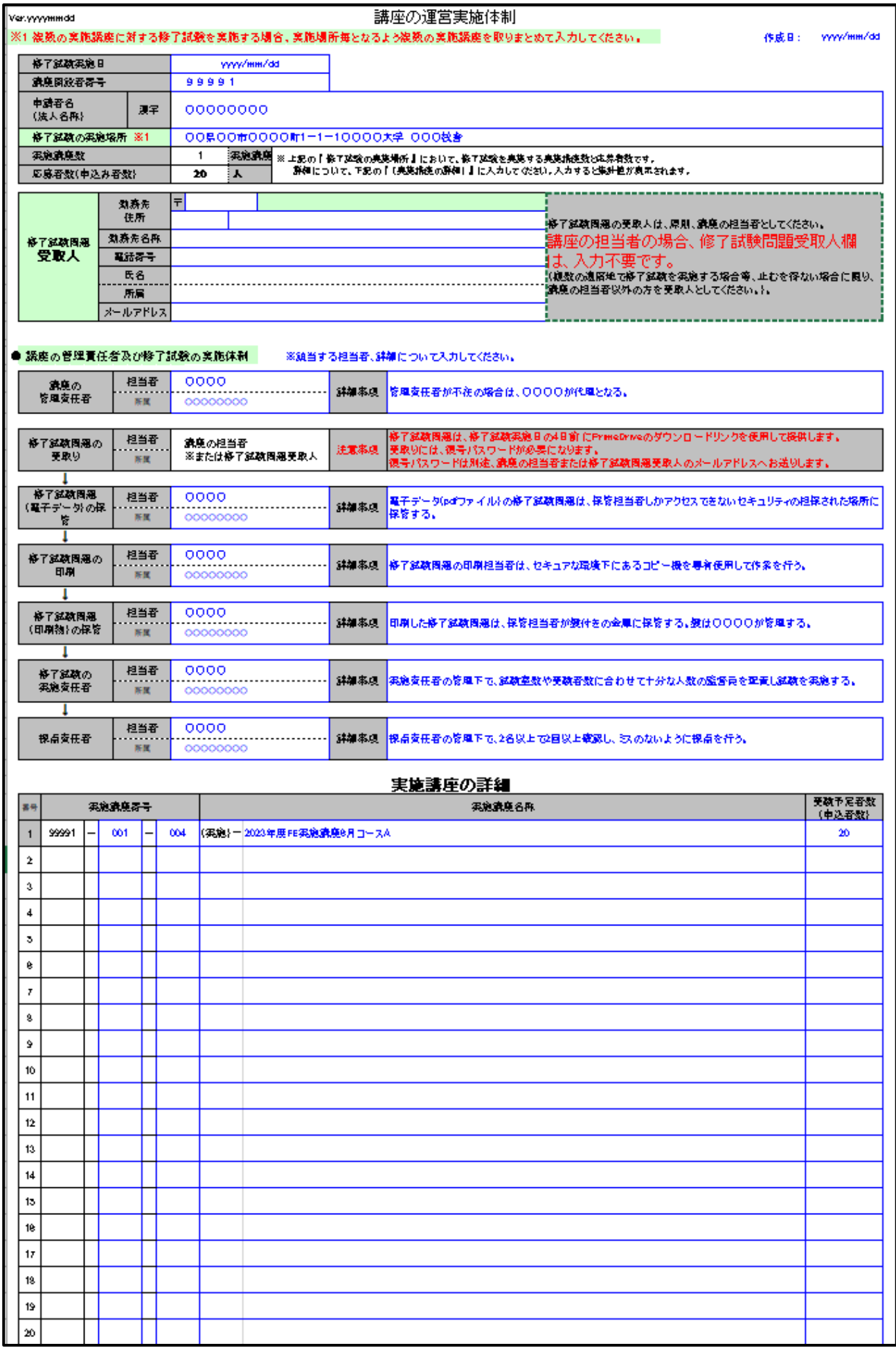

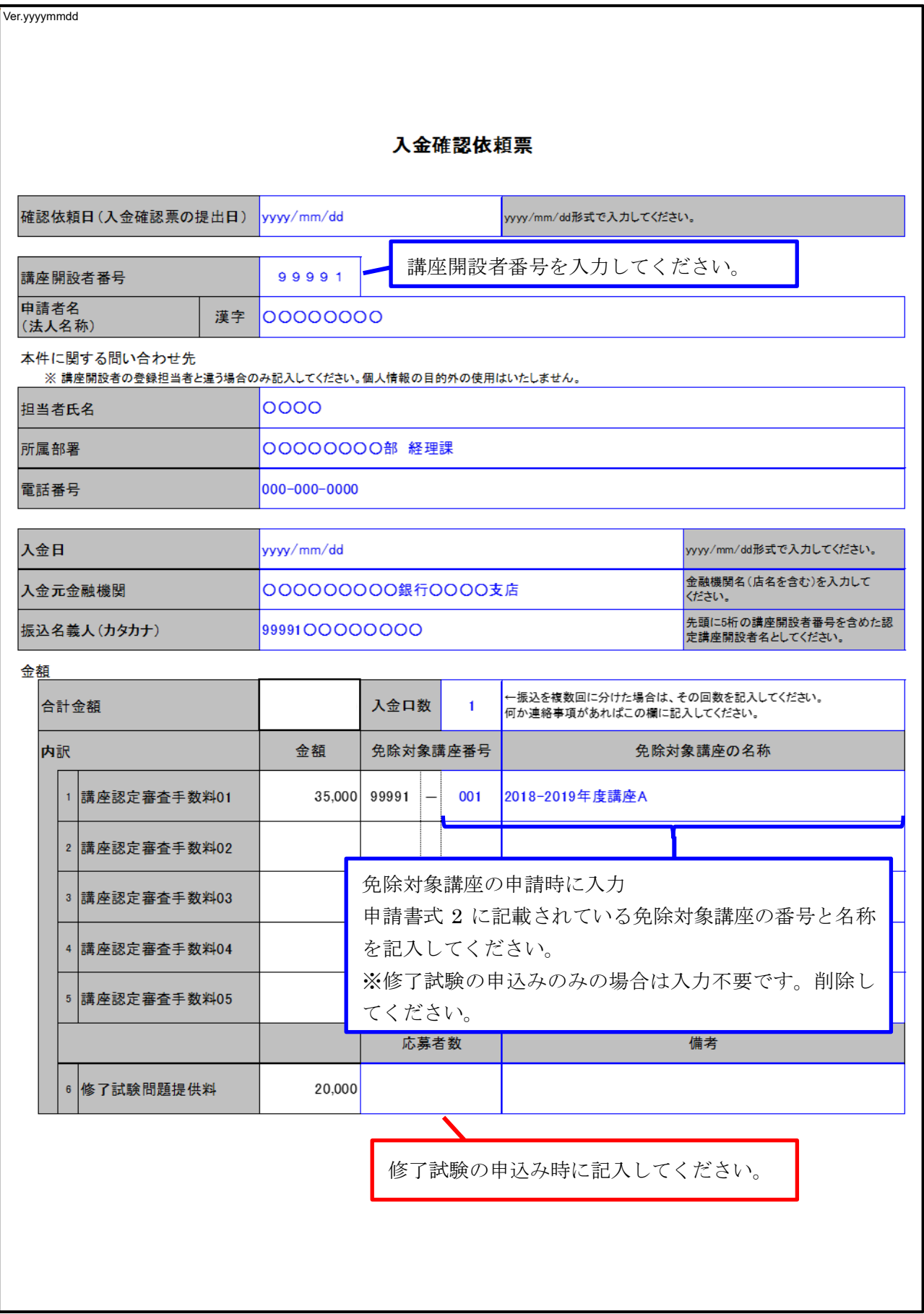

2000情デ人国第00号

## 基本情報技術者試験 免除対象講座 認定証

認定講座開設者 学校法人〇〇〇〇IT専門学校

代表者名 OO OO殿

認定講座開設者住所 OO県 OO市OO町1丁目1番地の1

次の免除対象講座は、情報処理の促進に関する法律施行規則第38条第6号に規定する経済産業 大臣の認定等について定める告示第5条第1項の規定に基づく認定を受けたことを証する。

ただし、本認定の有効期限は、20〇〇年〇月31日までとする。

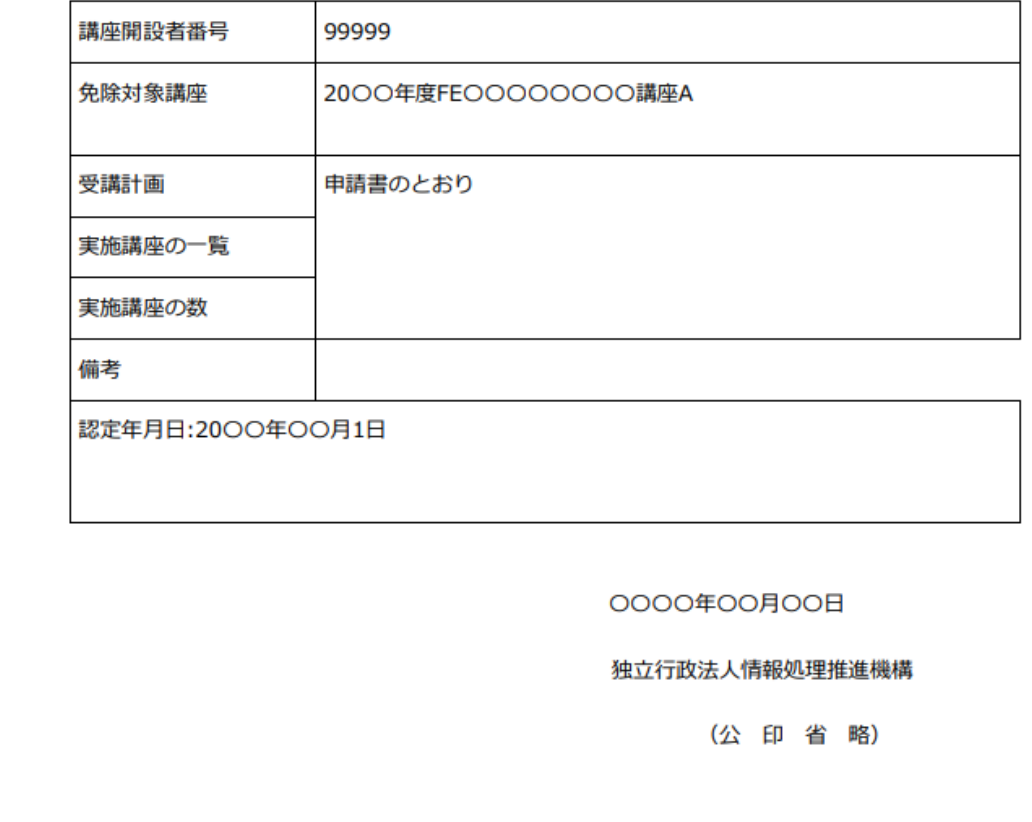

別紙15 質問書

年月日

 $\leftarrow$ 

独立行政法人情報処理推進機構一副

デジタル人材センター 国家资格・試験部 実施グループ 講座担当者殿中  $\leftarrow$ 

質 問 書↩

「基本情報技術者試験の→部(午前試験)免除」に関する質問書を提出します。∉

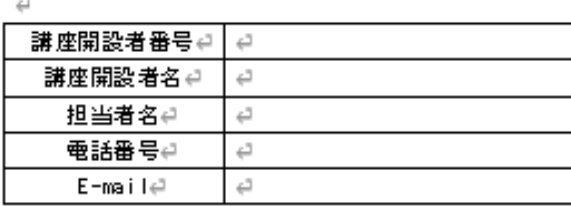

質問書枚数∉ 枚中 枚目

 $\leftarrow$ 

 $\leftarrow$ 

<質問箇所について>∉

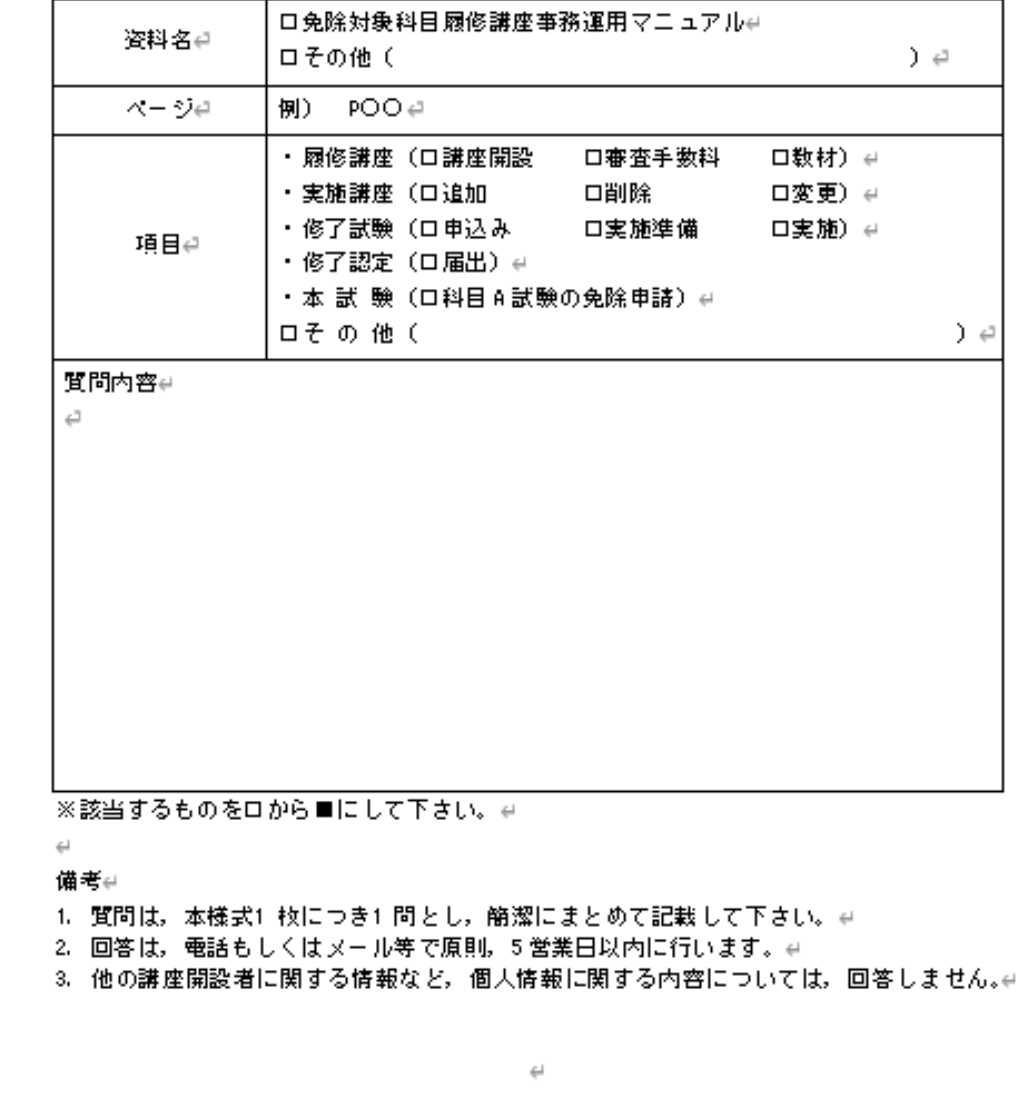

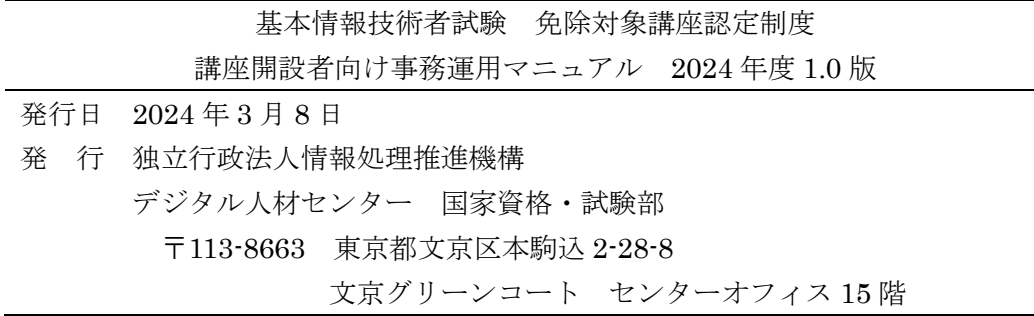